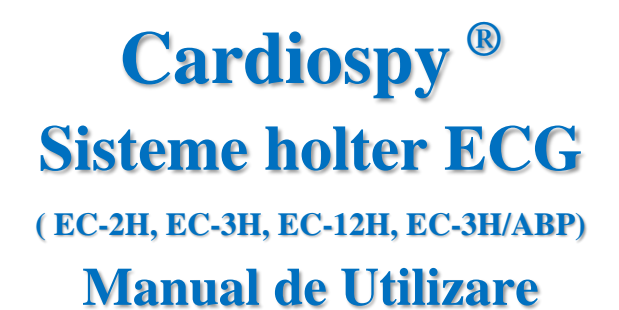

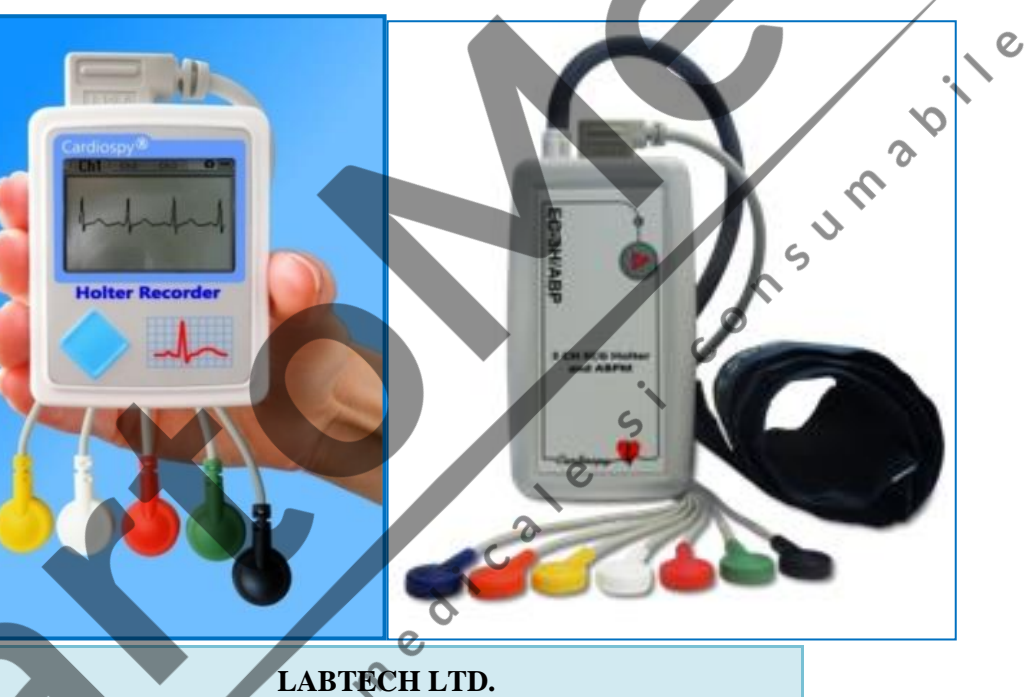

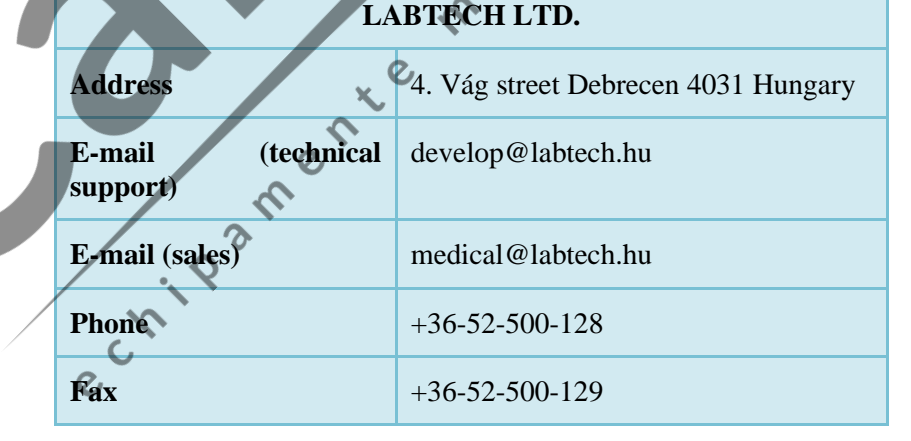

# **Cuprins**

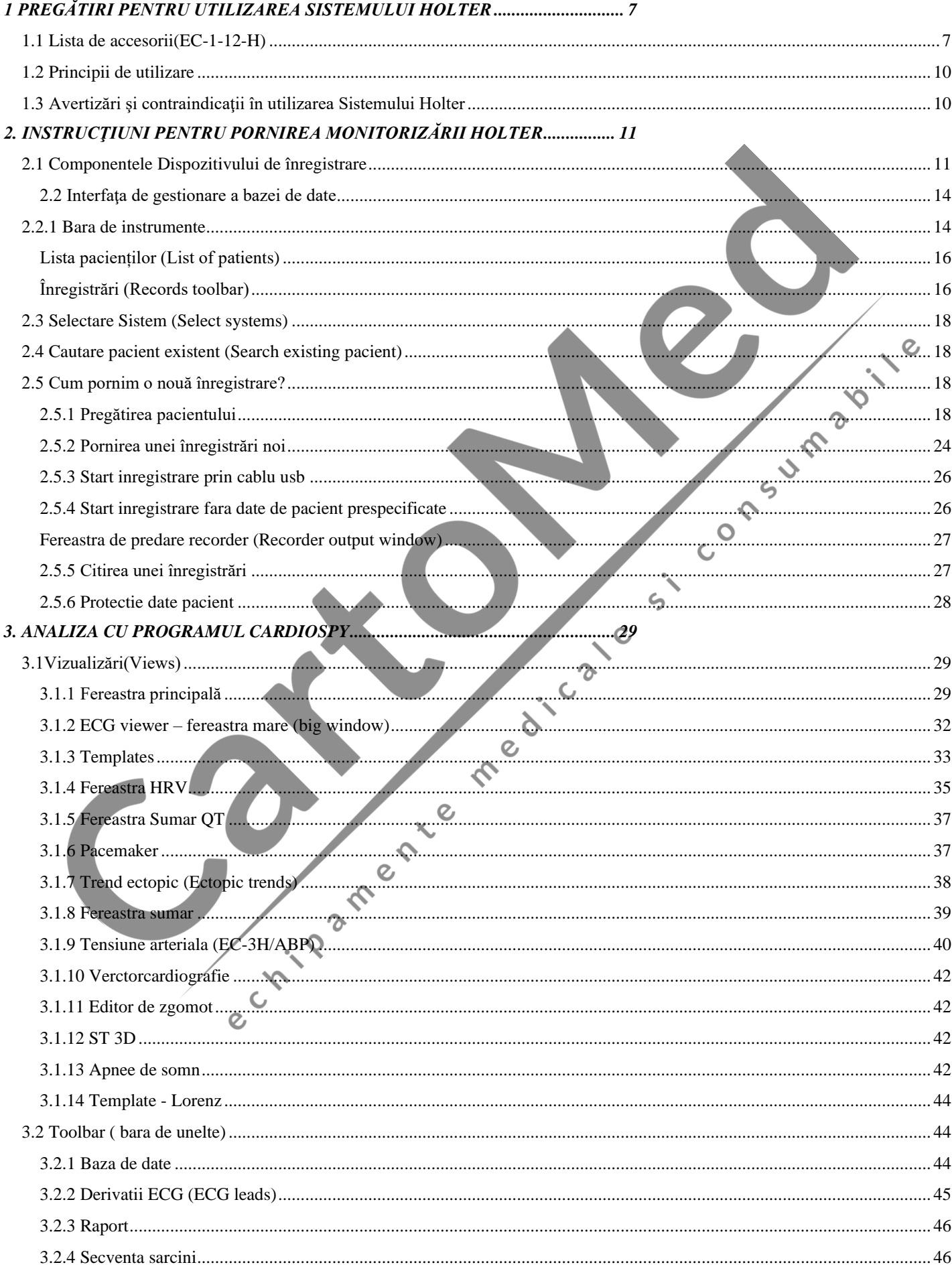

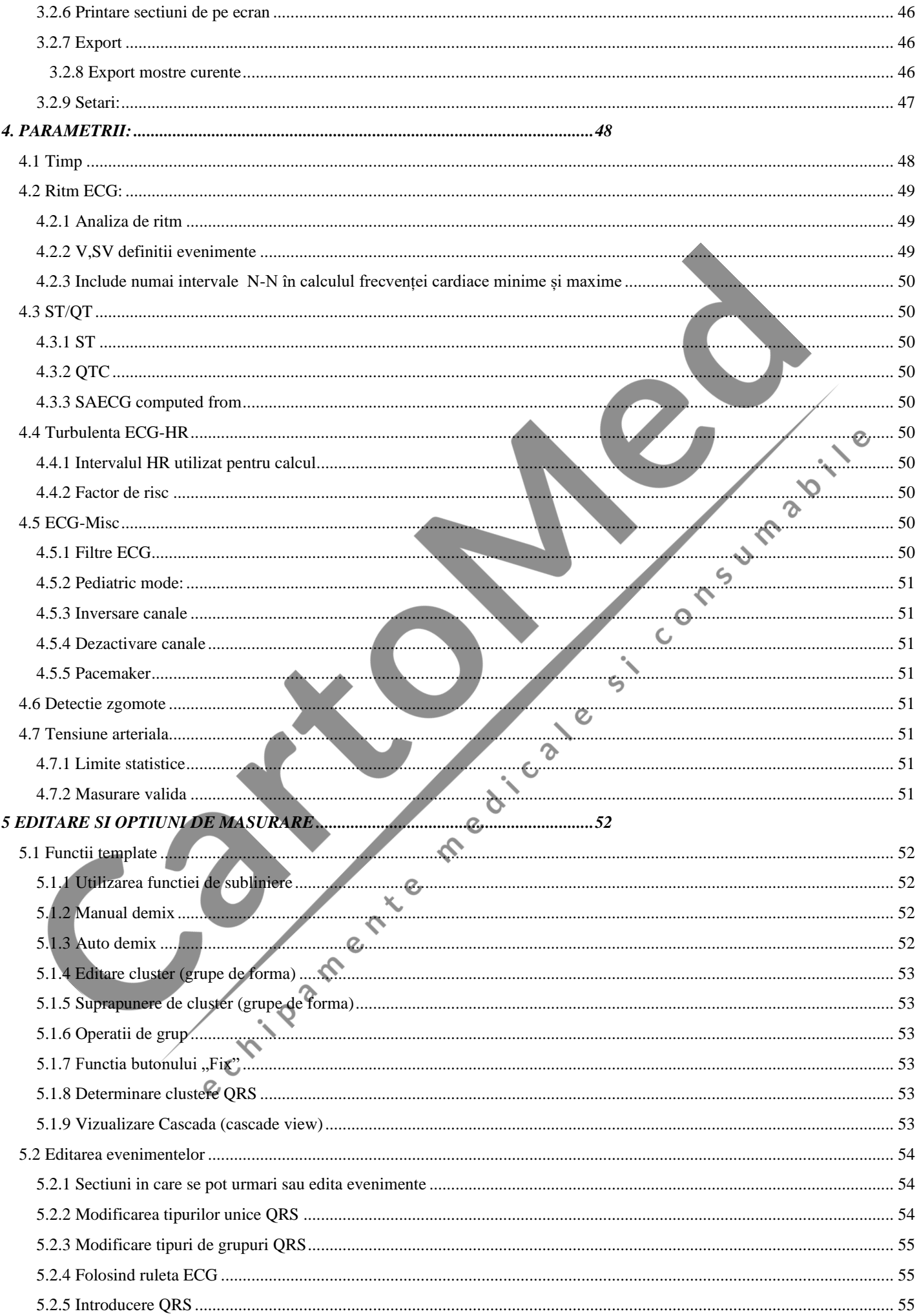

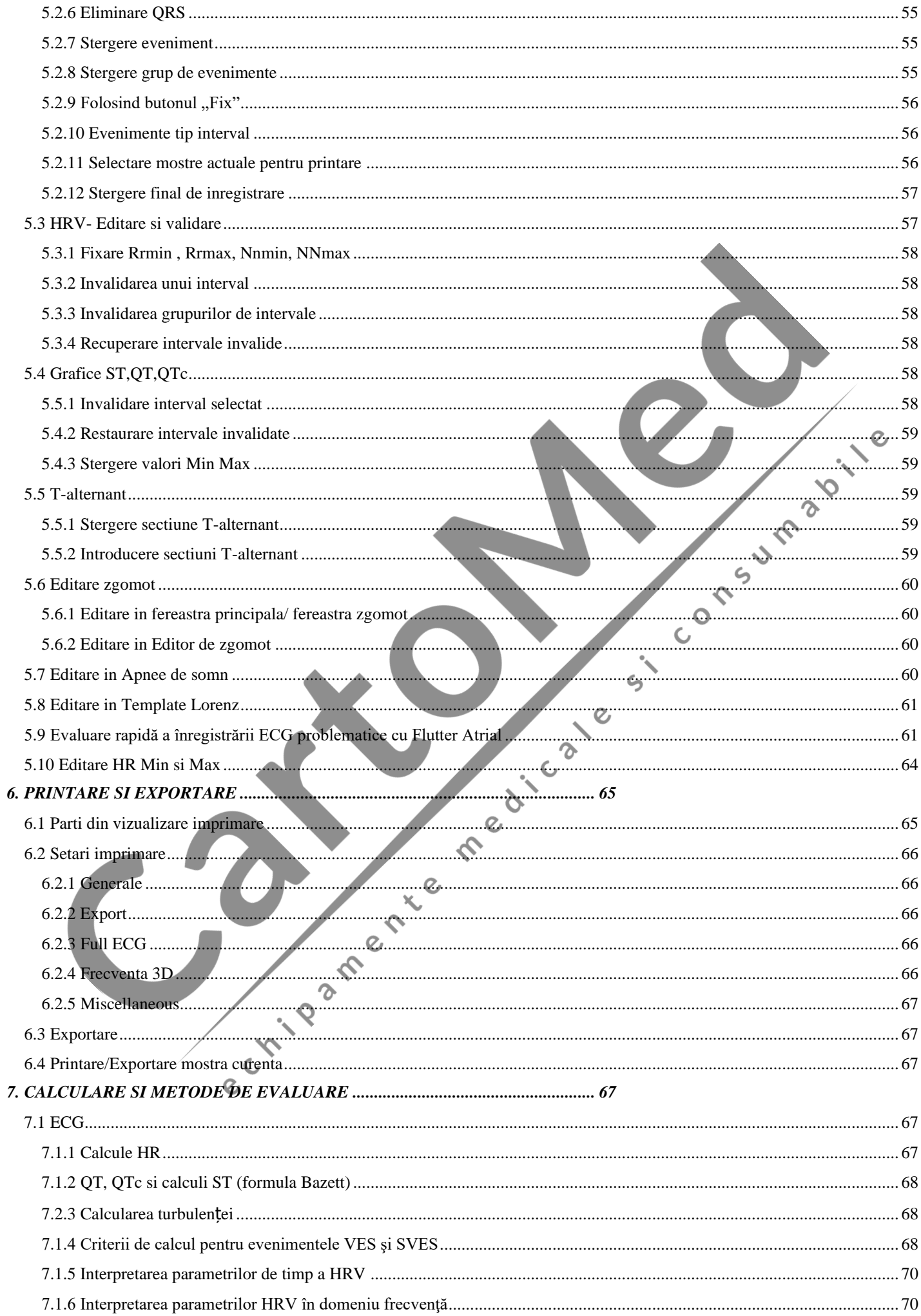

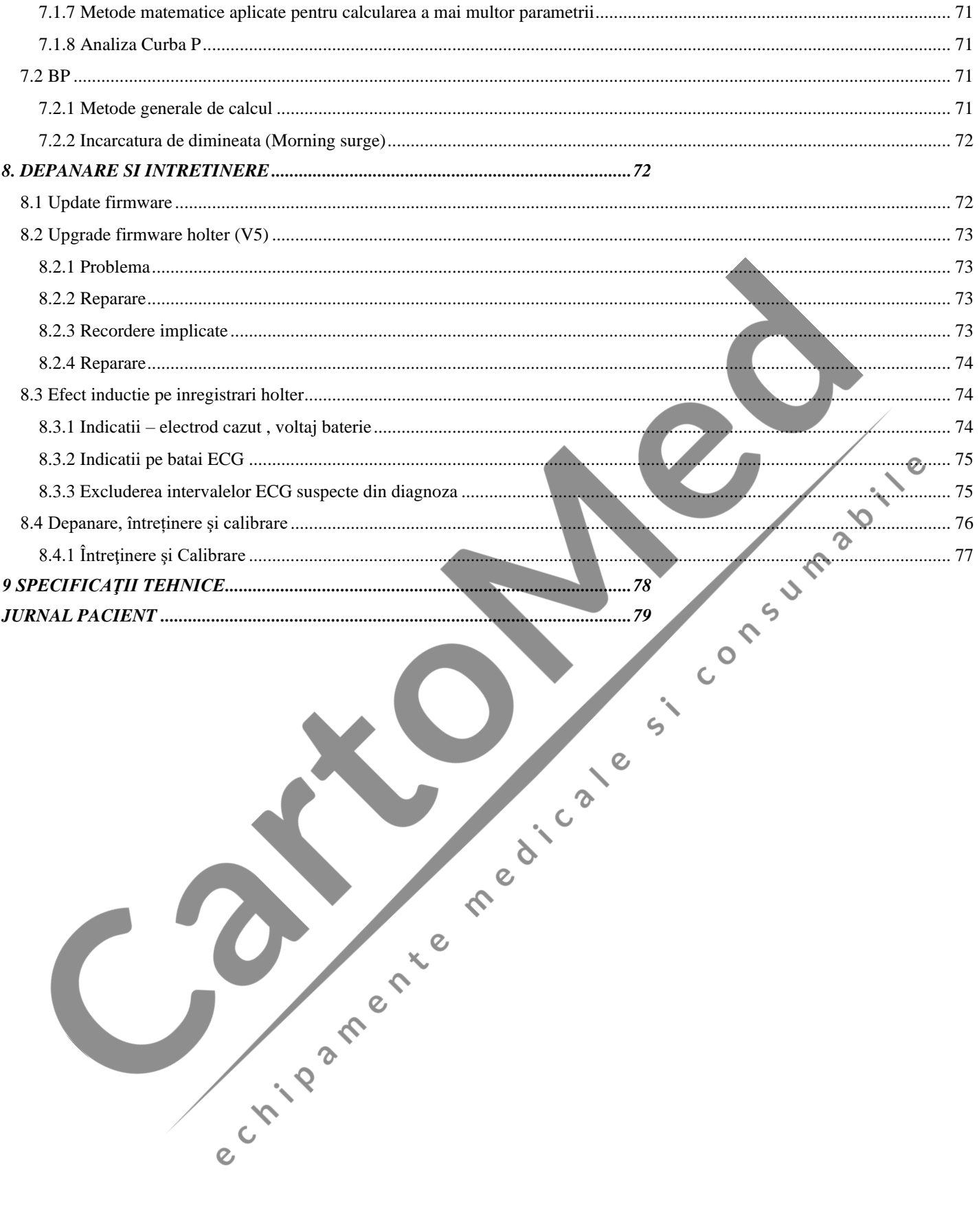

#### **Stimate client,**

Vă mulţumim pentru achiziţionarea Sistemului nostru Holter ECG Cardiospy. Ne exprimăm speraţa că produsul nostru vă va ajuta în munca dumneavoastră terapeutică şi de diagnosticare. Pentru a putea utiliza corespunzător sistemul Holter si programele pe calculator, vă rugăm cititi cu atenție manualele. Sunt necesare cunostințe minime privind calculatoarele si aplicațiile bazate pe Windows. Va rugăm să ne contactați cu încredere: colegii și reprezentanții noștri vor fi bucuroși să vă ajute, chiar și personal, dacă este cazul.

#### **Ce este un Holter?**

Un Holter este un dispozitiv ECG ambulatoriu, non-invaziv, pe termen lung, capabil să înregistreze până la 24 ore (sau chiar 7 zile) semnale ECG.

#### **Cum utilizăm monitorizarea Holter?**

Dispozitivul de înregistrare Holter este purtat de către pacient timp de 24 de ore, acesta înregistrând traseele ECG în cursul activităţilor normale zilnice, inclusiv în timpul perioadelor de somn. După 24 de ore, înregistrările sunt descărcate într-un calculator pentru analiză, unde un expert calificat analizează, şi dacă este necesar, editează datele.

#### **Certificare.**

Marca CE indică faptul ca acest dispozitiv întrunește cerințele esențiale ale Directivei Consiliului European 93/42/EEC cu privire la dispozitivele medicale. Labtech lucrează pe baza unui sistem de calitate certificat pentru ISO 9001:2008 şi ISO 13485:2003.

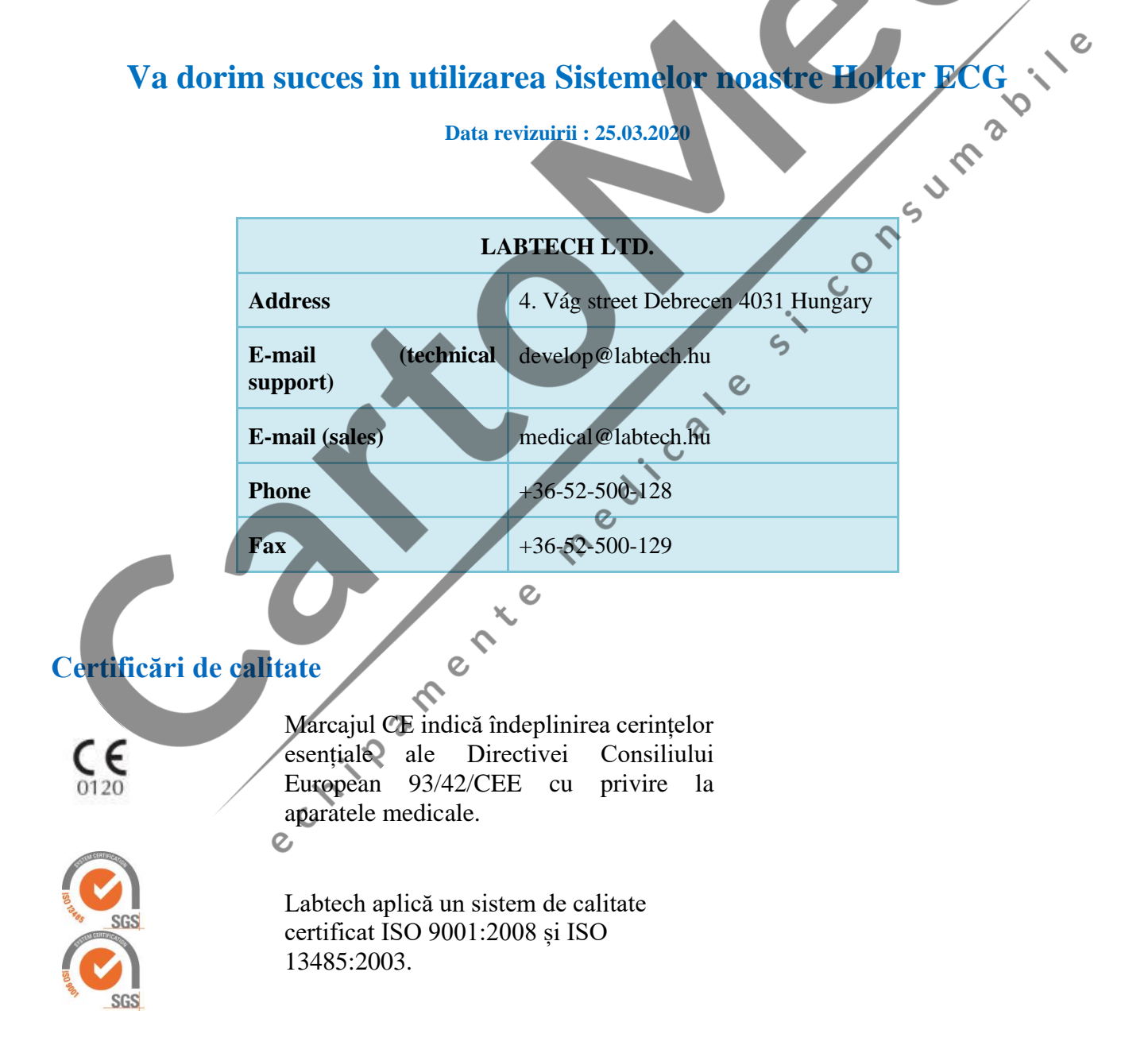

# <span id="page-6-0"></span>**1 Pregătiri pentru utilizarea Sistemului Holter**

*Notă:* Înainte de pornirea Sistemului Holter, trebuie să urmaţi **Ghidul de Instalare şi Actualizare** al Labtech Ltd., care vă va oferi recomandări cu privire la instalarea sistemului.

# <span id="page-6-1"></span>**1.1 Lista de accesorii(EC-1-12-H)**

Vă rugăm să verificaţi toate unităţile şi accesoriile listate înainte de instalarea Sistemului Holter ECG.

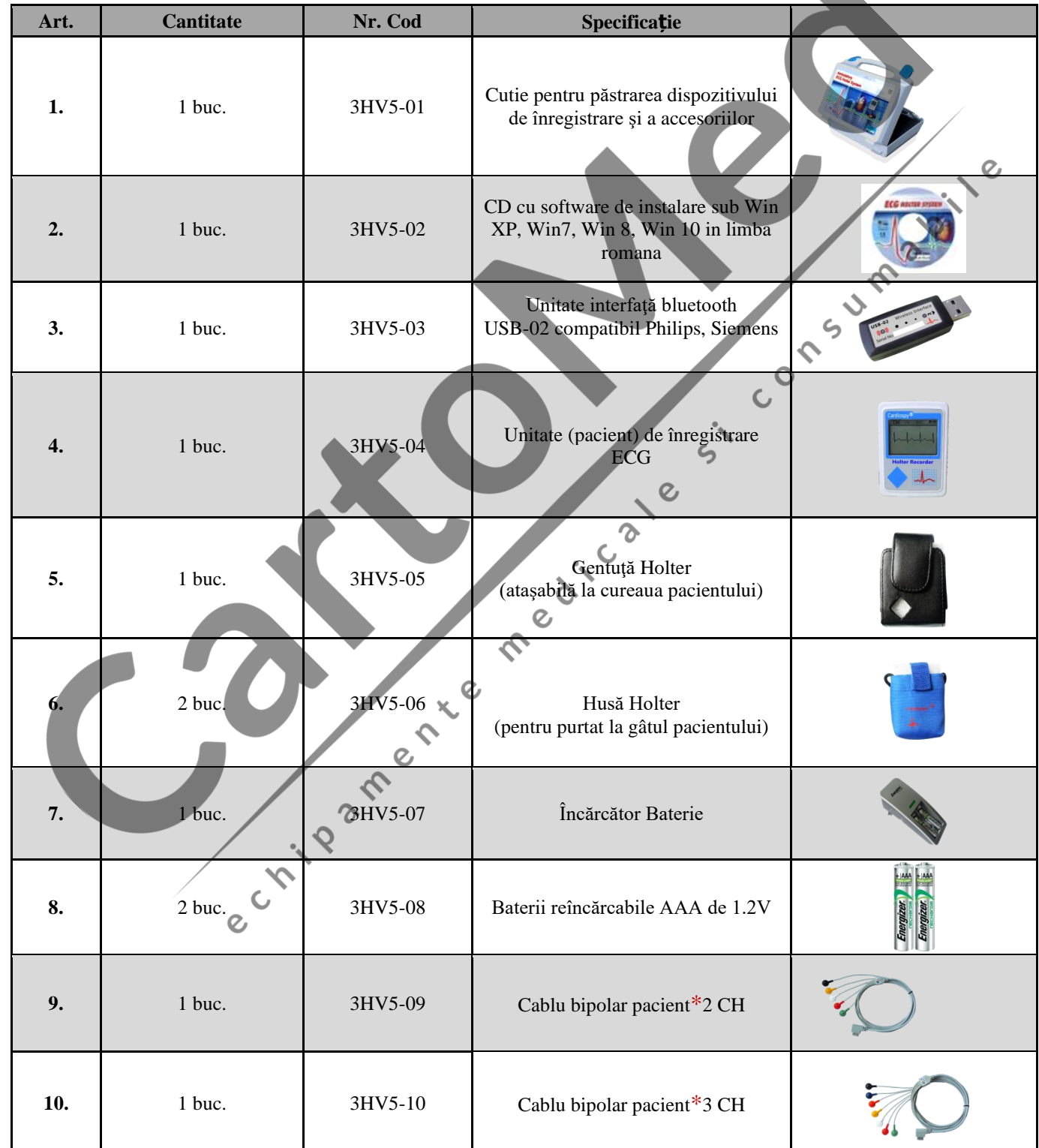

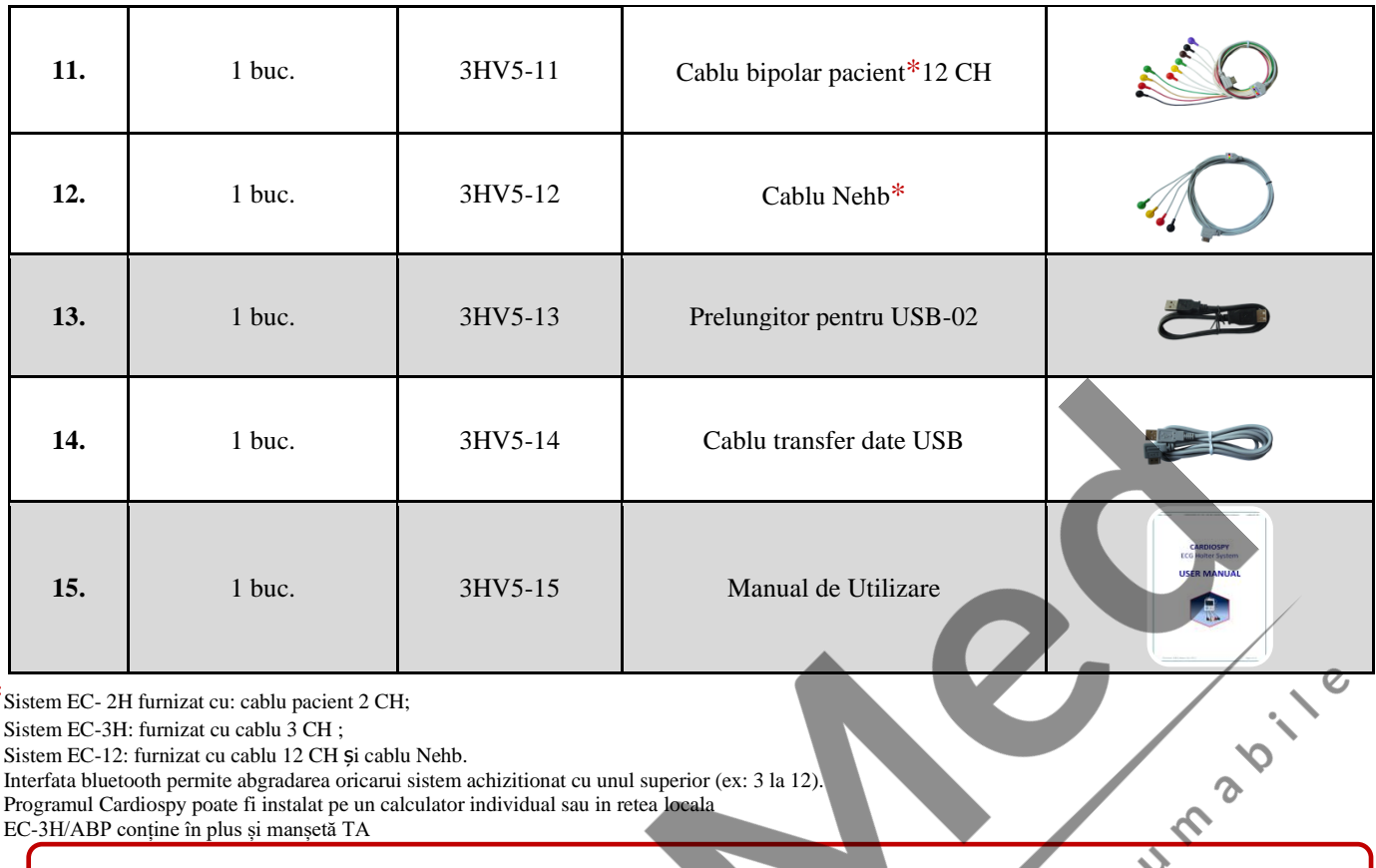

\*Sistem EC- 2H furnizat cu: cablu pacient 2 CH;

Sistem EC-3H: furnizat cu cablu 3 CH ;

Sistem EC-12: furnizat cu cablu 12 CH și cablu Nehb.

Interfata bluetooth permite abgradarea oricarui sistem achizitionat cu unul superior (ex: 3 la 12).

Programul Cardiospy poate fi instalat pe un calculator individual sau in retea locala

EC-3H/ABP conține în plus și manșetă TA

*Notă:* În cazul unei comenzi de componente vă rugăm menţionaţi codurile de mai sus

# **Lista accesorii pentru EC-3H/ABP**

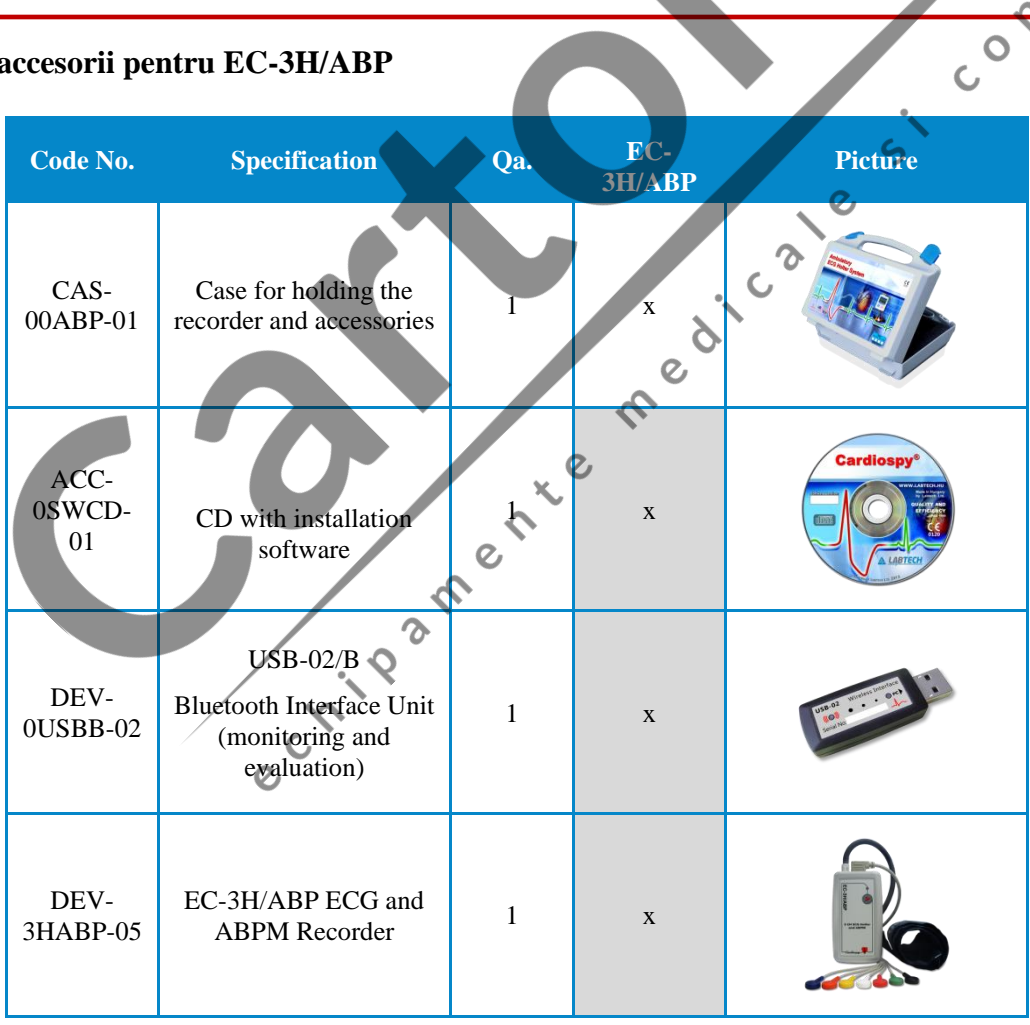

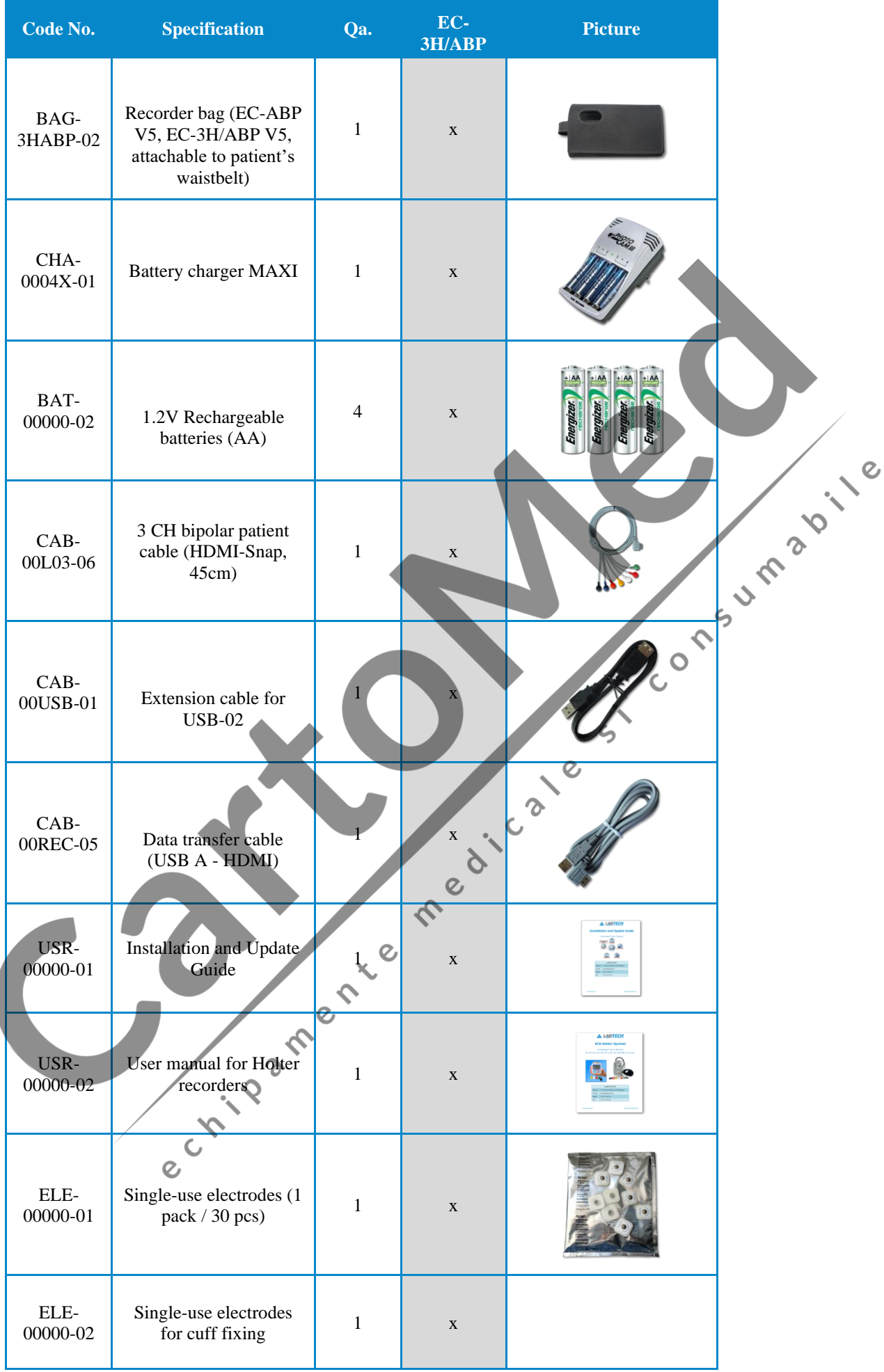

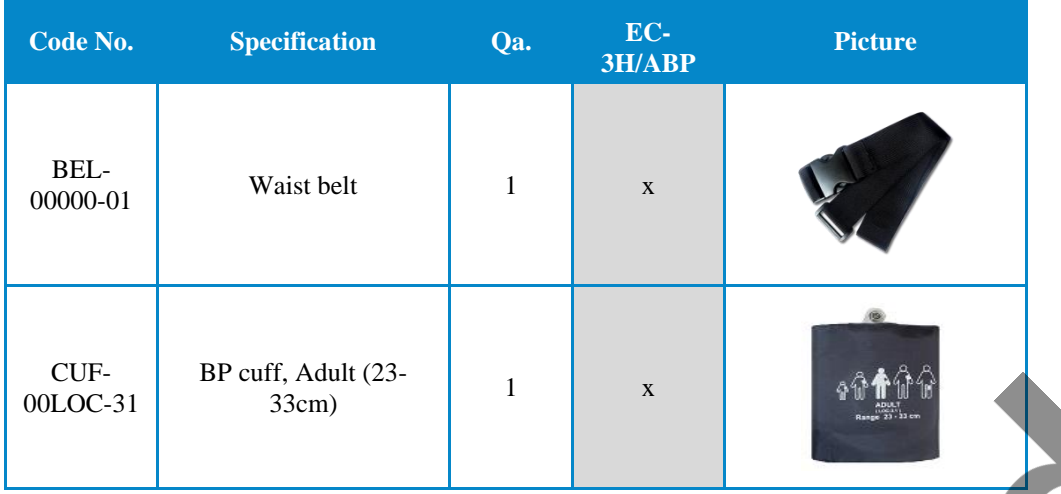

# <span id="page-9-0"></span>**1.2 Principii de utilizare**

Monitorizarea Holter este un instrument în evaluarea pacienților cu diferite forme de simptome ale unor boli de inimă, sau în situațiile în care medicul suspectează patologie cardiacă, în absenţa simptomelor. Simptome cum ar fi dureri uşoare de cap, palpitaţii sau leşin pot fi cauzate de tulburări ale semnalelor electrice care controlează contractiile muschiului inimii. Aceste tulburări pot fi aleatorii, spontane, legate de somn, induse de stres sau emotii.

Monitorizarea Holter este un test ideal deoarece pacientul îşi asumă activităţile zilnice normale, crescând probabilitatea ca el sau ea să experimenteze situații precise care pot declanșa simptome sau evenimente cardiace. Acest lucru permite corelarea oricăror probleme de ritm sau anomalii cu activități și / sau simptome. În sens opus, monitorizarea Holter poate fi de asemenea folosită pentru a "exclude" cauzele cardiace ale simptomelor pacientilor. Apratul functioneaza in regim ambulator independent de pozitia pacientului, de starea de miscare sau repaus.

 $\epsilon$ 

 $\infty$ 

# <span id="page-9-1"></span>**1.3 Avertizări şi contraindicaţii în utilizarea Sistemului Holter**

#### **Nu utilizaţi niciodată dispozitivul de înregistrare:**

- în condiții de umiditate (dispozitivul de înregistrare nu este rezistent la apă)<br>- în condiții de căldură puternică<br>- în medii explozive<br>- în prezența unor anestezici inflamente:<br>- NU îndenărtei
- în condiţii de căldură puternică
- în medii explozive
- în câmp electrostatic puternic
- în prezenţa unor anestezici inflamabili
- NU îndepărtați carcasa dispozitivului de înregistrare
- NU scufundaţi dispozitivul de înregistrare în fluide
- dispozitivul Holter nu este protejat la defibrilare, nu-l utilizaţi cu un defibrilator neimplantat.

# **Utilizarea cu alte dispozitive:**

Holterele pot fi utilizate în condiţii de siguranţă la pacienţii cu stimulatoare cardiace, Defibrilatoare cardiace (ICD) implantate sau a altor dispozitive implantate. Dispozitivele implantate nu vor întrerupe și nu vor fi influențate de funcționarea dispozitivului de înregistrare, cum nici dispozitivul de înregistrare nu va fi influenţat de funcţionarea dispozitivelor de mai sus.

 $\overline{O}$ 

Dispozitivul de înregistrare poate fi folosit simultan cu un dispozitiv chirurgical de frecvență înaltă, în acest caz, asigurați-vă că electrozii ECG sunt plasați, pe cât posibil departe de câmpul chirurgical.

### **Condiţii ambientale pentru depozitare şi operare:**

Interval de temperatură: 0-50 °C Umiditatea relativă: 10-95% fără condensare Interval presiune aer: 700-1060 hPa

Pentru a realiza o conexiunea bună și în condiții de siguranță, pentru a avea grijă de pielea pacientului si pentru a evita infecțiile, utilizați electrozi de unică folosință și calitate bună, care sunt marcați cu semnul CE. Nu utilizați electrozi cu garanția expirată sau electrozi vechi uscati, pachete deschise anterior, deoarece va avea ca rezultat o calitate proastă a înregistrării.

Ca în toate sistemele Holter, zgomotele sau artefactele pot produce evenimente ECG fals positive. Prin urmare, datele pacientilor trebuie revizuite şi editate de către un technician calificat.

*Note*: În cazul în care apare o anomalie în unitate, suspendați imediat operarea și deconectaţi unitatea de la pacient.

# **Simboluri:**

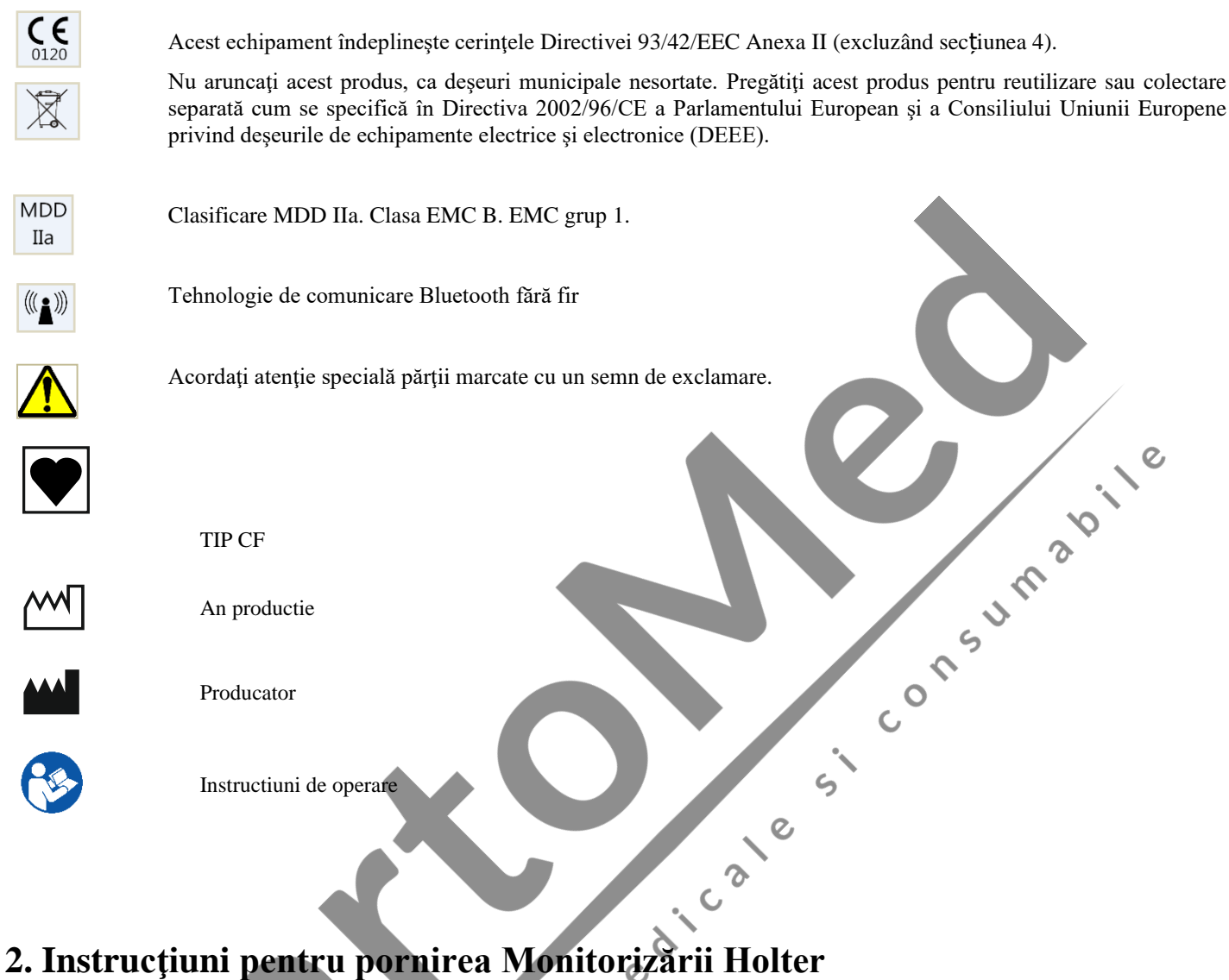

<span id="page-10-0"></span>Aparatul are o memorie interna pentru stocarea datelor: date pacient, medic, parametrii programarii, inregistrare.

# <span id="page-10-1"></span>**2.1 Componentele Dispozitivului de înregistrare**

VEDERE FRONTALĂ

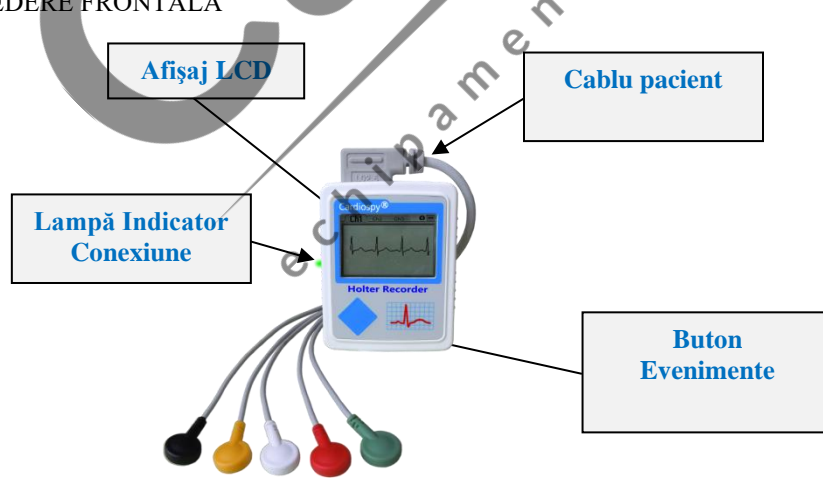

Monitorul afișează continuu starea bateriei, contactul electrozilor, starea monitorizarii, data, ora și canalele ECG in timp real, la alegere.

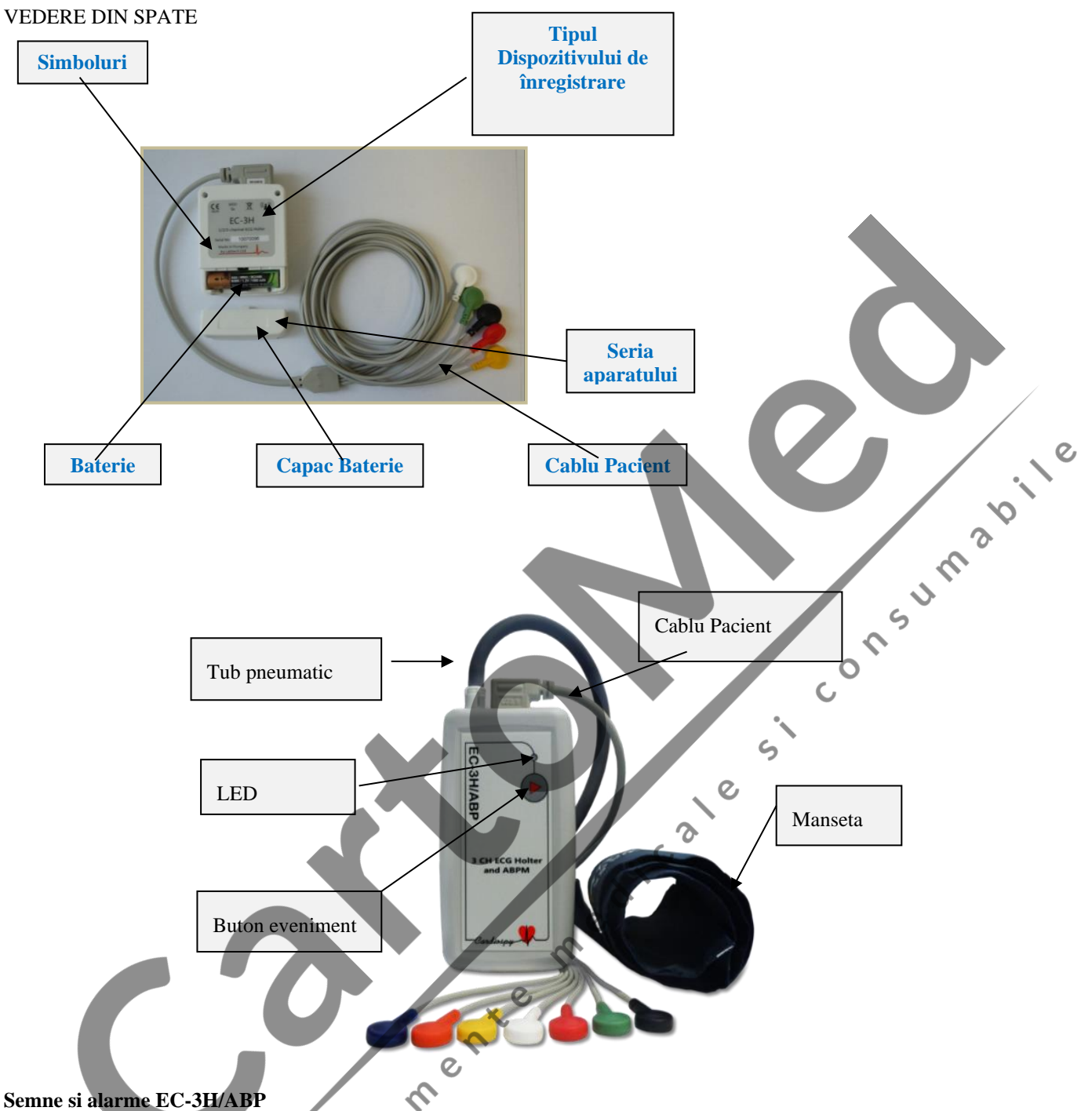

**Semne si alarme EC-3H/ABP**

Recorderul conține un singur LED RGB care indica mai multe culori și nuanțe.

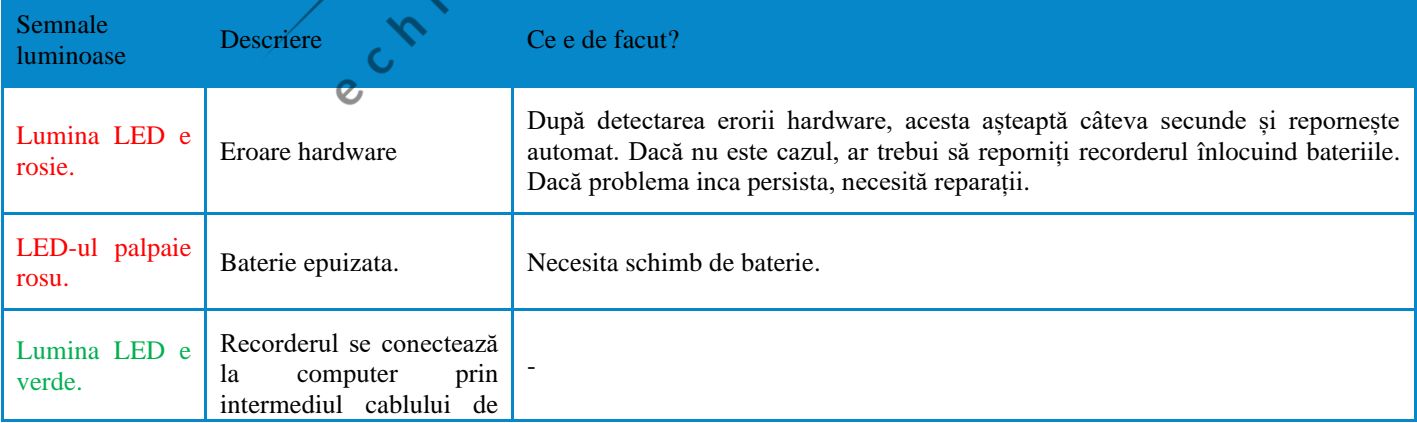

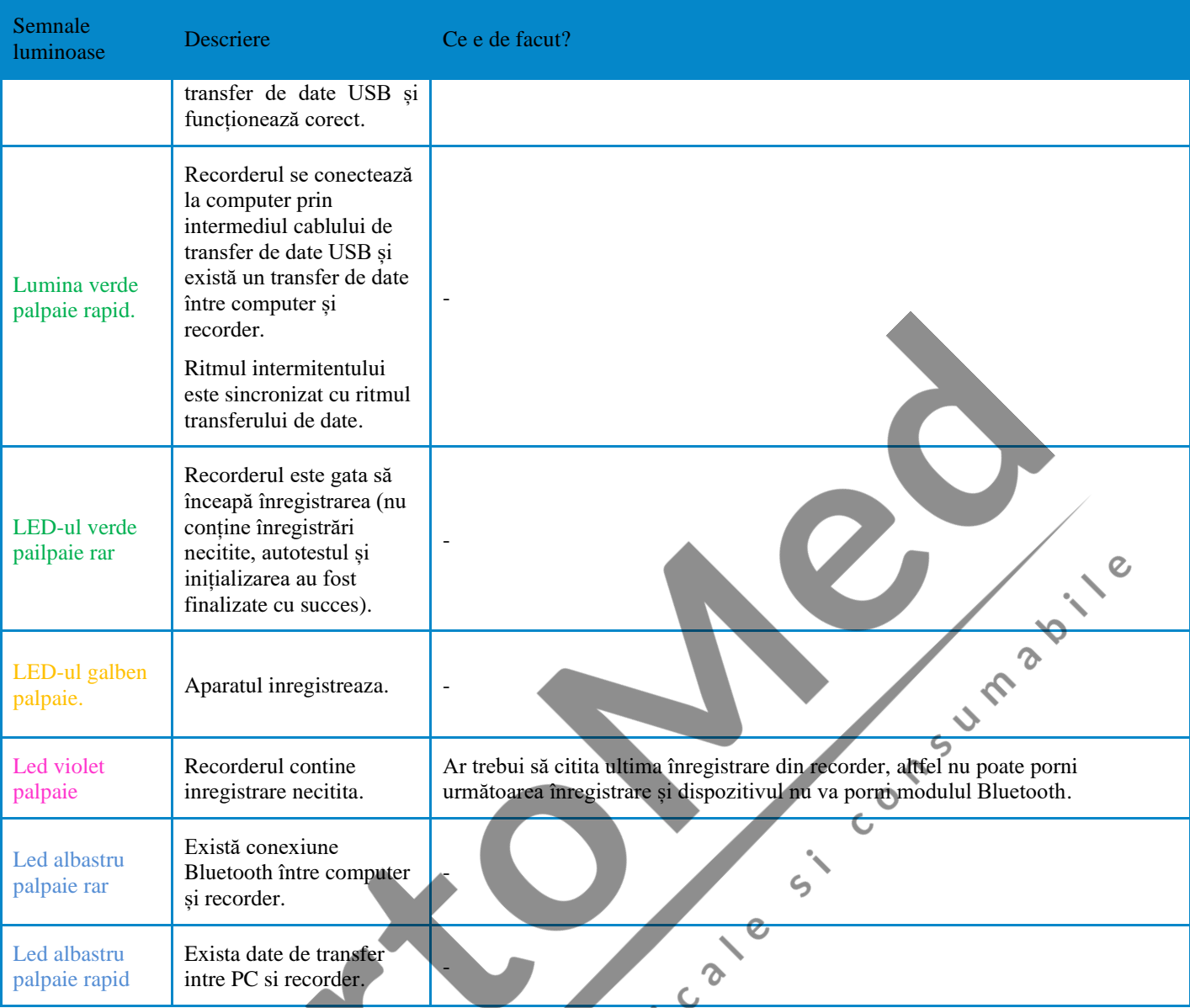

Recorderele includ un sunet care poate funcționa în diferite frecvențe. Prin aceasta, recorderele sunt capabile să afișeze diferite stări și erori.  $\mathcal{C}$ 

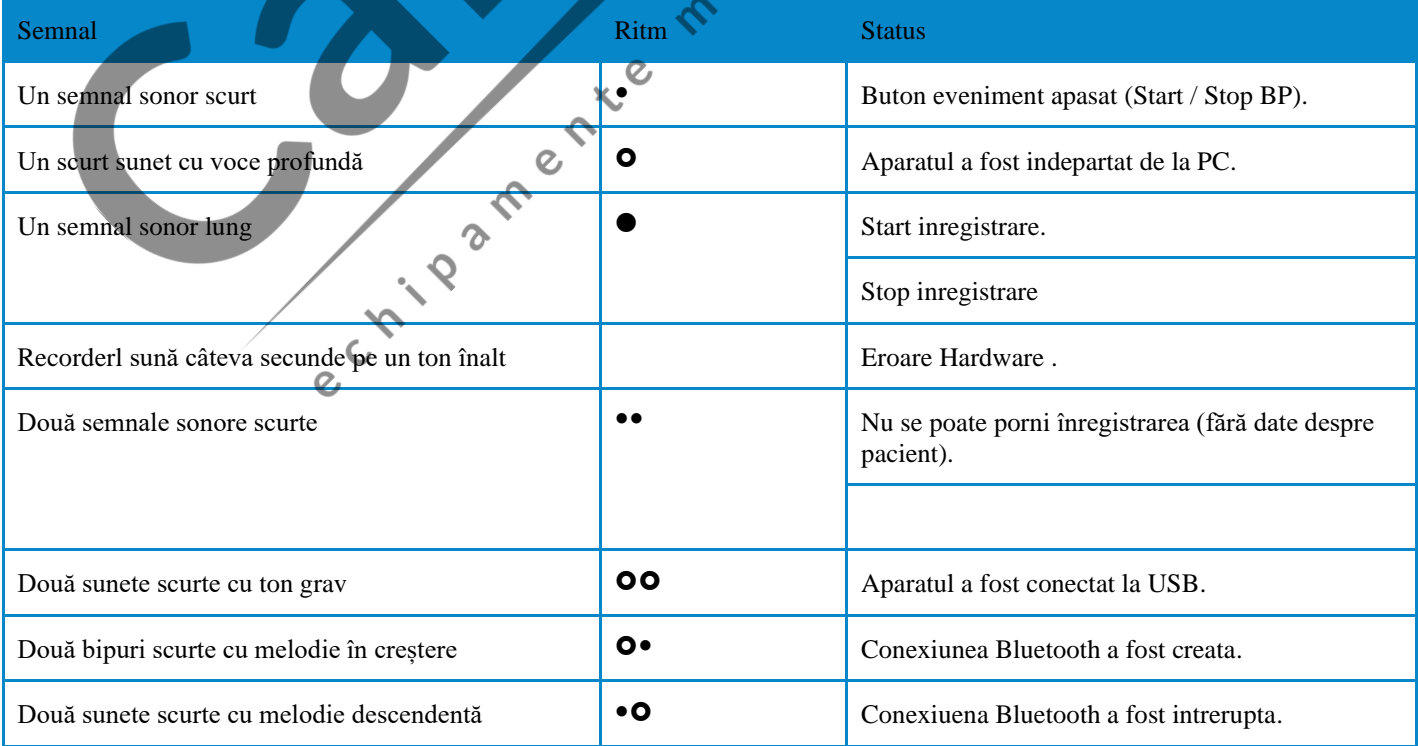

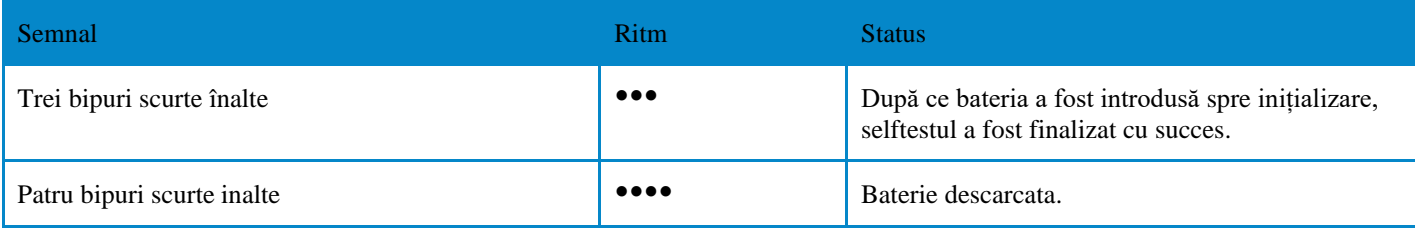

#### <span id="page-13-0"></span>**2.2 Interfaţa de gestionare a bazei de date**

Programul Cardiospy este suport de lucru pentru toată gama de Holtere EC, descrierea care urmează este valabilă pentru fiecare.

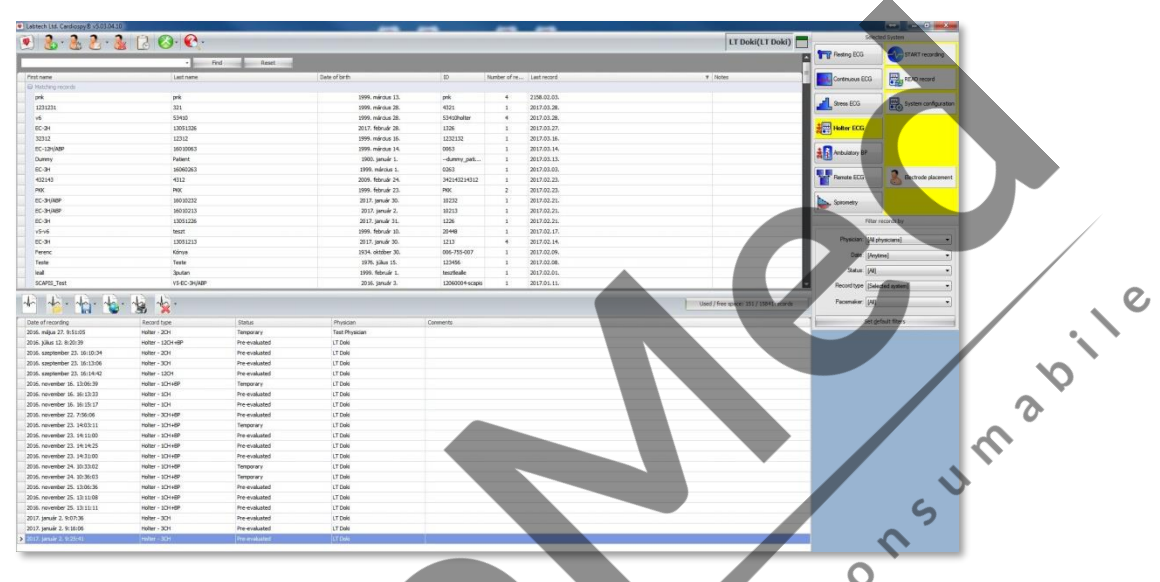

Interfaţa de gestionare a bazei de date permite adăugarea de medici şi pacienţi cu nume şi cod personal (ex. număr asigurare socială sau CNP), căutare și selectare pe baza unor criterii diverse. Interfața oferă de asemenea, o opțiune de căutare dupa nume sau cod personal. Interfaţa vizualizează lista de pacienţi şi numărul de înregistrări aparţinătoare. Putem revedea înregistrări anterioare sau porni noi înregistrări. Interfata poate fi personalizata prin editarea institutiei, medicilor utilizatori, interfetei de lucru. Suportul comun permite abgradearea usoară a fiecărui sistem cu unul superior.

#### <span id="page-13-1"></span>**2.2.1 Bara de instrumente**

Bara de instrumente conține butoane care oferă accces la cele mai des utilizate funcții ale software-ului.

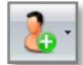

**New Patient (Pacient nou):** Aici puteţi adăuga pacienţi noi în listă. Numele şi prenumele pacientului, datele de naștere și ID-urile pacientului sunt câmpuri care trebuie completate. Softwareul permite doar coduri unice de identificare per pacient care urmează să fie introduse în baza de date, motiv pentru care este recomandat să utilizați acest câmp pentru a introduce numărul de securitate socială al fiecarui pacient (sau orice alt cod unic care identifică o persoană). Introducerea adresei şi a înălţimii este facultativă la înregistrarea unui pacient.

**Modify (Modifică):** Datele pacientului pot fi editate dând clic pe butonul "Modify"

(Modifică). Interfața permite editarea fiecărui câmp cu excepția ID-ului pacientului. (număr

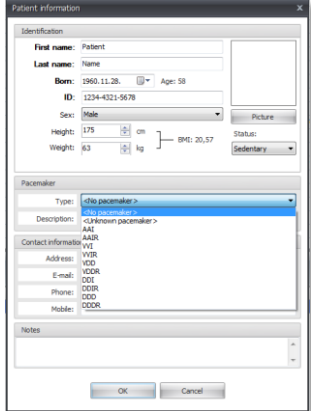

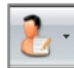

**Medical record (Istoric Medical):** Această funcţie oferă un sumar al informaţiilor medicale. Acest sumar poate fi editat existând posibilitatea de a adăuga explicaţii şi observaţii.

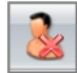

**Delete (Ştergere):** Daţi clic pe butonul "Delete" (Ştergere) pentru a şterge pacienţi. Când un pacient este şters toate înregistrările corespunzătoare cu privire la acesta sunt de asemenea şterse. După ştergere, nu există nici o posibilitate de a restaura datele.

#### **Settings (Setări):**

securitate socială).

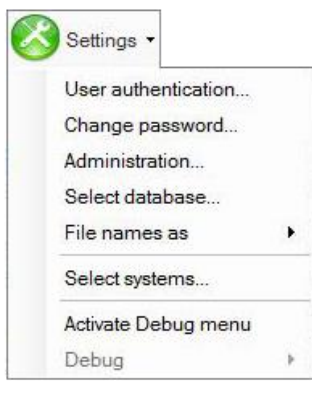

*- Select physician... (Alegere medic...):* În acest meniu medicul care efectuează testul curent se poate loga la software şi de asemenea, poate selecta vizualizarea înregistrărilor altor medici a căror înregistrări nu sunt protejate cu parolă.

*- Change password (Schimbare parola):* Selectând această opţiune, medicul care efectuează testul curent îşi poate schimba parola.

*- Administration (Administrare):* Alegând acest punct din meniu, puteţi vizualiza numele medicilor. Pot fi adăugate alte nume la lista din acest meniu dând clic pe butonul "New" (Nou); Datele cu privire la medicii existenți pot fi editate dând clic pe "Modify" (Modifică) iar butonul "Delete" (Şterge) permite ştergerea medicului (un medic poate fi şters dacă nu există înregistrări memorete pe numele lui/al ei). Setările privind securitatea şi drepturile de administrator pot fi setate din acest meniu. Mai multe informații privind modificarea autorizaţiei utilizatorului pot fi găsite în **Ghidul de Instalare şi Actualizare Cardiospy**.

*- Alegerea bazei de date (Select database):* În acest meniu puteți crea o nouă bază de date sau puteți trece într-o altă bază de date. Aceste baze de date sunt independente unele de altele, un pacient înregistrat într-una dintre ele nu se vede în cealaltă bază de date. Programul va lucre întotdeauna cu ultima bază de date selectată.

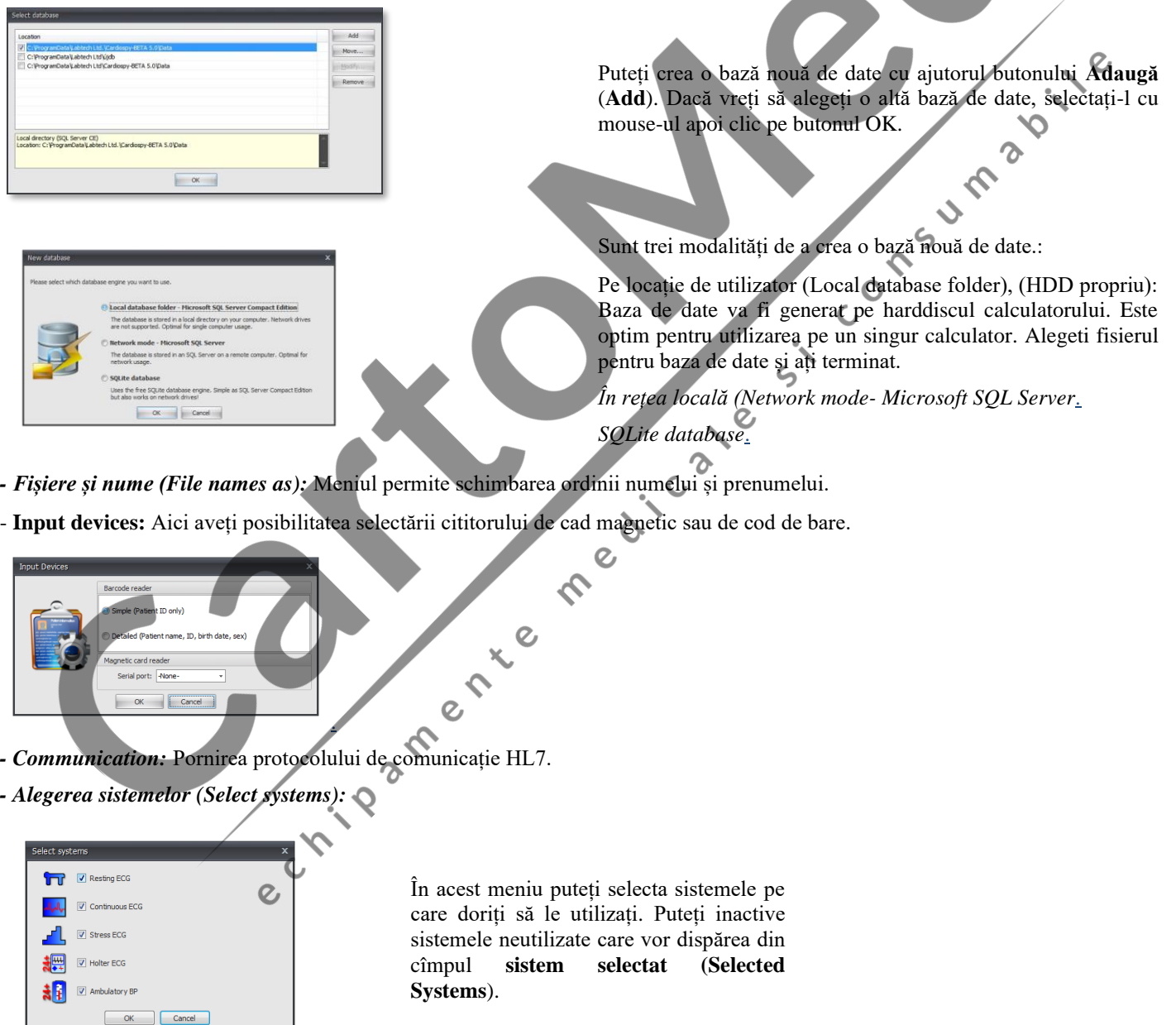

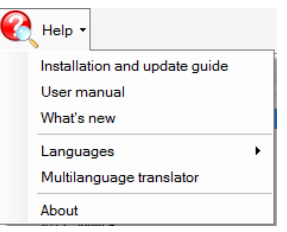

*- Manual de utilizare (User manual):* Va fi vizualizat manualul de utilizare al sistemului selectat pentru utilizare în cîmpul **sistem selectat**.

*- Ghid de instalare și abgradare (Installation and update guide):* Conține pașii necesari pentru instalarea și configurarea sistemului precum și pentru abgradarea programului.

*- Noutăți (What's new):* Conține noutățile versiunii curente a programului..

*- Limbi (Languages):* Permite alegerea limbii în care doriți să utilizați programul.

*- Traducător (Multilanguage translator):* Permite traducerea (modificarea) termenilor care apar pe interfețele de lucru al programului. Pentru utilizarea meniului este necesară o parolă pe care îl puteți obține de la distribuitori.

*- About:* Conține informații despre versiunea de program, sistemul de operare și drepturile de autor.

**Butonul de stare (ECG Device Connection Status Indicator):** Vizualizează starea conectării/comunicării cu calculatorul a diverselor sisteme și componente.

Sunt trei tipuri de butoane de stare: primul pentru Holtere ECG, TA și ECG de repaus, al doilea pentru sistemul de testare la efort și al treilea pentru sistemul de monitorizare continua ECG.

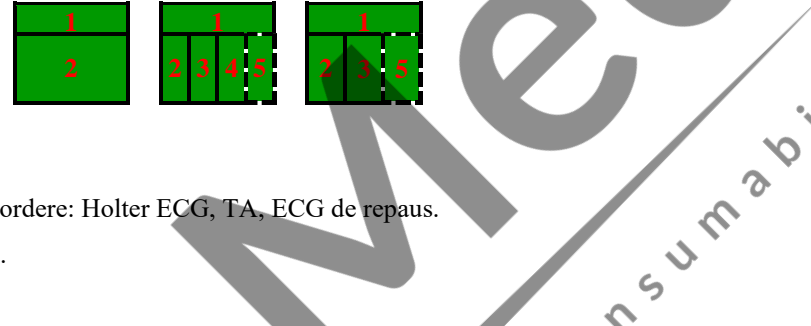

- **1.** Starea conectării interfeței Bluetooth.
- **2.** Starea conectării cu diversele tipuri de recordere: Holter ECG, TA, ECG de repaus.
- **3.** Starea conectării cu monitorul de tensiune.
- **4.** Starea conectării cu ergometrul

**5.** Starea conectării cu pulsoximetrul (funcția este accesibilă doar dacă opțiunea este activate în meniul configurarea sistemelor). (System Configuration menu)

#### **Codurile de culoare ale butonului de stare. (Colour codes for the ECG Devices Connection Status Window):**

- verde Verde aparatul este conectat
- galben Galben Comandă manuală, aparatul nu este conectat la PC.
- roșu Roșu Aparatul nu este conectat la PC.
- gri Gri Pentru înregistrare nu este necesară conectarea la recorder.

### <span id="page-15-0"></span>**Lista pacienților (List of patients)**

Lista pacienților din baza curentă de date. Este posibilă ordonarea listei în funcție de nume, prenume, data nașterii, cod, data ultimei înregistrări (clic pe bara de titlu corespunzătoare).

 $\mathcal{O}$ 

#### <span id="page-15-1"></span>**Înregistrări (Records toolbar)**

Meniul servește la gestionarea înregistrărilor.

**Încărcare înregistrare (Load record):** Deschide înregistrarea selectată din listă în scopul analizei, editării sau tipăririi.

 $\overline{O}$ 

Load record

*Import: 3 metode de a importa inregistrari :*

 $\overline{O}$ 

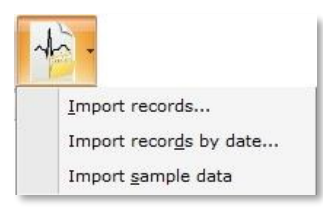

*Import records : Cu aceasta functie se pot importa inregistrari dintr-un folder la alegere*

**Import records by date** : Se pot importa inregistrari dintr-un folder existent intr-un interval de timp (de la data de pana la data de)

**Import sample data** : Aceasta functie este disponibila doar daca aveti DVD-ul cu Software-ul introdus in PC. Aceasta functie importa inregistrari DEMO direct in baza dumneavoastra de date.

Fișierele Cardiospy sunt pot fi ordonate înfuncție de Nume, Cod, Data înregistrării sau data arhivării pe server. Pentru identificarea unei înregistrări puteți folosi și opțiunea Căutare. Puteți importa simultan mai multe înregistrări cu ajutorul tastei CTRL. Puteți șterge înregistrări folosind butonul **Ștergere**, sau automat, după import, dacă activați opțiunea Ștergere automata după descărcare

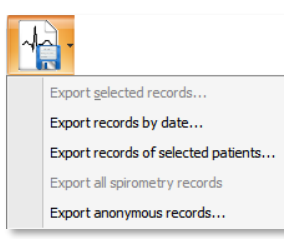

**- Exportul înregistrărilor selectate (***Export selected records***):** Meniul permite exportul (salvarea) înregistrărilor selectate din lista de pacienți într-o bază de date externă sau pe un support mobil. Dacă vreți să exportați mai multe înregistrări, utilizați tasta CTRL:

**- Exportul înregistrărilor începînd cu o anumită data***…(Export records by date…)***:** Toate înregistrările, care se încadrează în intervalul de timp, vor fi exportate. Pot fi astfel selectate pentru export toate înregistrările dintr-o anumită bază de date.

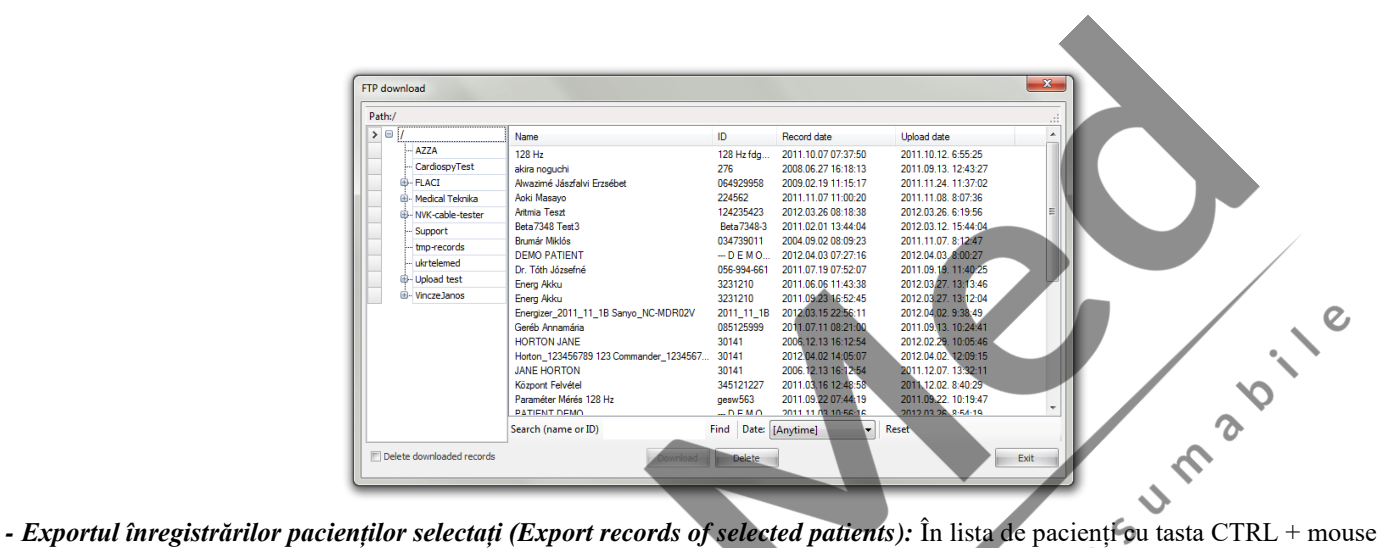

puteți selecta mai mulți pacienți. Cu acest meniu puteți salva toate înregistrările pacienților selectați.

-*Export inregistrare anonima*: Se pot exporta inregistrari fara datele personale ale pacientului.

*- Încărcare pe server FTP (Upload to FTP):* Puteți încărca mai multe întegistrări selectate ale unui pacient pe serverul FTP setat.

*- Încărcare înregistrări pe sever FTP după data (Upload to FTP by date)*: Se vor încărca toate înregistrările care corespund intervalului de timp și condițiilor date.

*- Încărcare pentru Labtech (Upload to Labtech)*: Dacă aveți problem cu evaluarea unei înregistrări sau a intervenit o eroare, cu acest meniu puteți încărca înregistrarea pe serverul Labtech pentru analiză.  $\Omega$ 

*- Tipărire trasee ECG după data (Print rest records by date):* Vor fi tipărite toate înregistrările ECG de repaus selectate.

*- Import înregistrări demo (Import sample data):* Dacă programul a fost instalat de pe CD și nu sunt înregistrări demo în baza de date, atunci cu acest meniu puteți să le importați.

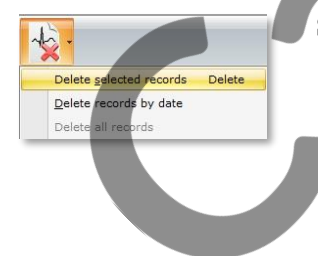

**Ștergere înregistrare selectată (Delete selected record):** Se poate șterge o înregistrare cu ajutorul butonului **Ștergere** (**Delete)**. După șterere înregistrarea nu se mai poate recupera. Pentru ștergerea a mai multor înregistrări utilizați tasta CTRL (pentru selectare).

**Stergere înregistrări după data (Delete records by date):** Se șterg toate înregistrările din intervalul de timp selectat care corespund criteriilor date.<br>
C timp selectat care corespund criteriilor date.

# <span id="page-17-0"></span>**2.3 Selectare Sistem (Select systems)**

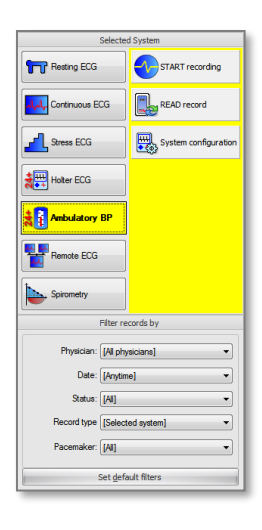

Aici puteți selecta sistemele ECG pe care doriți să le utilizați, configurați sistemele, adăugați noi recordere înainte de a începe înregistrarea. Puteți, de asemenea, să derulati inregistrari demo în acest câmp. Vă rugăm să rețineți că o înregistrare demo poate fi pornită numai dacă dispozitivul USB-02 NU este conectat la computer**.**

#### **Filtre :**

Acest câmp oferă câteva filtre care permit filtrarea înregistrărilor după diferite criterii.

**-Medic:** Puteți filtra baza de date pentru a afișa doar înregistrările făcute de medicul selectat.

**- Data**: când se folosește acest filtru, puteți vedea înregistrările care au fost făcute azi / în ultimele 2 zile / în ultimele 7 zile / în această lună / anul acesta.

**- Stare:** Puteți filtra înregistrările în funcție de starea lor curentă (temporară, preevaluată, evaluată, aprobată).

**- Tip de înregistrare:** Puteți filtra înregistrările după tipurile de dispozitiv.

**- Pacemaker:** Puteți filtra înregistrările cu sau fără stimulator cardiac.

**În mod implicit, nu este activat niciun filtru, baza de date arată toate înregistrările**

### <span id="page-17-1"></span>**2.4 Cautare pacient existent (Search existing pacient)**

În această bară de căutare puteți filtra pacienții tastând caractere care se potrivesc cu oricare dintre datele personale ale pacientului.  $\epsilon$ 

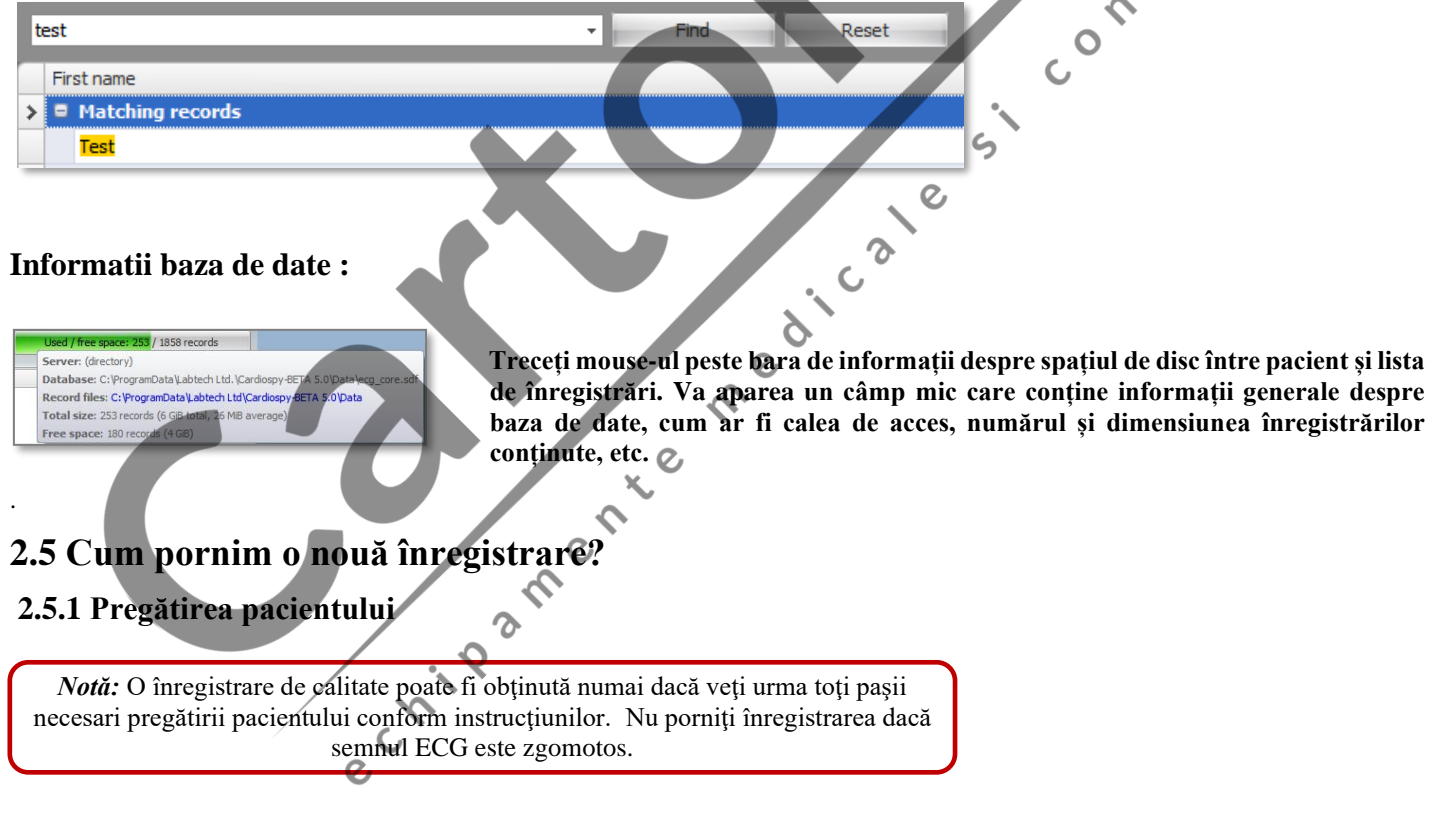

<span id="page-17-3"></span><span id="page-17-2"></span>**Pasul 1: Plasaţi gentuţa unităţii de înregistrare** pe partea dreaptă a pacientului şi fixaţi-o pe cureaua de pe talie sau utilizați gentuța textilă agățată în gît. Deşi carcasa este lavabilă se recomandă evitarea contactului cu pielea. Calitatea înregistrării nu depinde de poziția pacientului.

#### **Pasul 2: Curăţaţi bine suprafaţa pielii** utilizând:

- un aparat de ras / în cazul în care este necesar /
- un tampon abraziv de pregătire şi
- un tampon cu alcool

**Principal** 

 $\overline{Q}$ 

Sistemul **Holter** este conceput pentru înregistrarea ECG la suprafața pielii. Electrozii pot fi aplicați numai pe pielea nevătămată.

Pentru mai multe instrucţiuni va rugăm să citiţi **Instrucţiunile de Pregătire a Pacientului**.

#### **Pasul 3: Conectaţi cablul de pacient** la electrozi.

**Pasul 4: Ataşaţi electrozii de unică folosinţă** în locurile indicate mai jos, conform instrucţiunilor de pe pachet.

Mai jos, veţi găsi o metodă recomandată de plasare a electrozilor, dar puteţi urma orice altă metodă.

**Pasul 5: Securizaţi cablurile de sub electrozi** unul câte unul, făcând o buclă pe fiecare cablu şi fixaţi-le de piele cu un plasture adeziv.

# **AŞEZAREA ELECTROZILOR CU 3 DERIVAŢII (1 CH)**

#### **Standard 1**

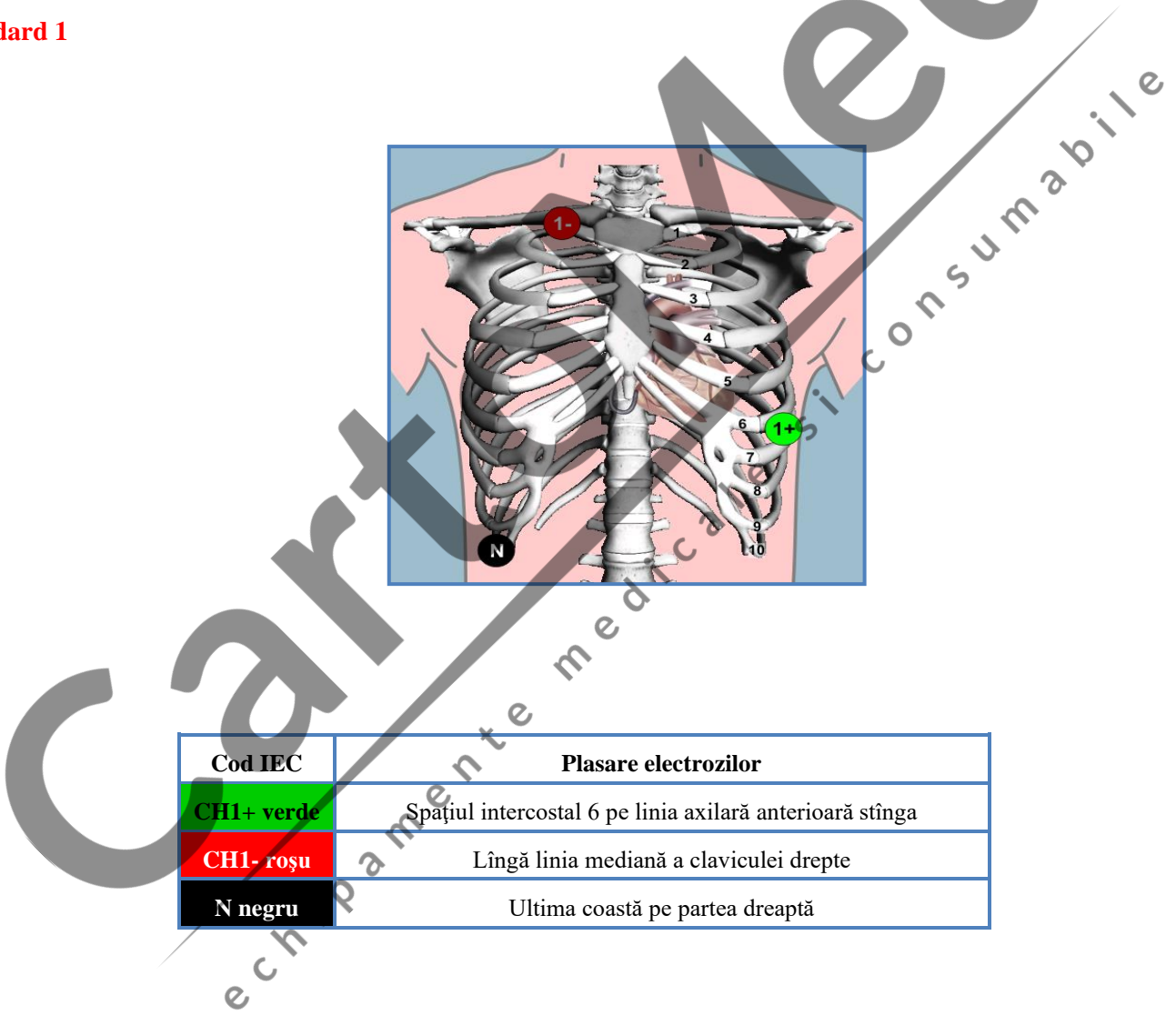

# **AŞEZAREA ELECTROZILOR CU 5 DERIVAŢII (2 CH)**

#### **Standard 1**

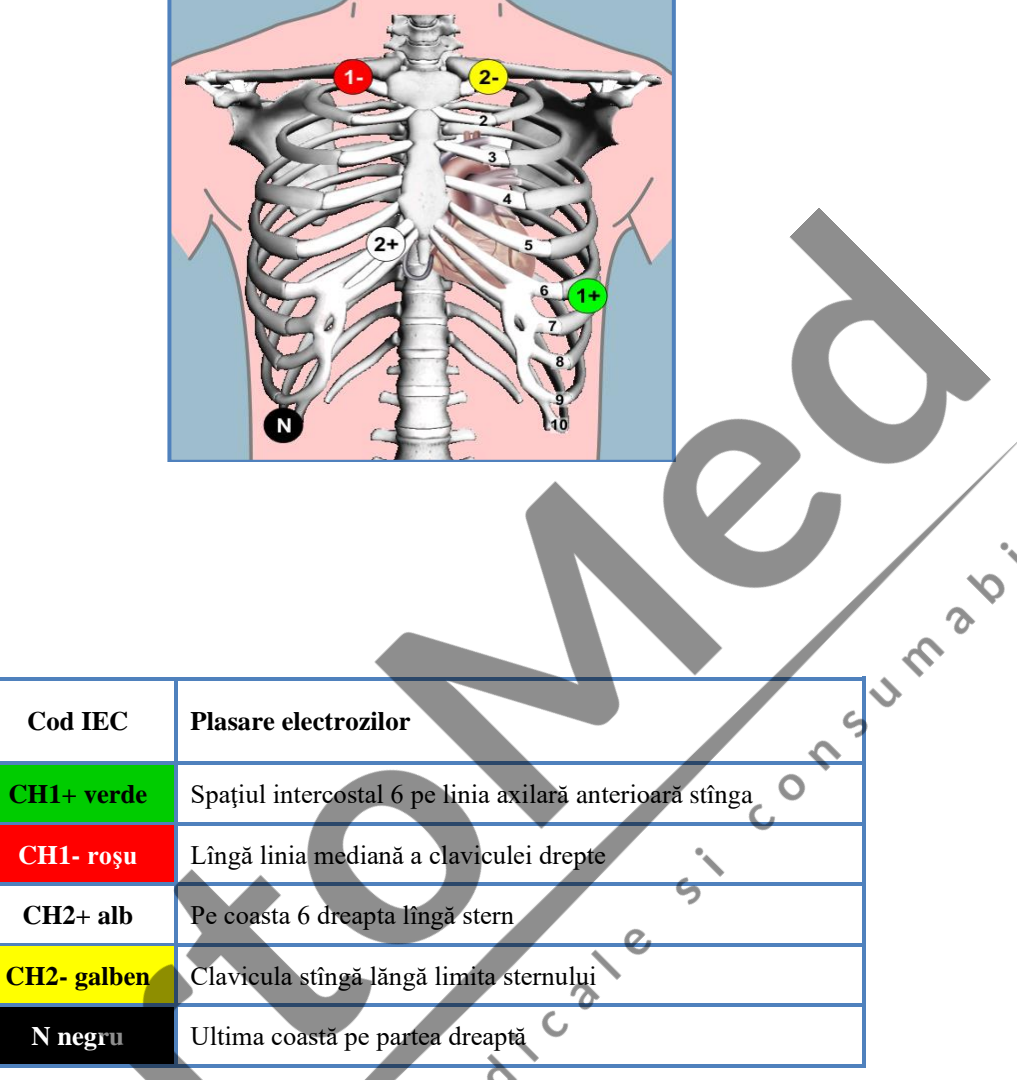

# **AŞEZAREA ELECTROZILOR CU 5 DERIVAŢII (2 CH)**

 $\overline{c}$ 

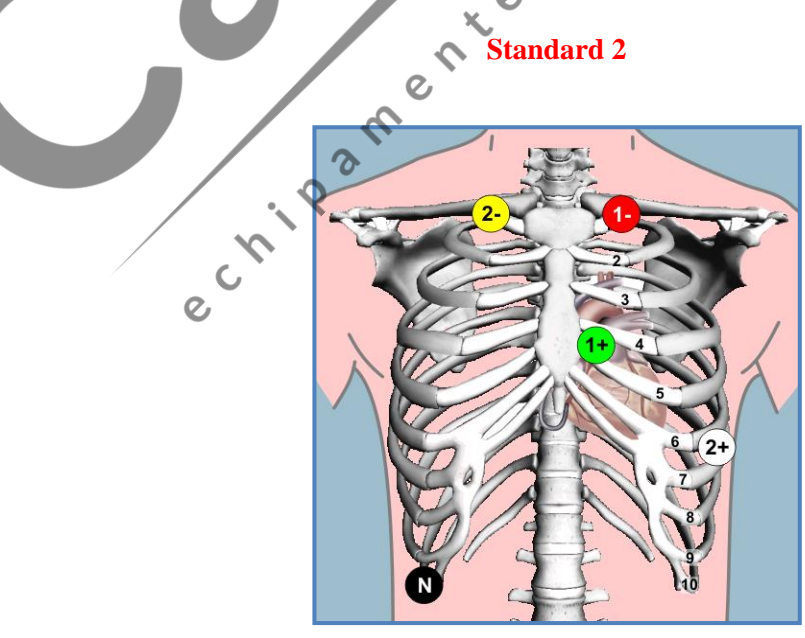

Le

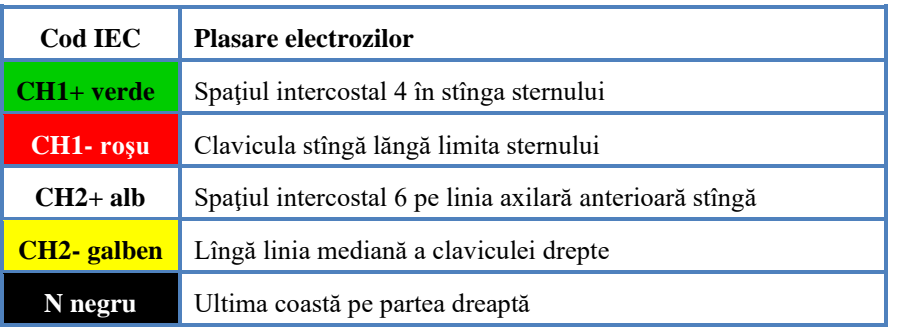

#### **AŞEZAREA ELECTROZILOR CU 5 DERIVAŢII (2 CH)**

**Orthogonal** Consumersie **Cod IEC Plasare electrozilor CH1+ verde** Spaţiul intercostal 5 pe linia axilară anterioară stîngă **CH1- roșu Spațiul intercostal 5 pe linia axilară anterioară dreaptă CH2+** alb Ultima coastă pe partea stîngă **CH2 galben** Clavicula stîngă lăngă limita sternului **N negru** Ultima coastă pe partea dreaptă  $\overline{c}$ **AŞEZAREA ELECTROZILOR CU 7 DERIVAŢII (3 CH) Standard 1** $\overline{c}$  $\overline{\mathcal{S}}$ e Critical

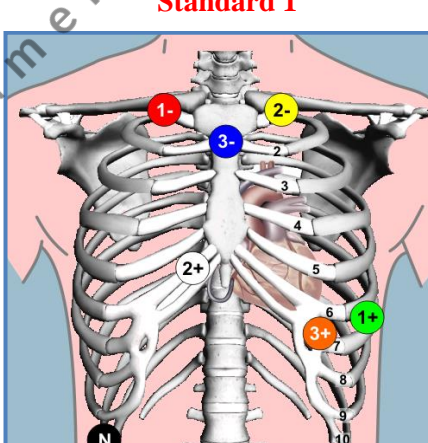

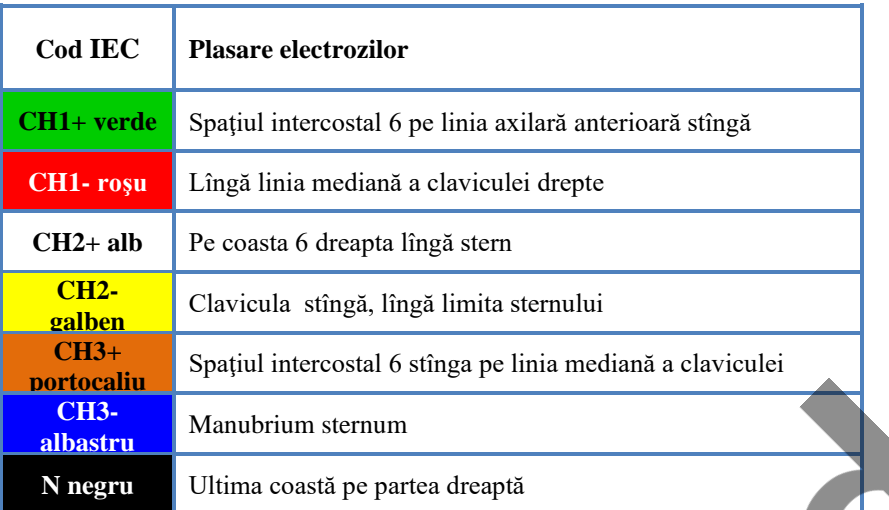

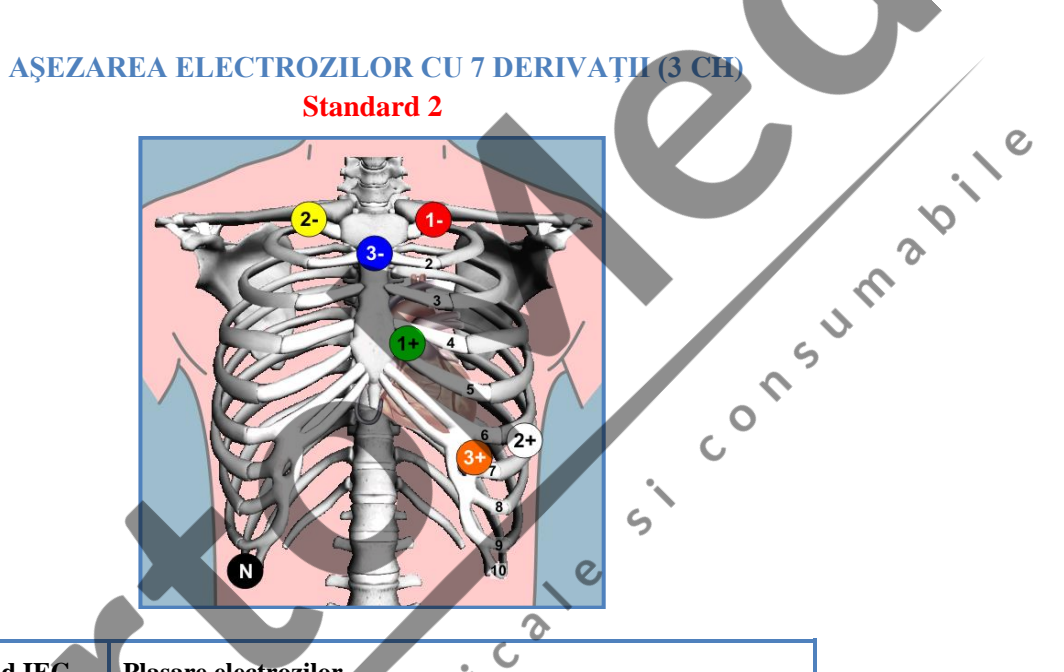

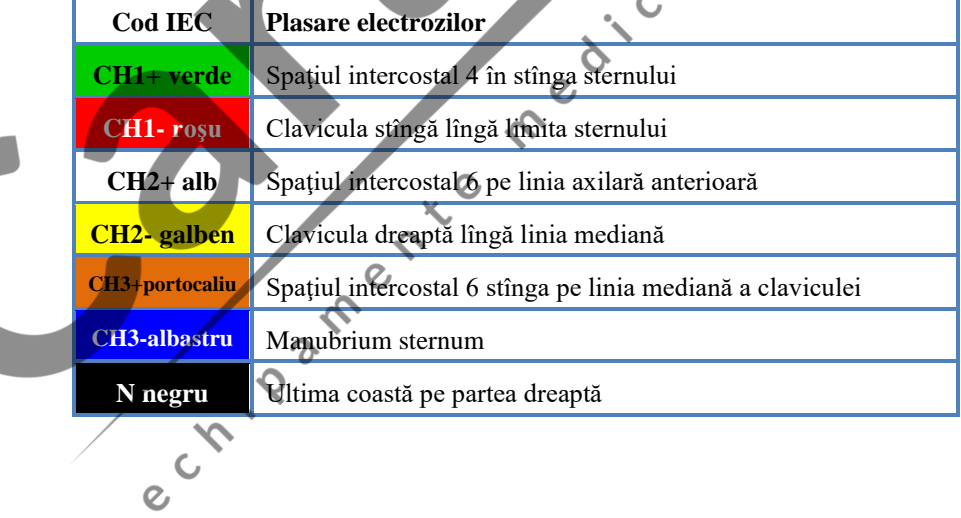

# **AŞEZAREA ELECTROZILOR CU 7 DERIVAŢII (3 CH)**

**Orthogonal**

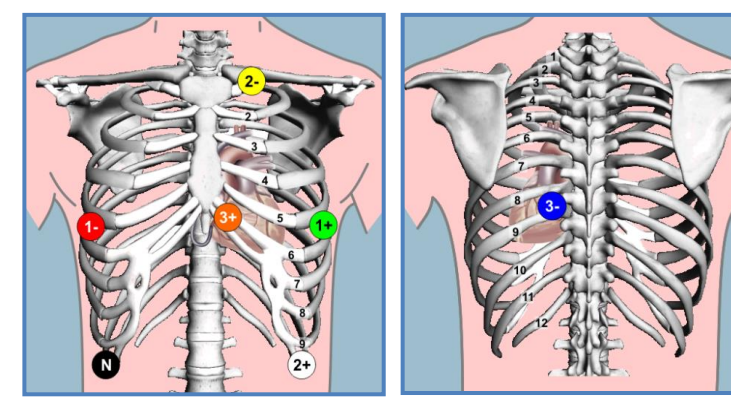

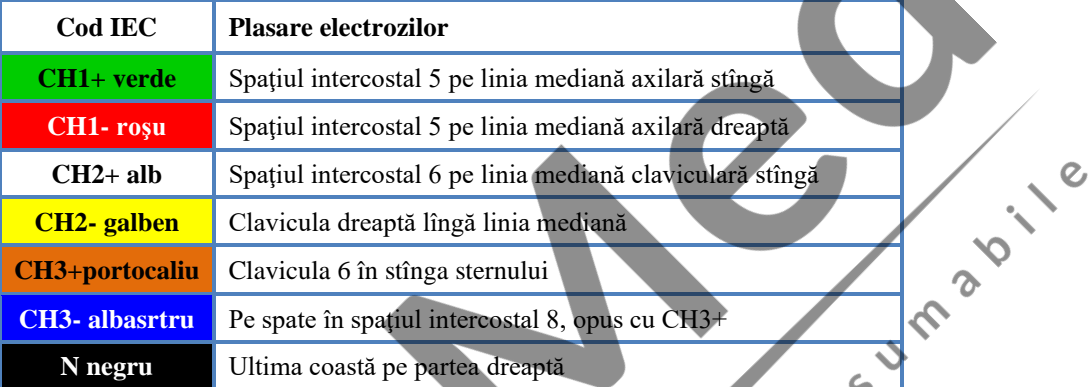

#### **AŞEZAREA ELECTROZILOR CU 10 DERIVAŢII (12 CH) Standard 1**

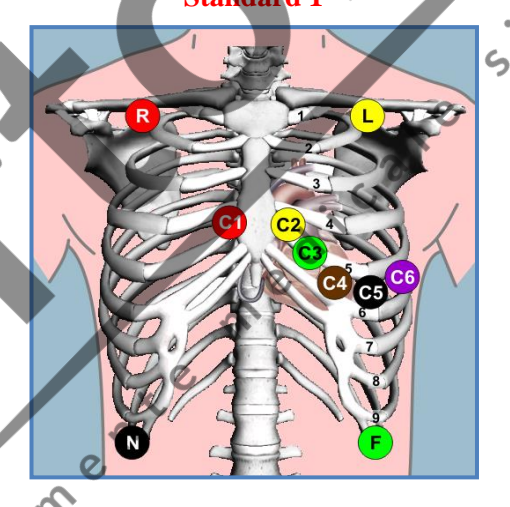

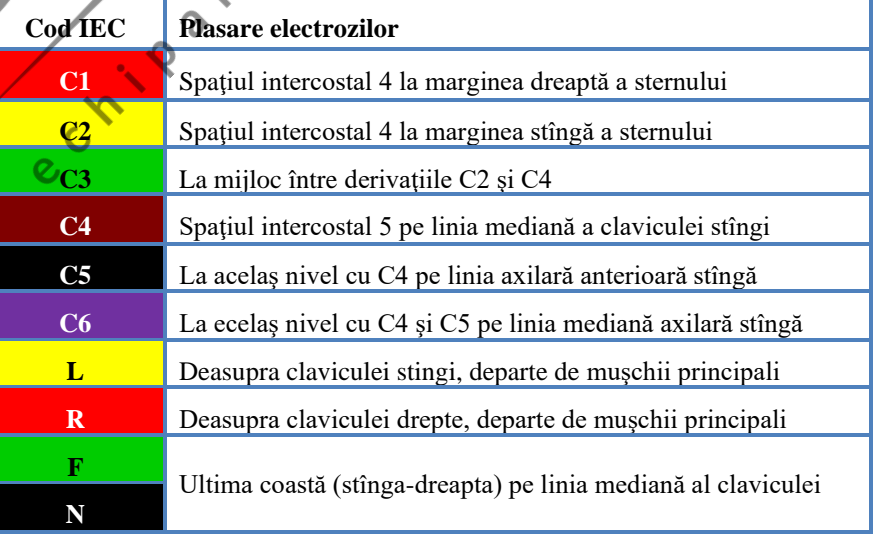

#### **AŞEZAREA NEHB Standard 1**

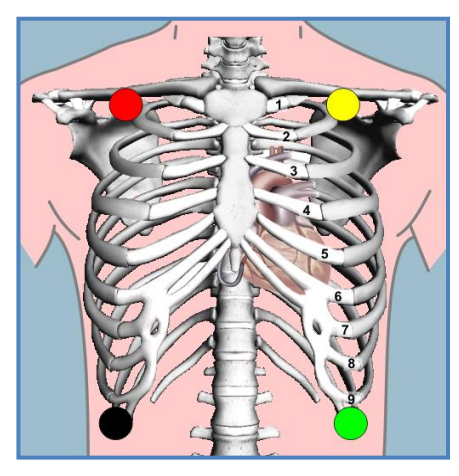

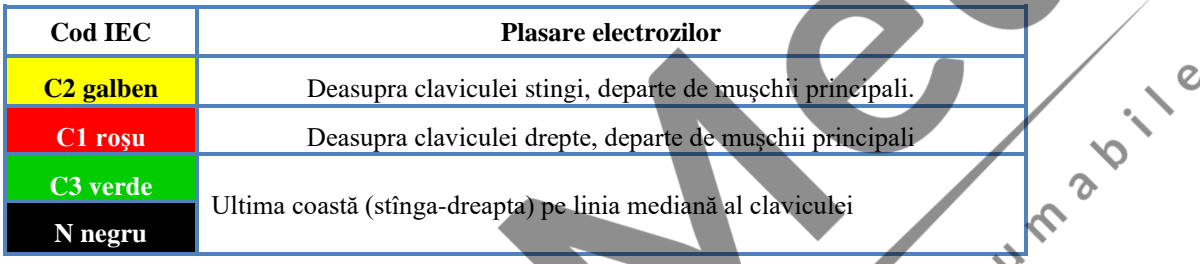

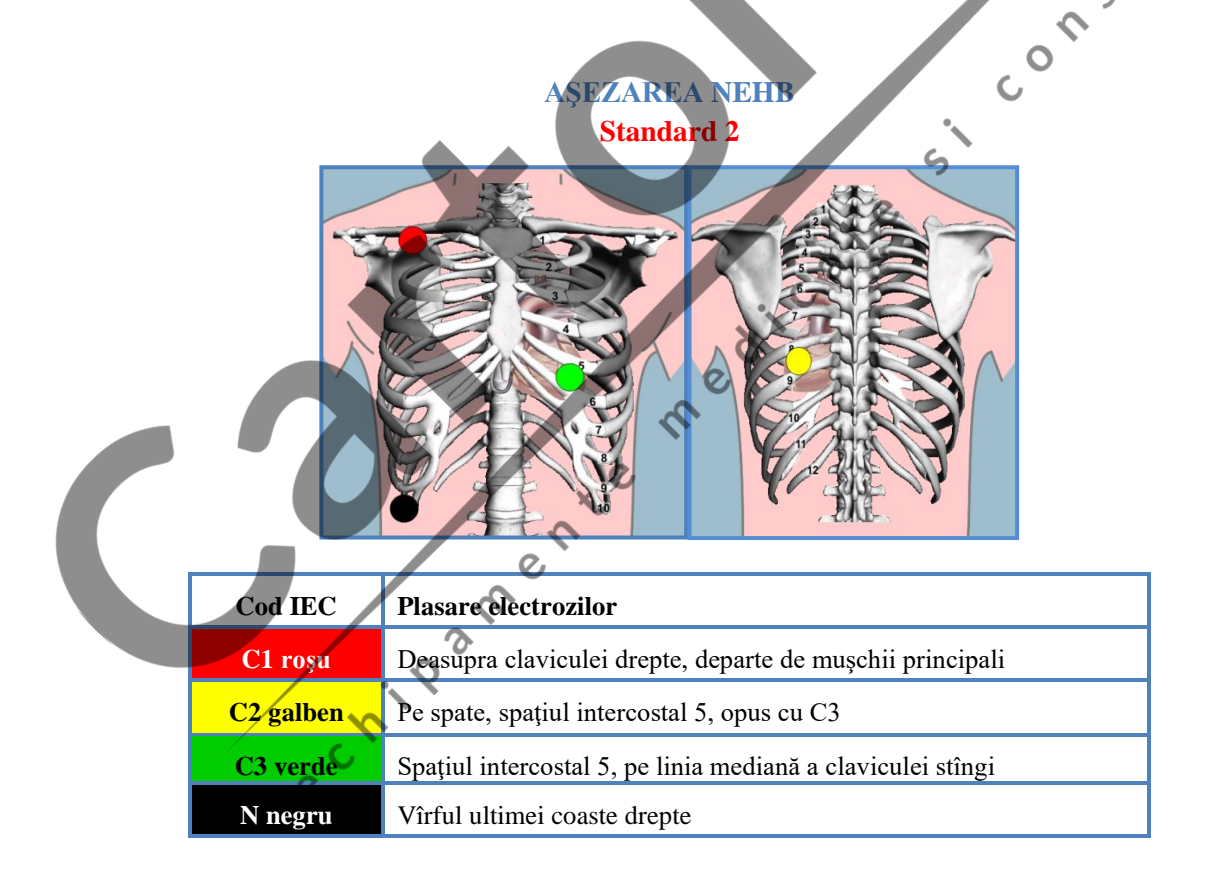

#### <span id="page-23-0"></span>**2.5.2 Pornirea unei înregistrări noi**

**În primul rând, trebuie să conectați dispozitivul la computer, software-ul va citi înregistrarea (care a fost făcută anterior) din dispozitiv și va deschide fereastra vizualizare înregistrare.**

**Dacă aveți deja dispozitivul (dispozitivele) înregistrate în lista de recordere, atunci puteți începe să lucrați cu acesta .**

#### **Puteți porni o înregistrare nouă în trei moduri posibile**:

- **Via Bluetooth**
- **Prin cablu USB**

**- Fără date despre pacienți, specificate**: Această metodă este folosită în spitale mari unde trebuie să începeți înregistrarea cât mai repede posibil. În acest fel nu trebuie să se parcurga procesul de programare a datelor pacientului la început. Se poate porni înregistrarea apăsând butonul "Eveniment" pe dispozitiv timp de 3 secunde. Trebuie să înregistrați pacientul în timp ce citiți înregistrarea de pe dispozitiv.

#### **Inregistrarea prin Bluetooth**

Pentru a începe o înregistrare nouă prin conexiune Bluetooth, urmați acești pași:

- 1. Asigurați-vă că Interfata USB-02 este conectata la computer și funcționează corect.
- 2. Asigurați-vă că sistemul HOLTER ECG este selectat în meniul Sistemului selectat.
- 3. Dispozitivul **nu trebuie conectat** la computer.
- 4. Adăugați sau selectați un pacient pe care doriți să-l examinați.
- 5. În meniul Sistem selectat / Holter ECG, click "START înregistrare".

6. Selectați dispozitivul din listă cu numărul de serie corespunzător, apoi faceți clic pe butonul "Începe monitorizarea cu recorderul<br>6. Selectați dispozitivul din listă cu numărul de serie corespunzător, apoi faceți clic selectat".

START recording

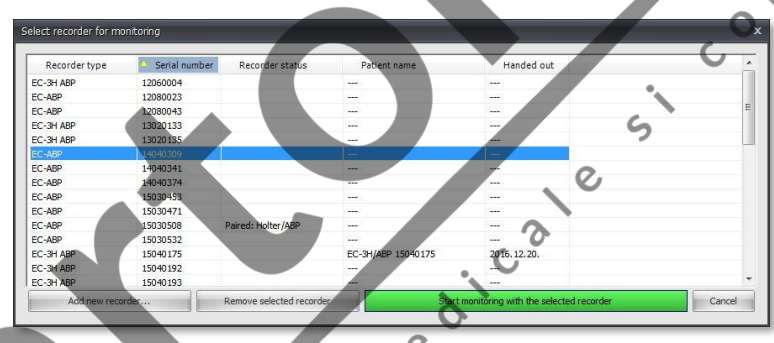

7 In fereastra urmatoare se pot seta parametrii de masurare. Dupa ce setarile sunt efectuate , click pe butonul Start monitoring

Start monitoring

8. Din acest punct, puteți continua procesul în două moduri:

#### **a. Start inregistrare din software** :

- 1. Dacă sunteți mulțumit de rezultat, puteți începe înregistrarea făcând clic pe butonul "DA, START înregistrare".
- 2. După ce ați pornit înregistrarea cu succes, va apărea o nouă fereastră în care puteți tipări jurnalul pacientului.

 $\mathcal{O}_{I}$ 

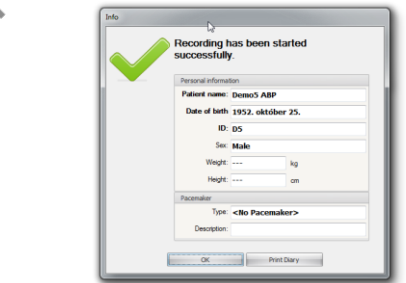

#### **b.. Start înregistrare de pe dispozitiv:**

- 1. Dacă doriți să continuați astfel, faceți clic pe butonul "Anulare".
- 2. Țineți apăsat butonul "Eveniment" pe înregistrator timp de 3 secunde pentru a porni înregistrarea.

#### <span id="page-25-0"></span>**2.5.3 Start inregistrare prin cablu usb**

- 1. Asigurați-vă că sistemul Holter ECG este selectat în meniul Select system
- 2. Dispozitivul **trebuie** conectat la computer.
- 3. Adăugați sau selectați un pacient pe care doriți să-l examinați.
- 4. Click "START înregistrare la distanță".

5. Selectați dispozitivul din listă cu numărul de serie corespunzător, apoi faceți clic pe butonul "Porneste înregistrarea fără computer".

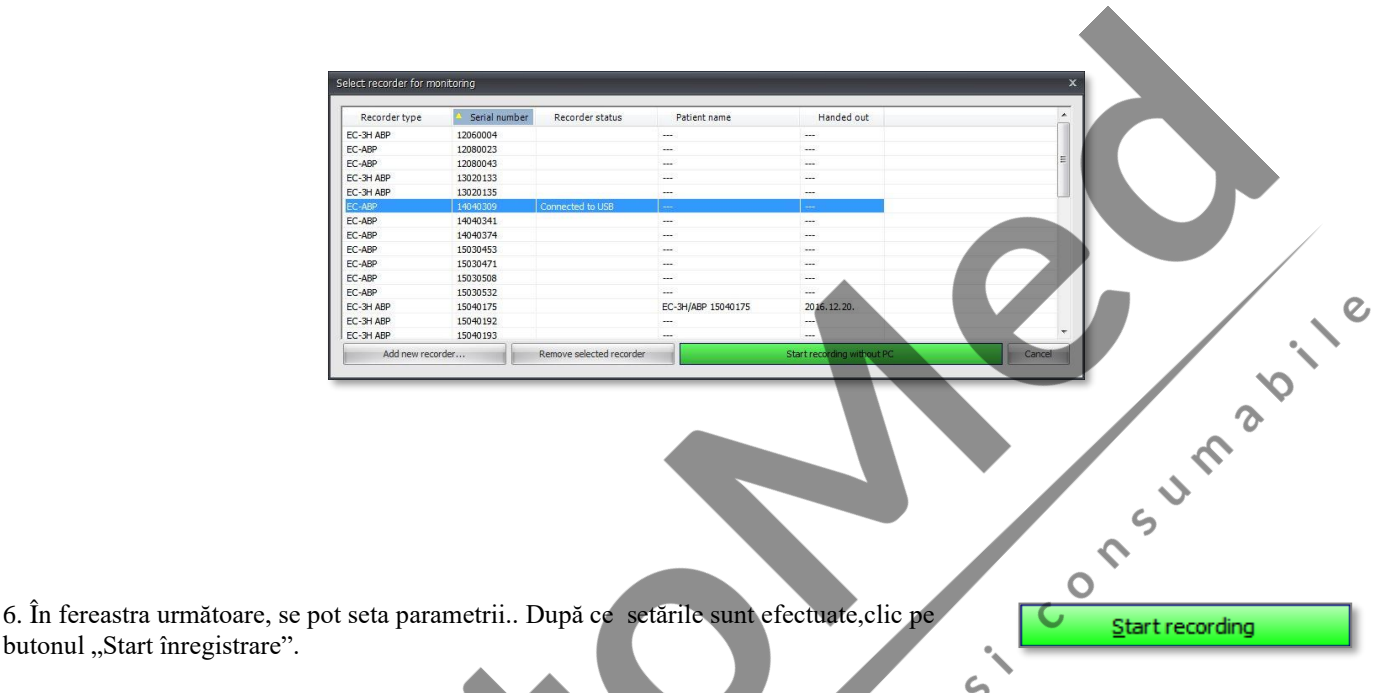

- 7. După programare cu succes, va apărea o nouă fereastră în care puteți tipări jurnalul pacientului.
- 8. Țineți apasat butonul "Eveniment" pe recorder timp de 3 secunde pentru a porni înregistrarea.

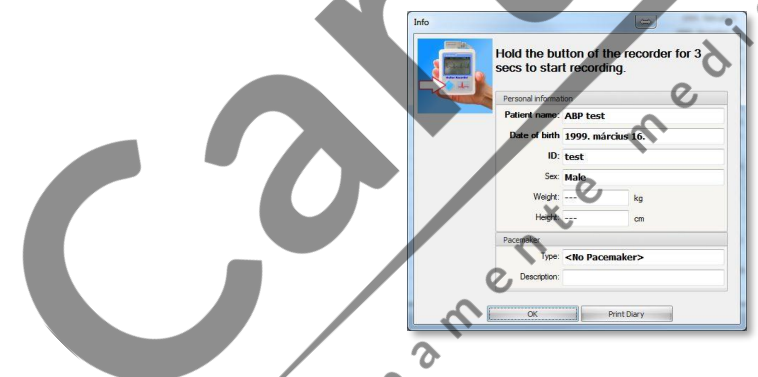

# <span id="page-25-1"></span>**2.5.4 Start inregistrare fara date de pacient prespecificate**

1. Pentru a face acest lucru, trebuie să activați o opțiune în Setări / Panou de control / Setări de citire și înregistrare. Bifați caseta de lângă textul "Activați înregistrarea Holter fără date pacienti", apoi clic "OK".

2. Conectați dispozitivul pe care doriți să îl utilizați la computer.

b. Dacă are o înregistrare în el, Cardiospy o va citi mai întâi. În acest fel, software-ul va fi automat programat cu ultimele setări de măsurare..

- 3. Deconectați dispozitivul de la computer.
- 4. Țineți apasat butonul "Eveniment" pe recorder timp de 3 secunde pentru a porni înregistrarea.

#### <span id="page-26-0"></span>**Fereastra de predare recorder (Recorder output window)**

**Fereastra Pacient (Patient tab):** Înainte de pornirea monitorizării puteți introduce numele medicului, medicația pacientului , anamneza. Informațiile ajung în recorder astfel încît vor fi accesibile și în cazul în care înregistrarea va fi descărcată pe un alt calculator. Conținutul ferestrelor anamneză și medicație vor putea fi importate (import raport automat) în fereastra foaie de observație. Numele medicului va aparea pe antetul fiecărui raport.

**Fereastra măsurători** (**Measurement tab):** Aici se găsesc setările perioadelor de zi și de noapte. Aceste valori pot fi modificate și după descărcarea înregistrării.

**Fereastra Altele (Miscellaneous tab)**: Aici sunt posibile alte reglaje: încărcarea automata a înregistrării după citire, lungimea monitorizării.

**Miscellaneous tab (Fila diverse)** Aici puteți dezactiva încărcarea înregistrării după citire (activată implicit). Puteți gestiona setările de sunet cum ar fi bipul de frecvență cardiaca. Este posibil să setați lungimea și frecvența înregistrării.

#### <span id="page-26-1"></span>**2.5.5 Citirea unei înregistrări**

Înregistrarea se opreşte automat după 24 de ore (sau intervalul mai lung programat) sau în cazul în care bateriile se termină sau atunci când acestea sunt scoase. Este recomandat să scoateţi bateriile mai întâi şi apoi cablul de pacient. În caz contrar, sfârşitul înregistrării nu poate fi analizat. Pentru a citi o înregistrare, vă rugăm să urmaţi paşii de mai jos:

- a) Îndepărtaţi bateriile din unitatea de înregistrare (acest lucru va opri înregistrarea).
- b) Demontaţi aparatul şi electrozii de pe pacient.
- c) Porniţi programul Cardiospy pe calculator.
- d) Plasaţi bateriile încărcate în unitatea de înregistrare.
- e) Conectaţi unitatea de înregistrare şi interfaţa Bluetooth USB-02 la calculator.

F) Selectați meniul **Read record** (Citire înregistrare) pentru a porni citirea înregistrării. O înregistrarea de 24 ore este salvată automat în baza de date in mai putin de 90 sec.

Dacă comunicarea între dispozitivul de înregistrare şi calculator este stabilă, ar trebui să vedeţi următoarea fereastră:

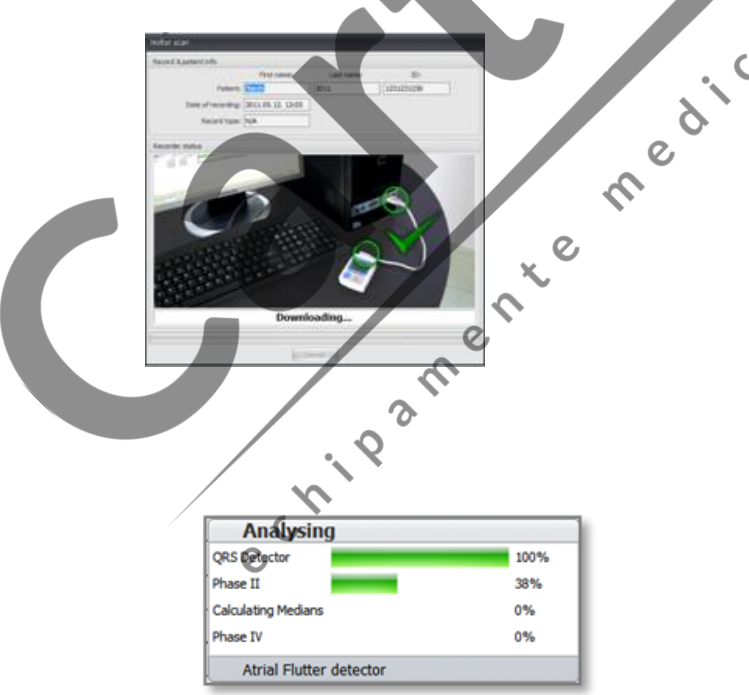

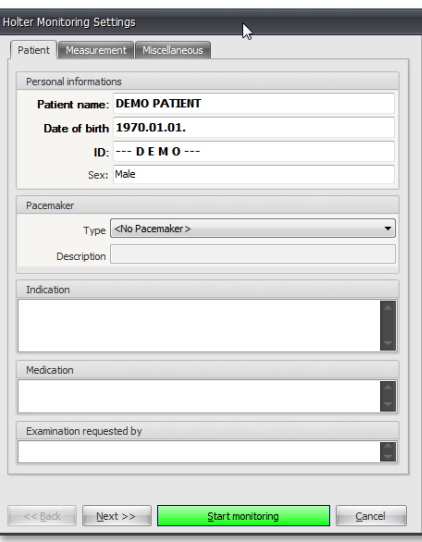

#### **In cazul in care se porneste o inregistrare fara date de pacienti :**

1.Scoateți bateriile .

Pentru un proces de citire mai rapid, vă rugăm să introduceți baterii complet încărcate în dispozitiv înainte de a-l conecta la computer.

2. Porniți programul Cardiospy pe computer. Apoi selectați sistemul Holter ECG

3. Conectați recorderul la pc prin cablul USB. Citirea va începe automat (implicit).

4. Întrucât recorderul a fost pornit fără date despre pacient specificate, trebuie să completați datele personale la începutul procesului de citire într-o fereastră pop-up.

5. Deoarece înregistrarea a fost începută fără nicio conexiune la PC, trebuie să verificați data și ora la care a început înregistrarea.

- 6. Click pe "Următorul" și apoi tastați ID-ul pacientului.
- 7. Click pe "Următorul" și apoi completați datele personale ale pacientului.
- 8. Click pe "Finalizare". Va apărea o fereastră de confirmare.

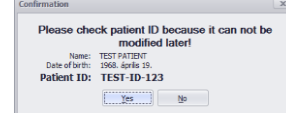

9. După ce software-ul a finalizat citirea, va apărea fereastra Vizualizare inregistrare unde puteți analiza și evalua înregistrarea.

10. Dacă analiza automată este activate , un proces de analiza va fi efectuat.

#### <span id="page-27-0"></span>**2.5.6 Protectie date pacient**

Începând cu 25 mai 2018, a fost aplicat un nou Regulament general privind protecția datelor (GDPR). Din acest motiv, software-ul nostru de analiză (Cardiospy) a fost îmbunătățit pentru a satisface așteptările necesare. Întrucât fiecare înregistrare Holter conține date despre pacient pentru a putea să le recupereze în faza de citire, datele trebuie codificate pentru a preveni utilizarea acestora de către persoane neautorizate.

**Analysing** OPS Deter **Phace II** 

 $\mathcal{Q}$ 

 $\epsilon$ 

Codificarea funcționează pe baza unei chei de codare, care este creată automat la prima utilizare a cardiospy (număr de 6 cifre aleatoriu), dar poate fi modificată în meniul Setări / Panou de control / Citire și înregistrare

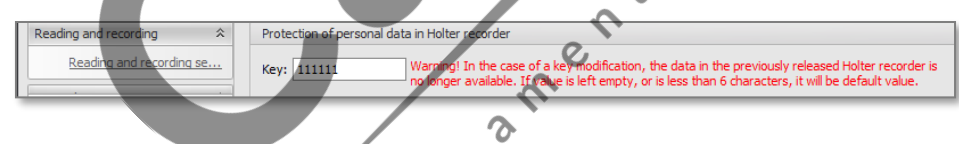

**Pentru a rezuma cele de mai sus, puteți recupera datele originale ale pacientului dintro înregistrare, dacă utilizați aceeași cheie de codare din software-ul dvs. (aceeași cheie care a fost folosită pentru pornirea înregistrării), în caz contrar, veți primi un pop-up , cum că cheia dvs. este invalidă și vi se va solicita introducerea manuală a pacientului.**

**După cum puteți vedea, actuala cheie - "111111" - nu este valabilă, deoarece înregistrarea a fost pornita pe un alt computer, unde codul era diferit de "111111".** 

**Puteți continua să citiți înregistrarea cu clic pe butonul OK, dar așa cum a fost menționat mai sus, vi se va solicita să introduceți manual datele pacientului**

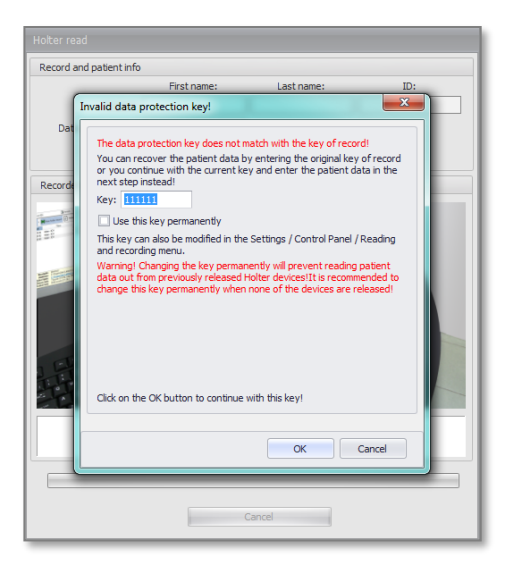

Please check the date and time of the record

Date of recording: 2017.04.19. 12:25

Please check the date and time of the record!

 $\overline{Q}$ 

Date of recording: 2017.04.19. 12:25

Patient ID: TEST-ID-123

Patient ID: TEST-ID-123

Puteți recupera datele originale ale pacientului numai dacă introduceți cheia(interfata) inițială în câmpul "Cheie". Dacă modificați valoarea acesteia, aveți ocazia să decideți dacă doriți să utilizați noua cheie permanent sau să o utilizați doar o dată și să lăsați cheia curentă în setările dvs. Pentru a salva permanent noua cheie, bifați caseta de selectare "Utilizați această cheie permanent"!

Dacă ați introdus cu succes datele originale și faceți clic pe butonul OK, înregistrarea va fi citită automat cu datele originale ale pacientului - fără a le reintroduce. Anularea acestei ferestre va opri procesul de citire.

**Este întotdeauna recomandat** să vă salvați cheia, astfel încât , la o posibila folosire a unui alt pc sa puteti descarca inregistrarile fara nici un inconvenient

Cu toate acestea, este în special necesar să cunoașteți funcția acestei taste când utilizați recordere pe mai multe computere:

- Porniti înregistrarea pe un computer, apoi citiți înregistrarea pe un alt computer.
- Start inregistrare pe mai multe PC-uri, apoi citește-le pe un singur computer sau pe mai multe calculatoare.

În cazul în care utilizați mai multe computere într-un sistem, va trebui să setați aceeași cheie de protecție pentru fiecare computer (în Cardiospy) pentru a putea citi înregistrările cu datele originale ale pacientului

# <span id="page-28-0"></span>**3. Analiza cu programul Cardiospy**

# <span id="page-28-1"></span>**3.1Vizualizări(Views)**

La descarcarea datelor , programul Cardiospy efectueaza o analiză/vizualizare completa de forma si ritm cu clasificarea automata a evenimentelor. Evenimentele sunt codate color (rosu=Ventricular, Verde=Supraventricular). Utilizatorul poate in orice moment sa supervizeze analiza automata. Valorile critice (ST, RR; QT; QTc etc) sunt usor identificabile fiind evidențiate prin culori diferite.

Puteți vizualiza curba ECG înregistrată și parametrii calculați în mai multe forme: pagina cu pagina, forme (template), histograme, distributii etc. Următorul capitol este dedicat prezentării acestor vizualizări în ordinea în care apar in interfaţa programului.

> $\epsilon$  $\epsilon$

#### <span id="page-28-2"></span>**3.1.1 Fereastra principală**

Fereastra principală are trei câmpuri care variază în funcție de fila selectată din partea stângă. Graficele sunt codate color, ceea ce înseamnă că zonele suspectate a fi patologice sunt evidenţiate în culori diferite. Ferestrele sunt interactive ceea ce permite corelarea / compararea directa a valorilor:HR, ST, QT, QTc

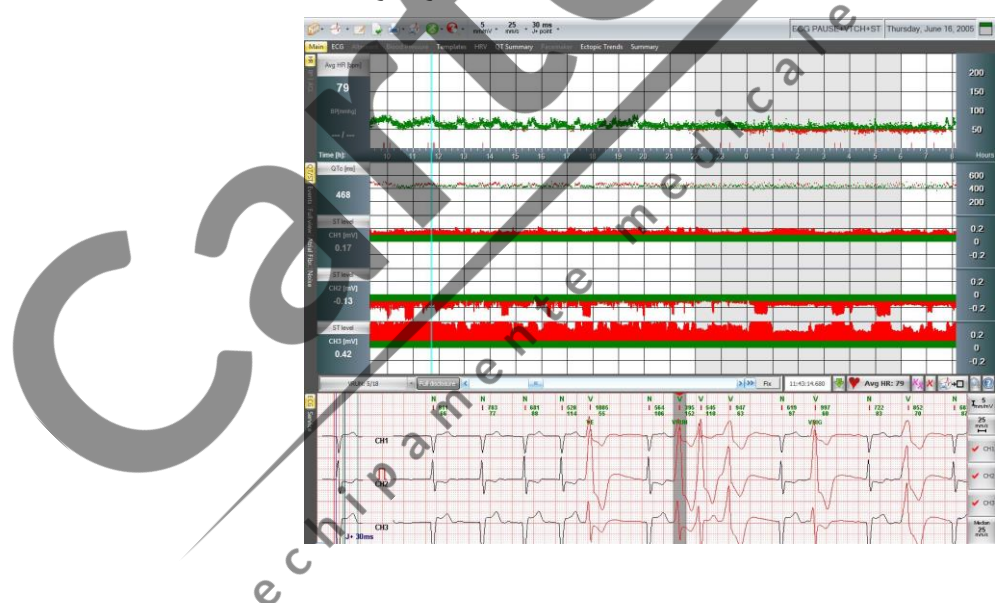

**3.1.1.1 HR, BP, ACL (HR – Ritmul Cardiac, TA – Tensiunea Arterială, ACL – senzor de mişcare)**

Secţiunea superioară a ferestrei principale afişează Graficul ritmului cardiac, calculat din semnalul ECG, intensitatea de mişcare (efortul fizic - senzor 3D), iar în cazul în care dispozitivul de înregistrare vine cu o componentă integrată ABPM (Sistem de monitorizare ambulatorie a tensiunii arteriale), atunci şi valorile tensiunii arteriale. Pe graficul ritmului cardiac se poate vizualiza distribuția în timp a evenimentelor selectate în meniul **Events** (Evenimente). Apariția în timp a evenimentelor individuale este indicată prin linii verticale subţiri.

#### **3.1.1.2 QT/QTc/ST (Intervalul QT / QTc / Segmentul ST)**

Algoritmul calculează valorile ST (elevație, depresie, slope) QT șiQTc de la bătăile normale şi blocuri de ramură dreptă sau stângă. Valoarea afişată este calculată din mediile bătăilor într-un interval de 10 secunde la o poziţie dată a cursorului.

În cazul în care intervalul ECG nu contine bătăi normale și nici un fascicul de bloc de ramură dreaptă sau stângă, atunci segmentul ST nu este analizat şi valorile nu sunt afişate. Nivelul ST este calculat în punctul J+ (a se vedea **Settings/Parameters/ECG-ST (Setări/Parametrii/ST-ECG)**). Programul permite editarea rezultatelor analizei QT, QTc, ST si vizualizarea lor grafica, tabelara si prin histograme. (a se vedea capitolul 3.3). Incarcatura ischemica este calculata automat.

#### **3.1.1.3 Evenimente**

Selectând Events (Evenimente) din filele de pe partea stângă, putem vedea un sumar care conține evenimentele întregii înregistrări. Graficul are trei coloane: coloana din stânga conține tipul de eveniment; cea de-a doua coloană afișează distribuirea lor în timp (pe ore) iar cea de-a treia, pe partea dreaptă, arată numărul total al fiecărui eveniment. Fiecare tip de eveniment poate fi selectat printr-un singur clic stâng ceea ce modifică culoarea de fundal şi extinde linia selectată.

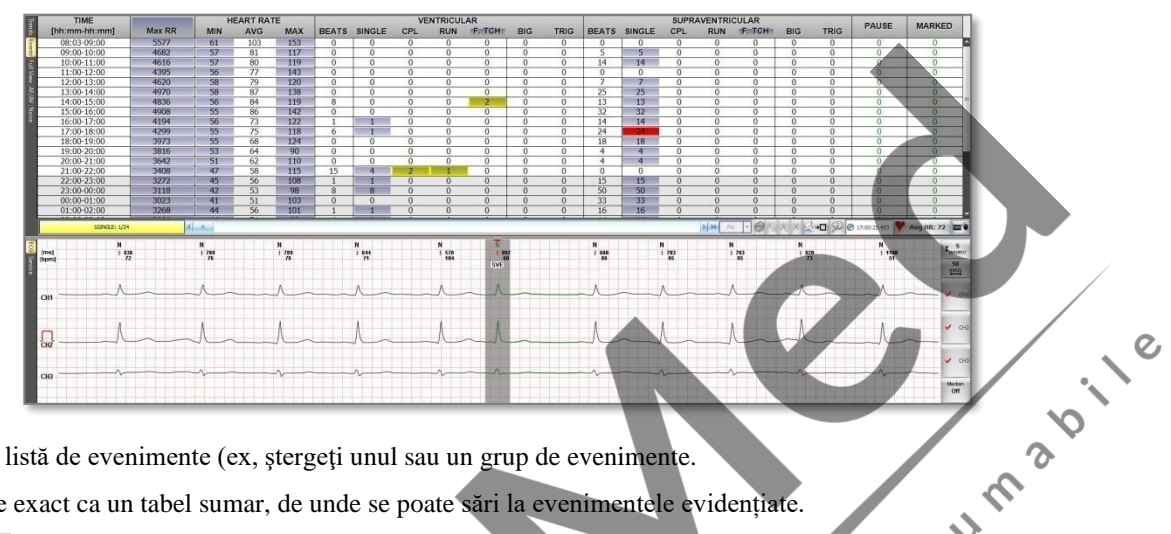

Puteți edita această listă de evenimente (ex, ștergeți unul sau un grup de evenimente.

Această funcție este exact ca un tabel sumar, de unde se poate sări la evenimentele evidențiate.

Celulele eveniment" evidențiate cu fundal gri includ toate evenimentele din intervalul de timp pe care îl puteți vedea în prima coloană.

"Celulele eveniment" evidențiate cu fundal galben arată Min și Max HR în coloana Frecvența cardiacă. În coloanele Ventricular și Supraventricular, celulele de eveniment sunt, de asemenea, evidențiate cu fundal galben

elulele eveniment<sup>"</sup> selectate / utilizate sunt evidențiate cu fundal roșu.

În rândul principal, după cum puteți vedea, celula Tahicardiei este evidențiată și cu fundal gri. Acest lucru se datorează faptului că puteți trece între cea mai lungă și cea mai rapidă tahicardie.

Dacă selectați un tip de eveniment făcând clic pe o celulă evidențiată, atunci puteți să vă deplasați între elementele sale cu bara de diapozitive sau cu butoanele săgeată ( $\square$ ) de pe tastatură  $\mathcal{Q}$ 

#### **3.1.1.4 Vizualizare totală**

În acest meniu puteți observa o secțiune mai lungă a curbei ECG. Fereastra afișează numărul de canale ECG selectate în câmpul ECG. În funcție de viteza hârtiei, într-un rînd se va afișa un interval ECG, de 30 secunde sau 60 secunde. Câmpul ECG de sub fereastră afișează segmentul ECG selectat de aici cu butonul stîng al mouse-ului. Dând clic pe iconita Print imprima sectiunea curentă de ECG.

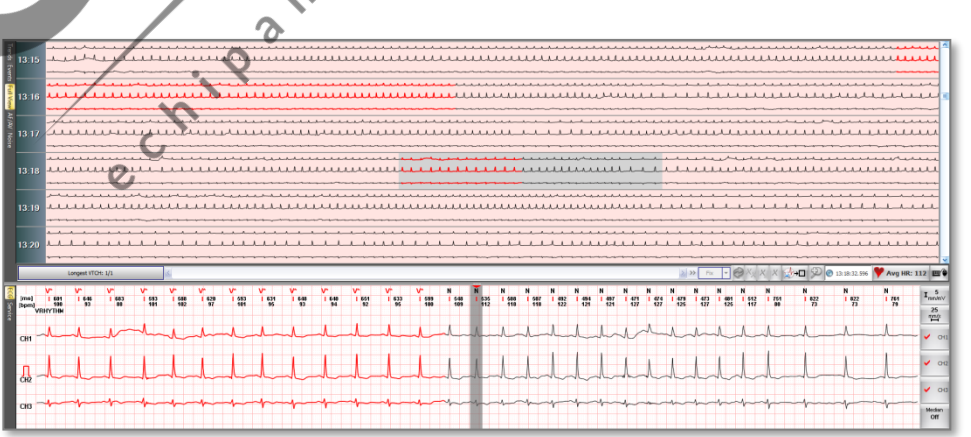

#### **3.1.1.5 AF/AV + (Bird view)**

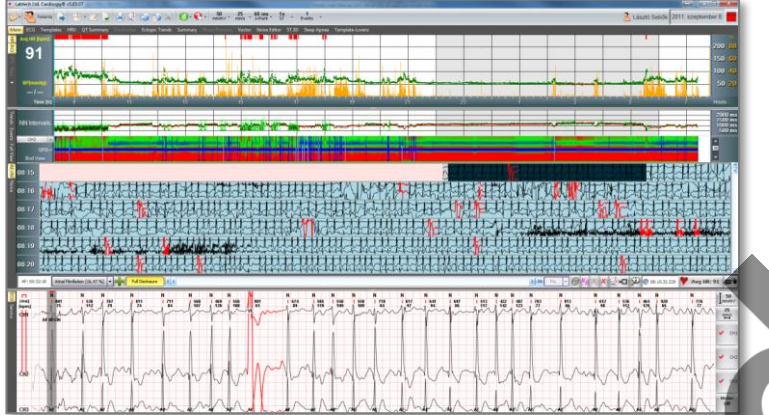

Flutter Atrial, AV I, AV II M1, AV II M2 și AV III. Există, de asemenea, un alt grafic numit **Bird View.**

Aceasta functie face detectarea Fibrilatiei atriale foarte usoara si rapida.

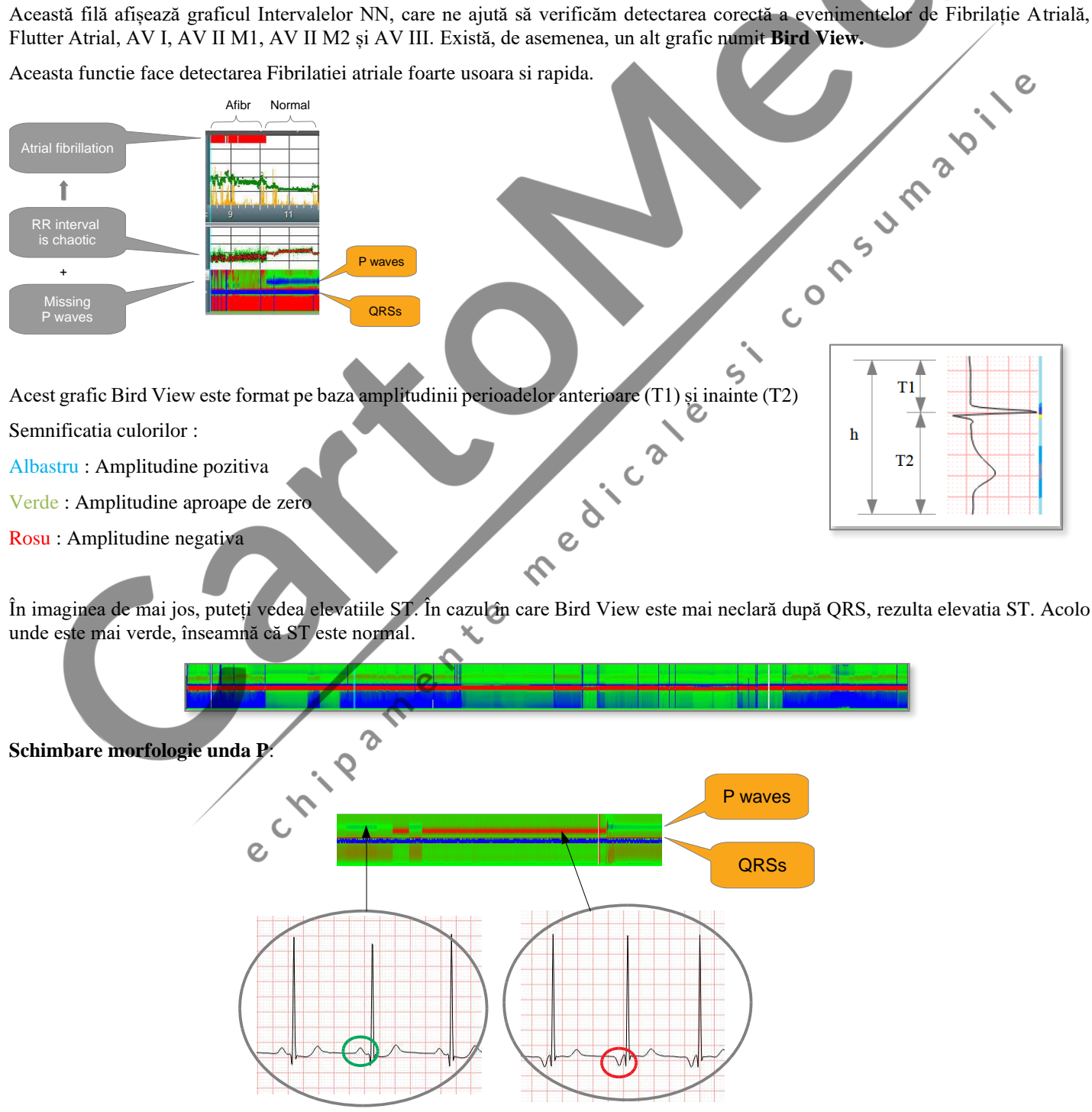

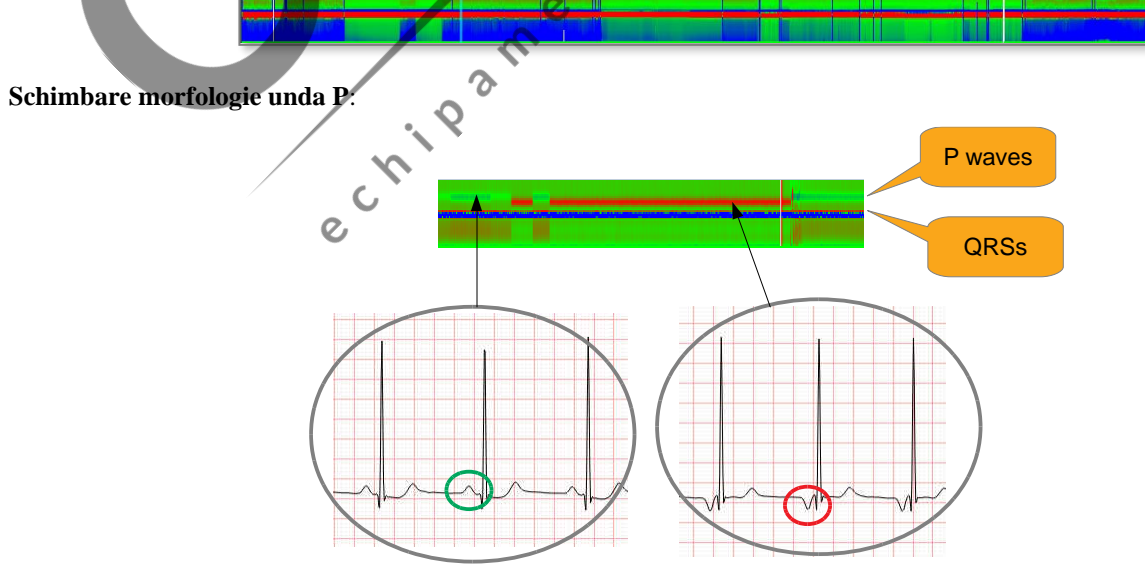

#### **3.1.1.6 Zgomot ( Noise)**

Semnificația acestei funcții este că ne permite să marcăm orice secțiune ca zgomot, fie din "grafic HR", fie din "ECG viewer". Cu toate acestea, secțiunile de zgomot pot fi marcate ca batai normale în această funcție. În afară de aceasta, intervalele marcate ca zgomot prin detectorul automat de zgomot al software-ului sunt indicate de o culoare diferită de fundal.

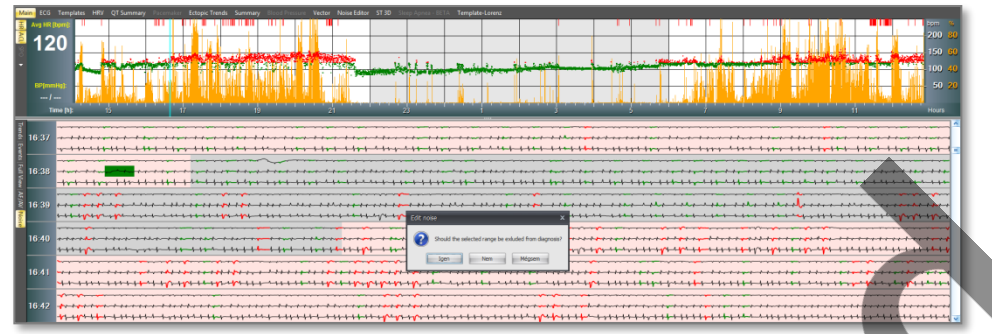

#### **3.1.1.7 ECG viewer**

"ECG viewer" afișează canalele selectate la dimensiunea dorită. Făcând clic pe butonul "Median" din colțul din stânga jos. Atât curba mediană cât și ECG pot fi măsurate în termeni de timp și amplitudine. Editarea este activată în "ECG viewer" (de exemplu, introduceți, ștergeți sau clasificați QRS).

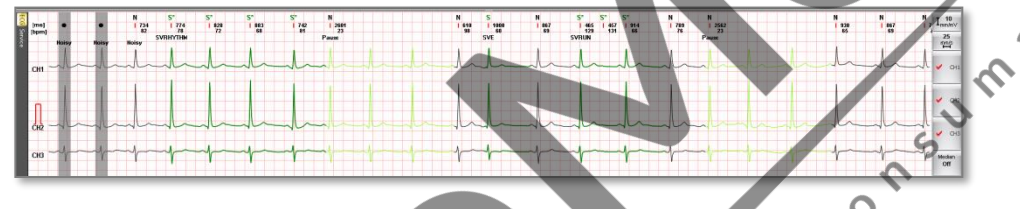

#### **3.1.1.8 Service**

Câmpul Service ilustrează detaliile tehnice ale dispozitivului. Afișează evenimentele fiecărui electrod și starea bateriei. Aici, puteți vedea versiunea de firmware a recorderului, calitatea înregistrării și criteriile punctului final.

#### <span id="page-31-0"></span>**3.1.2 ECG viewer – fereastra mare (big window)**

Fila ECG afișează curba ECG într-o dimensiune mai mare. De asemenea, puteți vizualiza canalele ECG în două coloane și puteți edita batai în "ECG viewer" (de exemplu, introduceți, ștergeți sau clasificați QRS.)

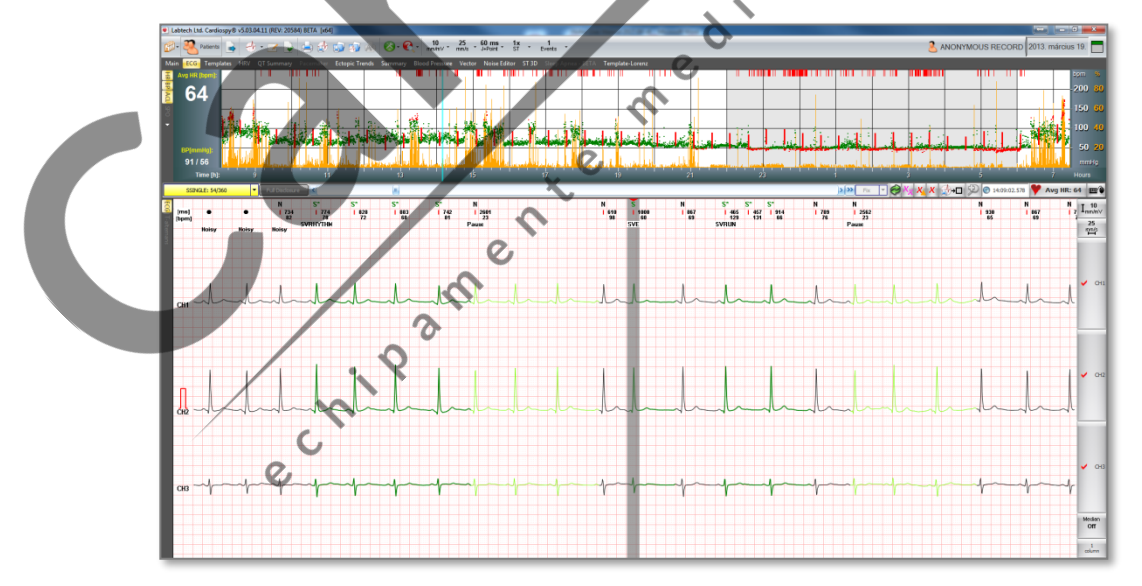

#### **3.1.2.1 T-alternant**

Această caracteristică nu este disponibilă pentru dispozitivele **EC-2H și EC-3H**!

Termenul alternant se aplică condițiilor caracterizate prin apariția bruscă a unei modificări periodice de bătăi în unele aspecte ale comportamentului cardiac electric sau mecanic . Puteți vedea clar în cele două fotografii de mai jos.

<span id="page-32-0"></span>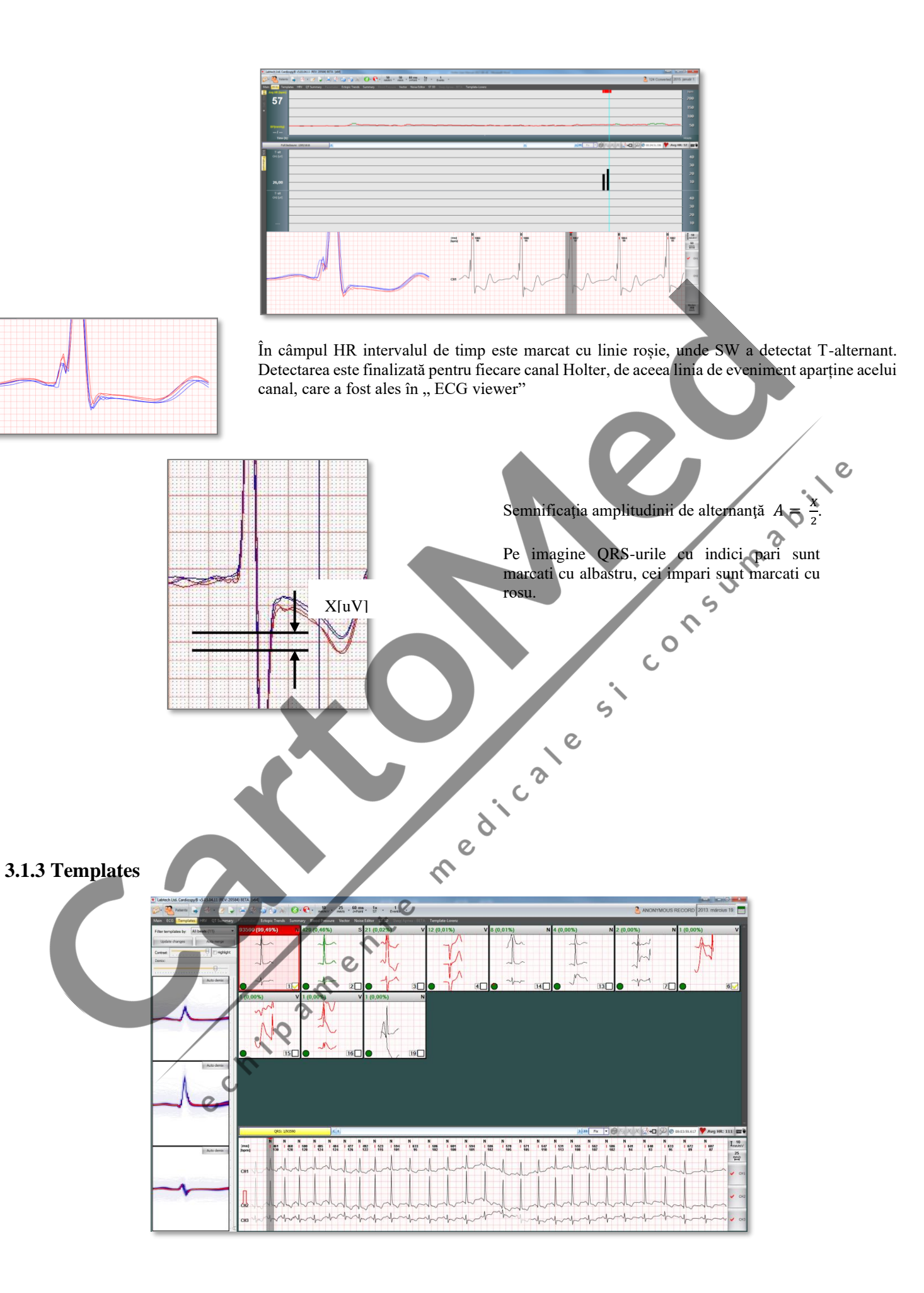

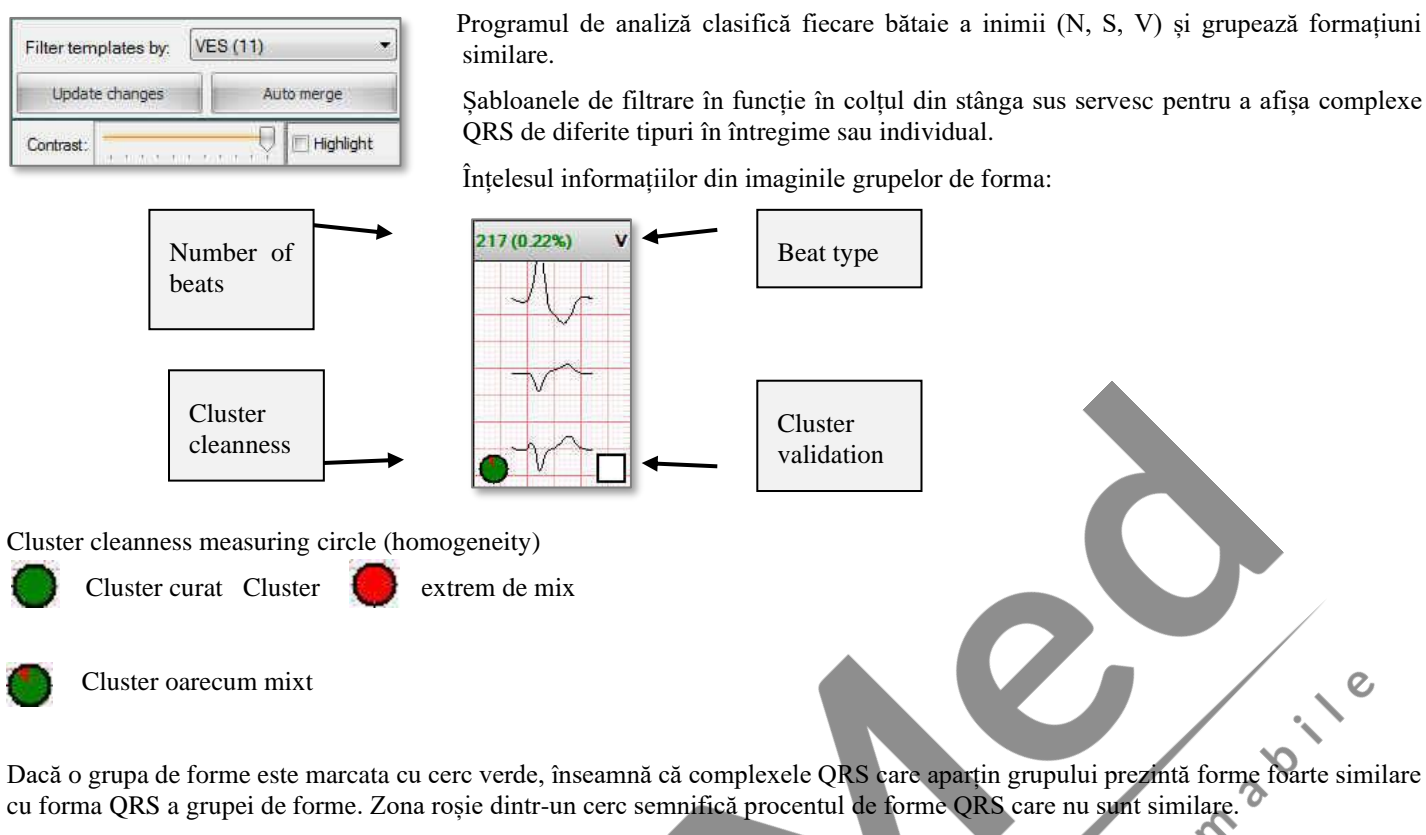

Validarea unui tip de grup de forme înseamnă afirmarea tipului. Dacă faceți clic pe un șablon, programul pune automat o marcă galbenă ca setare implicită. Este bine să vedeți în ce șablon ați fost deja. Puteți dezactiva marcajul de verificare automată din meniul Setări (marcaj automat, alegerea formularului). Dacă doriți să confirmați verificarea automată, puteți face clic pe marcajul galben care va deveni verde, ca dovadă că sablonul a fost căutat în amănunt.

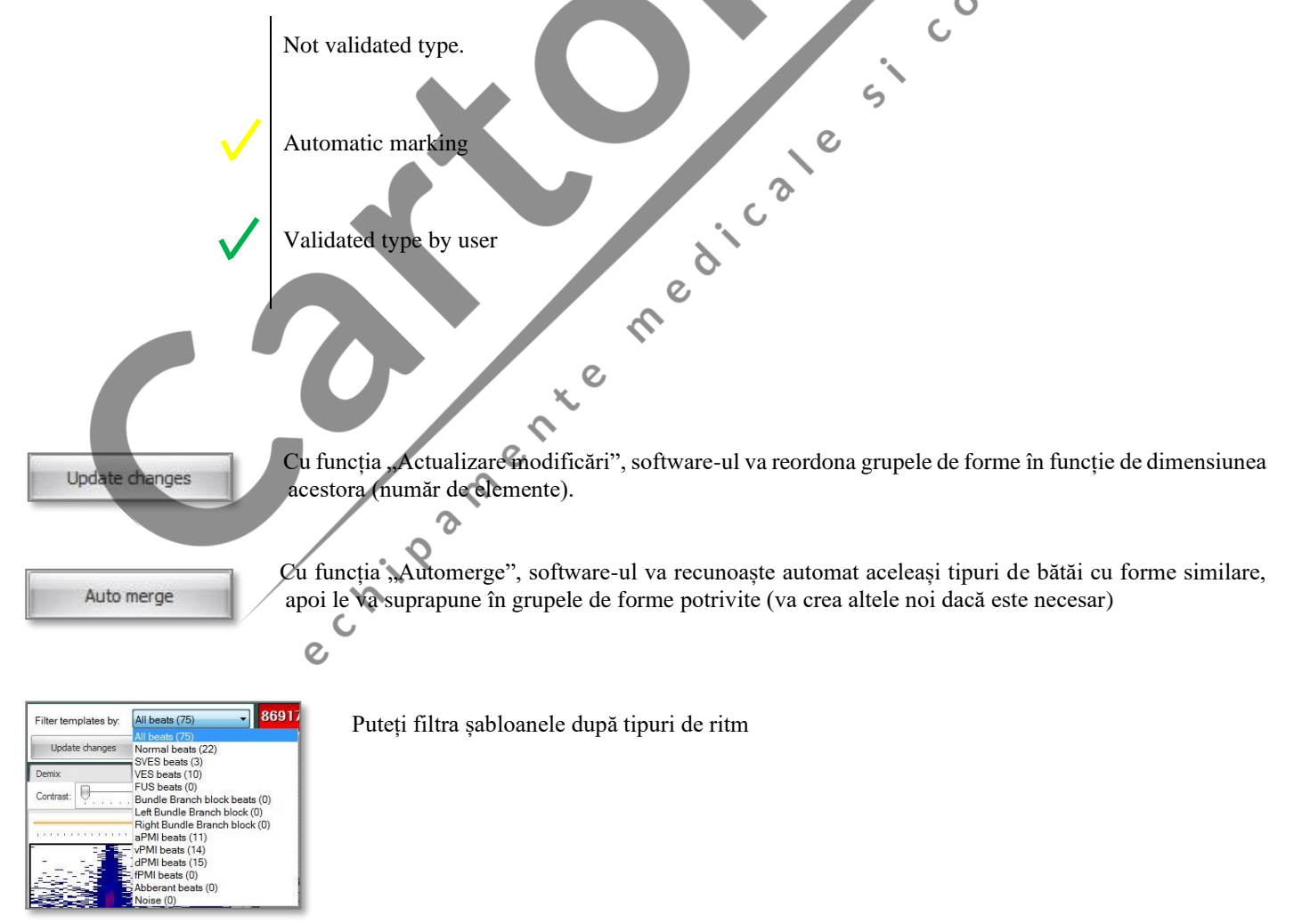

# <span id="page-34-0"></span>**3.1.4 Fereastra HRV**

Fereastra HRV oferă informații detaliate despre parametrii timp și frecvență ai variabilității RR.

#### **3.1.4.1 Time distribution**

În această secțiune sunt afișate trei grafice: intervale RR, diferențe RR și comploturi Lorenz. De asemenea, putem edita date în graficul Interval RR, de exemplu, putem valida sau revalida intervalele . Ediția datelor este convenabilă, deoarece ECG-ul aferent fiecărui interval selectat este afișat imediat într-o secțiune inferioară. Lângă afișajul ECG putem vedea graficul Risc pentru pacient, care este calculat din parametrii HRV.

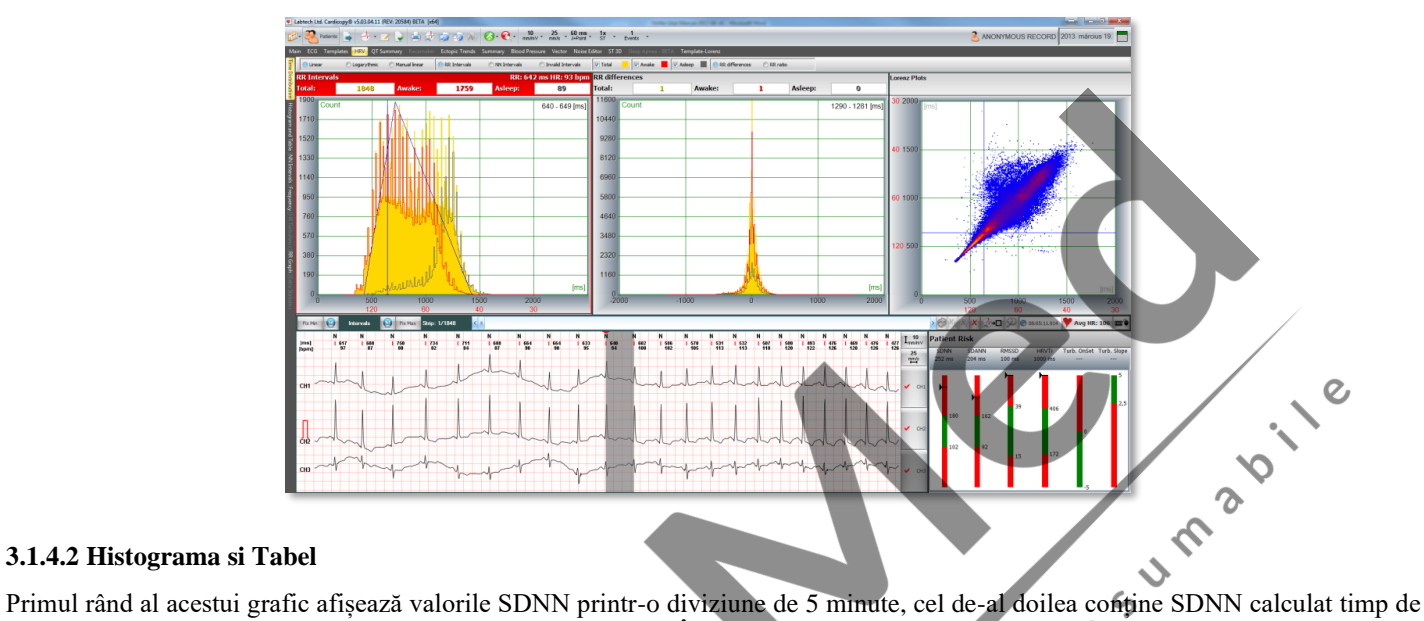

#### **3.1.4.2 Histograma si Tabel**

1 oră, ultimele două rânduri conțin valori rMSSD și PNN50%. În partea de jos a ecranului putem vedea aceste valori în format tabel

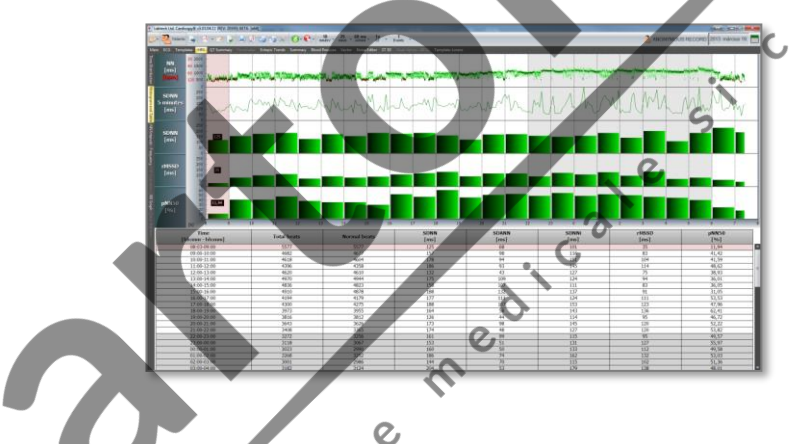

#### **3.1.4.3 Interval NN**

 $\bar{\chi}$ Acest grafic afișează intervalele NN într-o diviziune pe oră în 3D

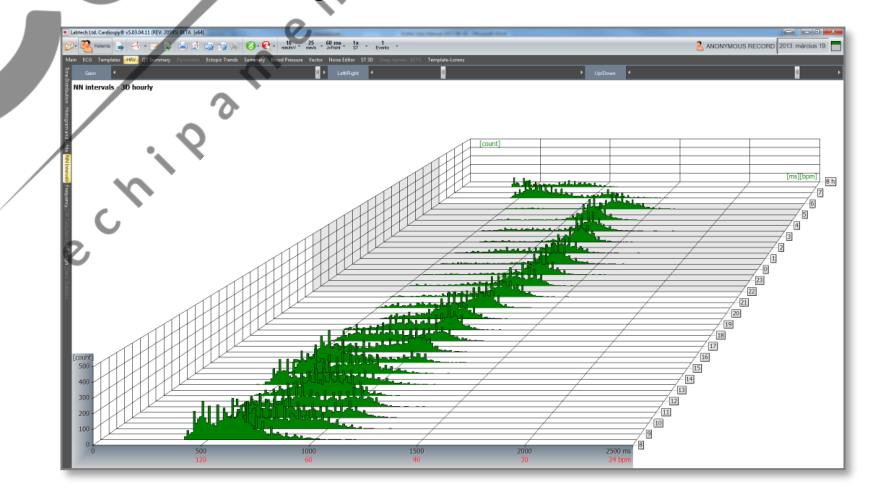

#### **3.1.4.4 Frecventa**

În reprezentarea intervalului de frecvență, sunt afișate trei grafice: unul care arată perioada în care pacientul este treaz, unul când doarme și unul pentru perioada totală a timpului de măsurare, reprezentat într-un grafic de frecvență 3D HRV. Acestea din urmă pot fi reprezentate și în format 2D.

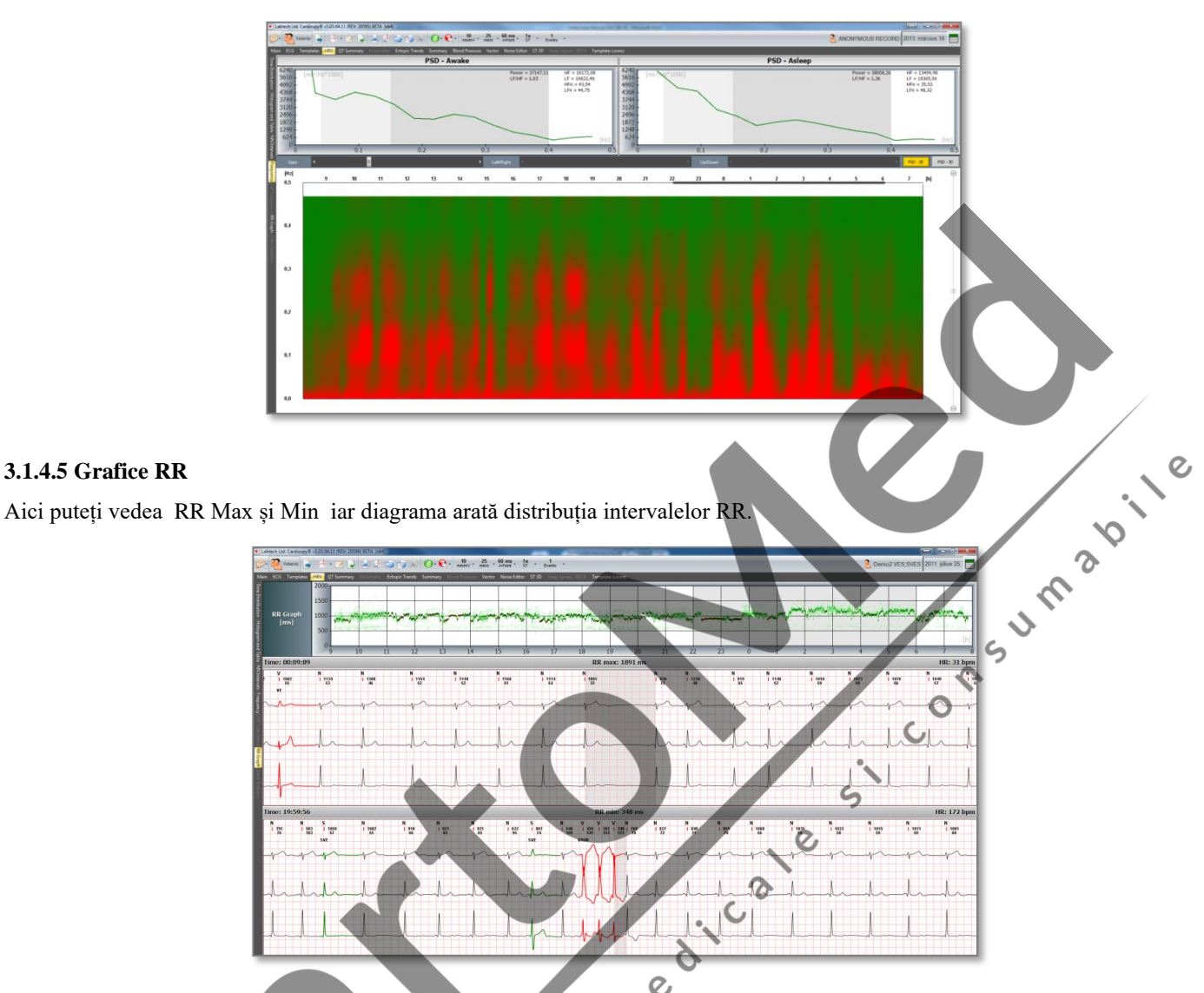

#### **3.1.4.6 Turbulenta HR**

Această caracteristică nu este disponibilă pentru dispozitivele **EC-2H și EC-3H**! Acest punct de meniu afișează turbulența HR atât în format grafic cât și tabelar.

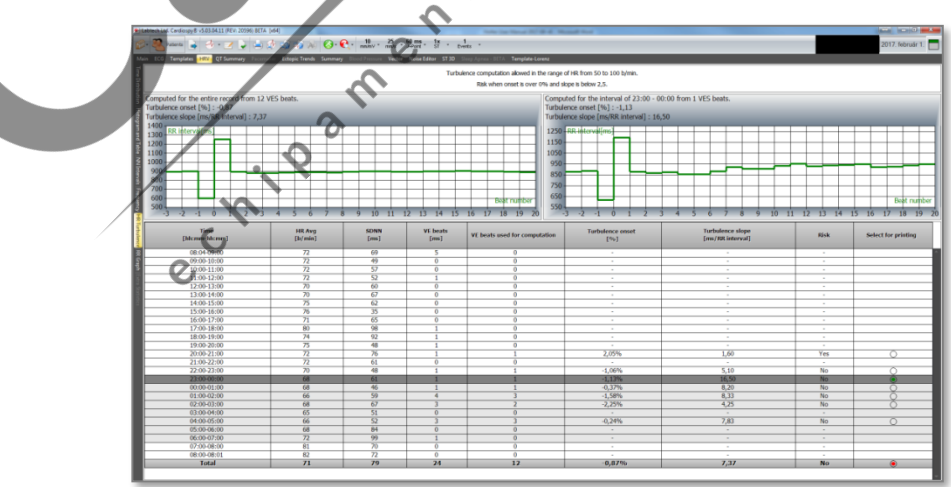
# **3.1.5 Fereastra Sumar QT**

Valorile analizei QT sunt prezentate sub forma unui grafic de distribuție și a unui tabel. Putem alege să afișăm valorile QT sau QTc selectând una dintre ele în partea stângă a graficului de distribuire, în timp ce tabelul afișează ambele valori.

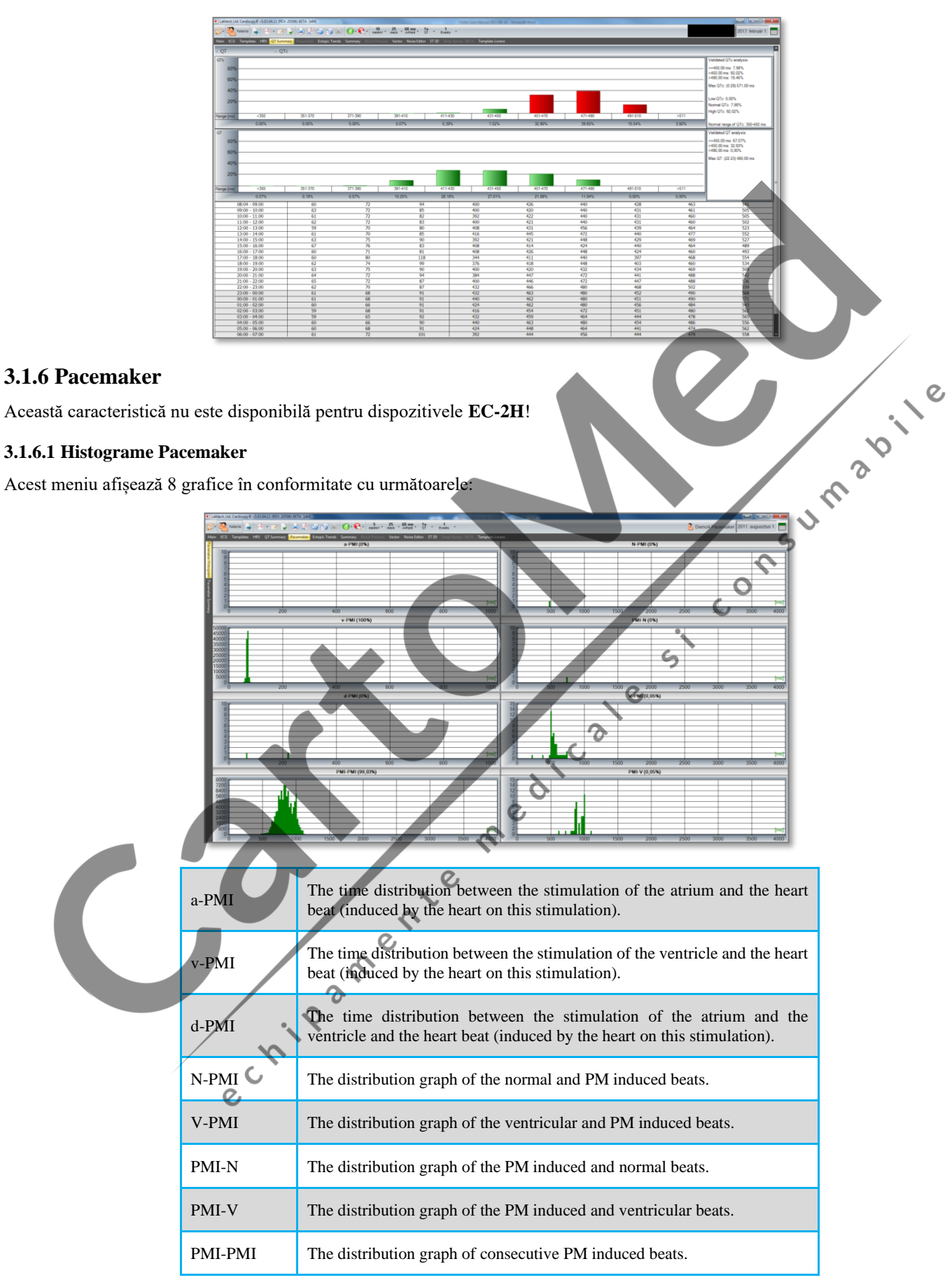

#### **3.1.6.2 Sumar Pacemaker**

Aici puteți vizualiza un tabel rezumat al analizei Pacemakerului. Numărul de bătăi induse de PM este prezentat în tabel în grupuri pe baza tipului de inducție într-o diviziune pe oră. Tabelul prezintă eșecul captării electrice și eșecul la detectarea evenimentelor detectate de program.

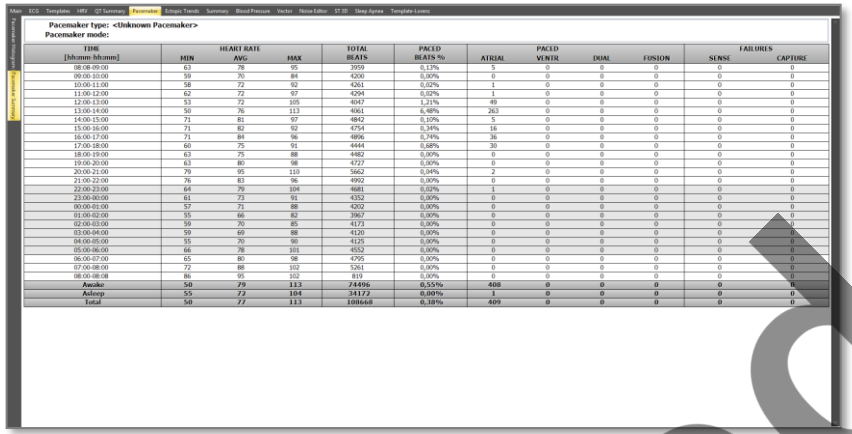

Eșecul de a captura (FTC) înseamnă că Spike-ul stimulatorului cardiac apare la momentul potrivit, dar nu este urmat de QRS. Eșecul de a simți (FTS) se referă la stimularea prematură a stimulatorului cardiac, caz în care stimulatorul cardiac produce un stimul, fără a fi stimulat de inima pacientului.

Tipurile posibile de bătăi de stimulare cardiacă sunt următoarele:

- aPMI: Atriul este accelerat, există un spike de stimulator cardiac înainte de unda P.
- vPMI: ventriculul este accelerat, există un vârf de stimulator cardiac înainte de QRS.
- dPMI: QRS cu ritm dublu, atât atriul cât și ventriculul sunt accelerate. Există două spike uri de stimulator cardiac găsite înaintea QRS.  $c^{\circ}$

 $\epsilon$ 

 $\overline{Q}$ 

• fPMI: Fusion beat. Spike-ul se găsește pe QRS.

# **3.1.7 Trend ectopic (Ectopic trends)**

#### **3.1.7.1 Ventricular**

Reprezintă frecvența evenimentelor legate de bătăi V pe axa timpului. Ultimul grafic arată frecvența episoadelor V (bătăi V consecutive pe lungime).

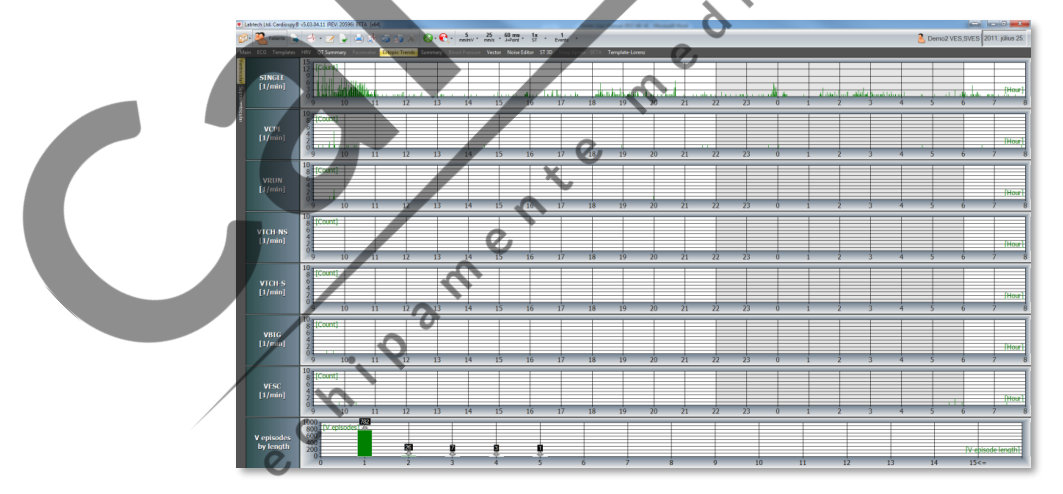

#### **3.1.7.2 SupraVentricular**

Reprezintă frecvența evenimentelor legate de bătăile S pe axa timpului. Ultimul grafic arată frecvența episoadelor S (bătăi S consecutive pe lungime).

IR B.

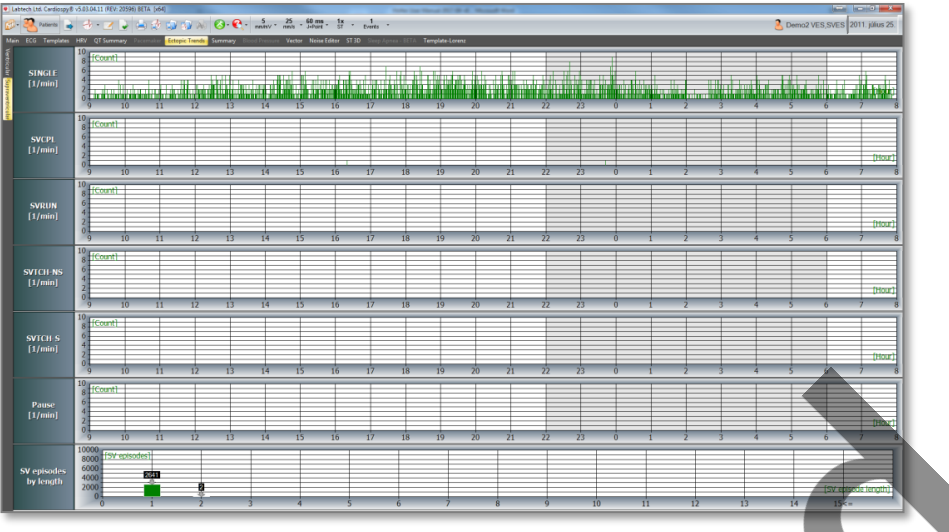

# **3.1.8 Fereastra sumar**

Acest meniu afișează cele mai importante descoperiri în rezumatul automat al monitorizării în 4 formate (Rezumatul I, Rezumatul II ziua, - Noaptea, - Total). $\Delta$  $\sqrt{2}$  $\overline{c}$ 

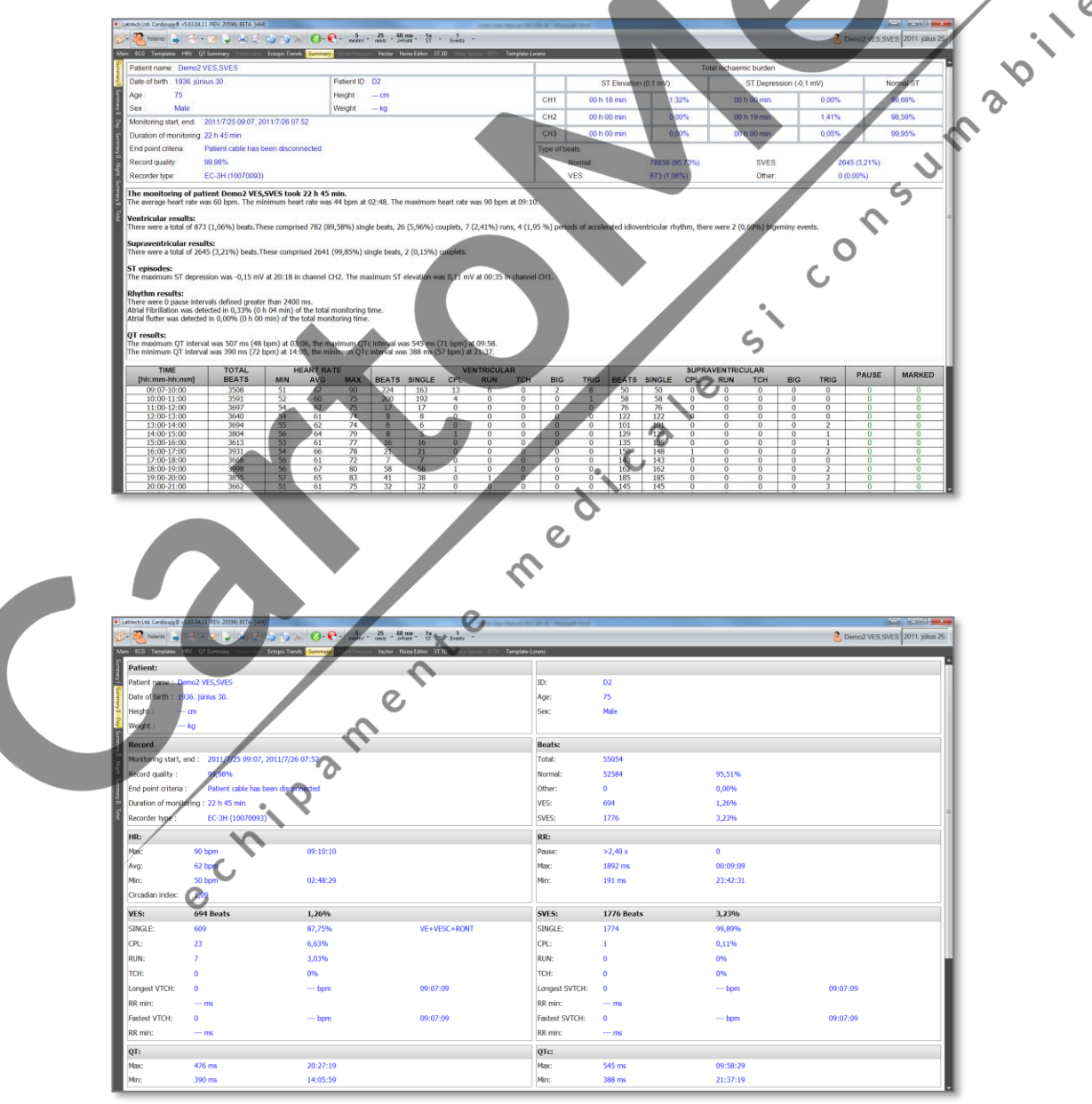

# **3.1.9 Tensiune arteriala (EC-3H/ABP)**

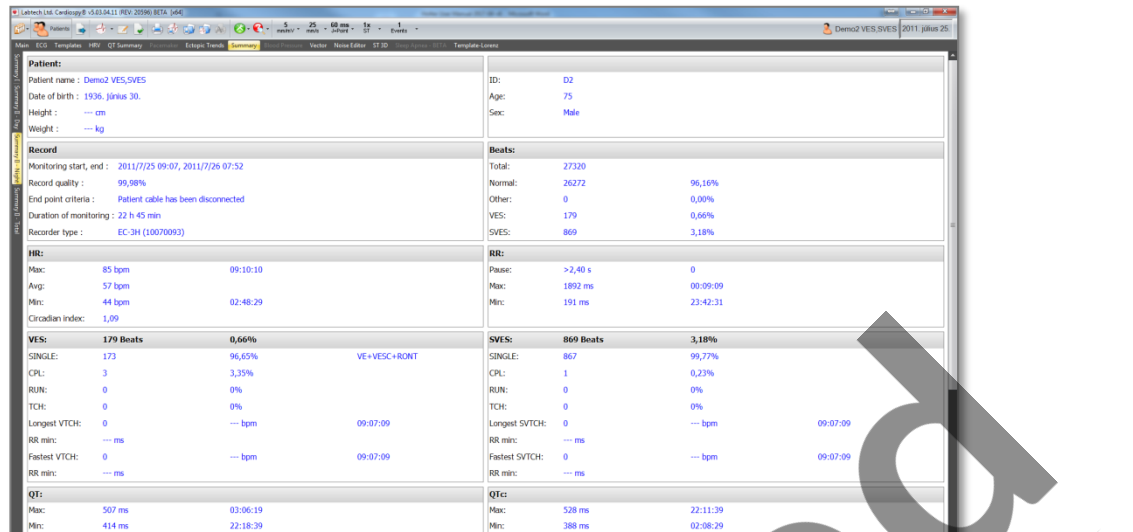

# **3.1.9.1 Grafice HR , BP**

Graficul prezintă frecvența cardiacă și tensiunea arterială măsurata de dispozitivul ABPM

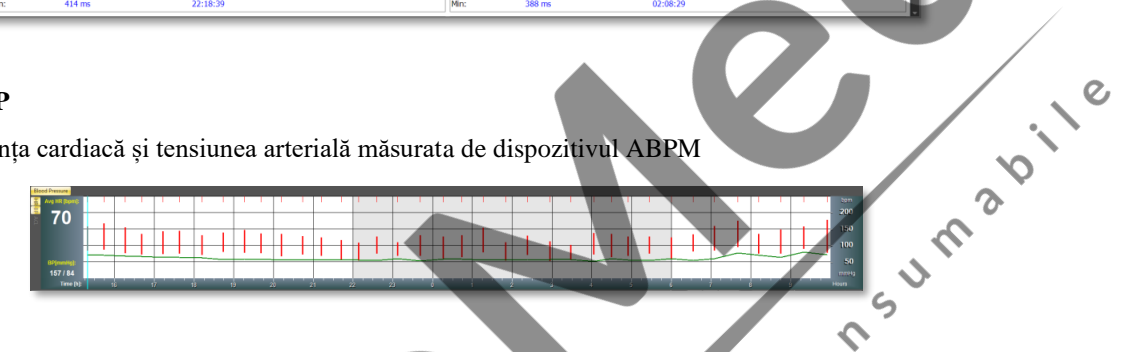

# **3.1.9.2 Tabel**

Tabelul afișează toate rezultatele BP într-o ordine cronologică. Putem valida / invalida fiecare rezultat marcând / deblocând caseta de validare relevantă din coloana marcată "Valid".

 $\epsilon$ Putem adăuga observații scurte la fiecare măsurare în coloana Comentariu (dublu clic).

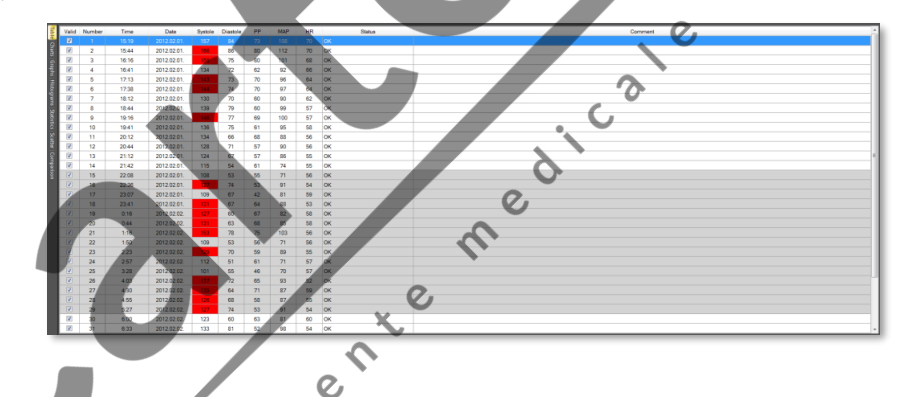

# **3.1.9.3 Charts**

Software-ul prezintă valori ale sistolei și diastolei sub formă de charts.

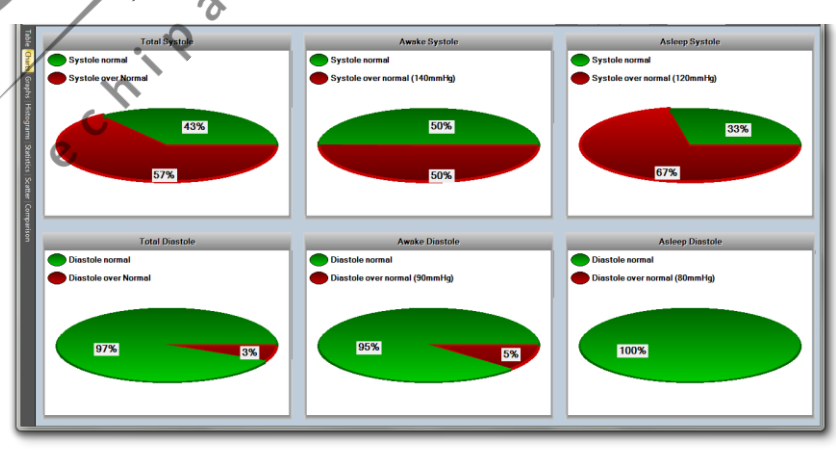

# **3.1.9.4 Grafice**

Programul prezintă sarcinile BP în graficul superior, în timp ce în al doilea grafic sunt afișate valorile Sistole, Diastole, MAP și HR.

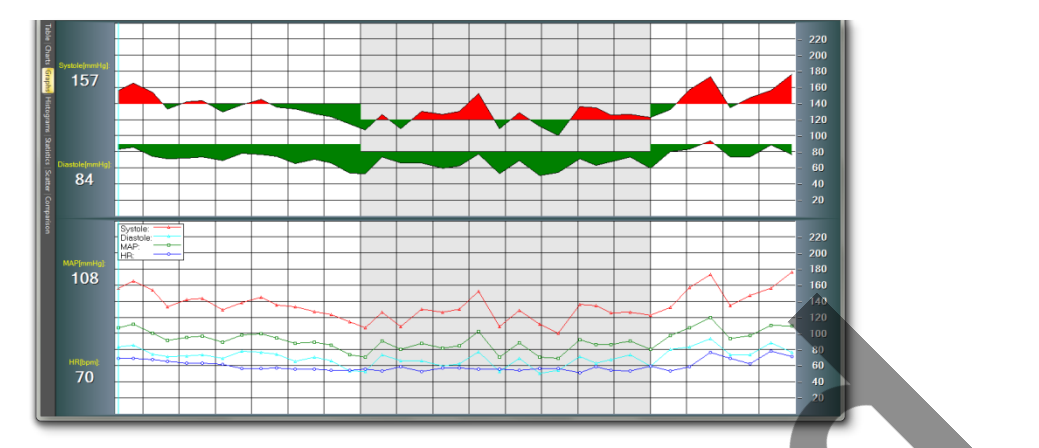

#### **3.1.9.5 Histograme**

În această parte, valorile Sistole, Diastole și Map sunt reprezentate sub formă de histograme.

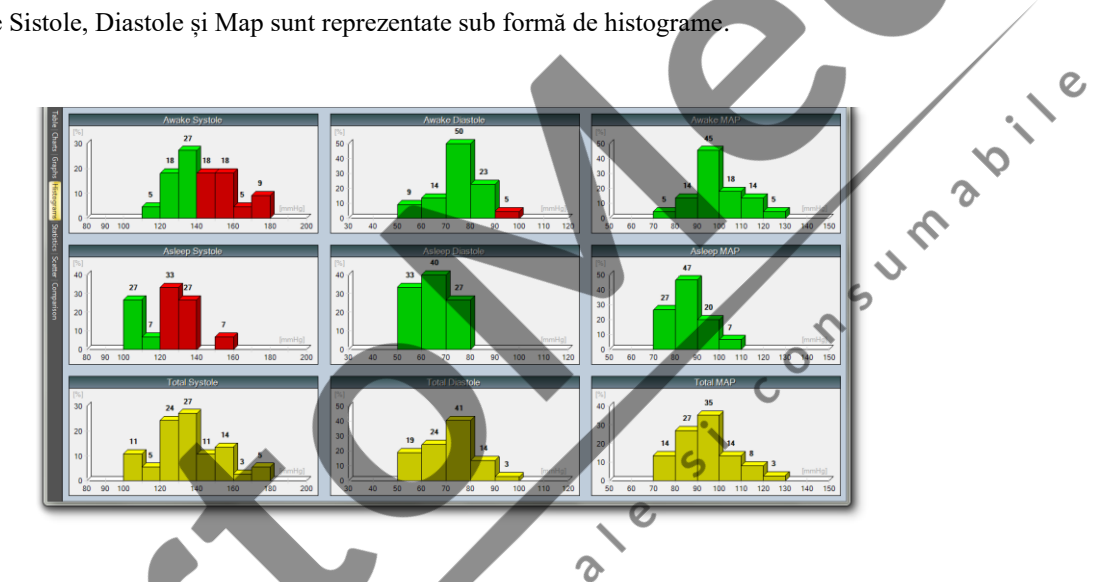

# **3.1.9.6 Statistici**

 $\mathsf{C}$ Parametrii statistici calculați din valorile tensiunii arteriale validate și ale frecvenței cardiace sunt afișate într-un format de tabel.

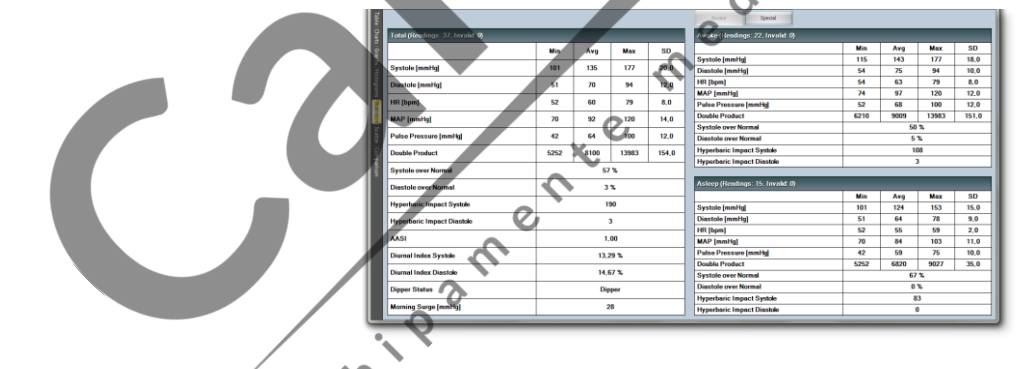

# **3.1.9.7 Scatter (Dispersare)**

 $\mathcal{C}$ În această funcție, sunt afișate punctele sistole-HR, diastole-HR.

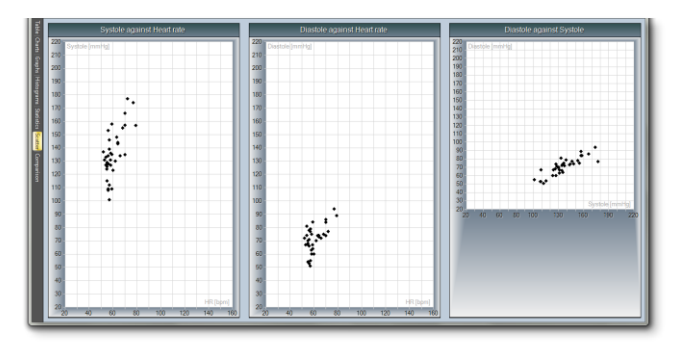

# **3.1.10 Verctorcardiografie**

Modul de afișare Vectorcardiografic este disponibil cu înregistrări realizate cu recorderele EC-3H sau EC-12H folosind cabluri de 3 canale pentru pacient în plasarea electrodului ortogonal. Mediile ECG-urilor sunt afișate în sisteme de coordonate 2D și 3D. Afișarea lor este codată în culori, ceea ce face ușor să urmăriți QRS în vectorcardiograma. Programul afișează alocarea canalelor ECG pe axe.

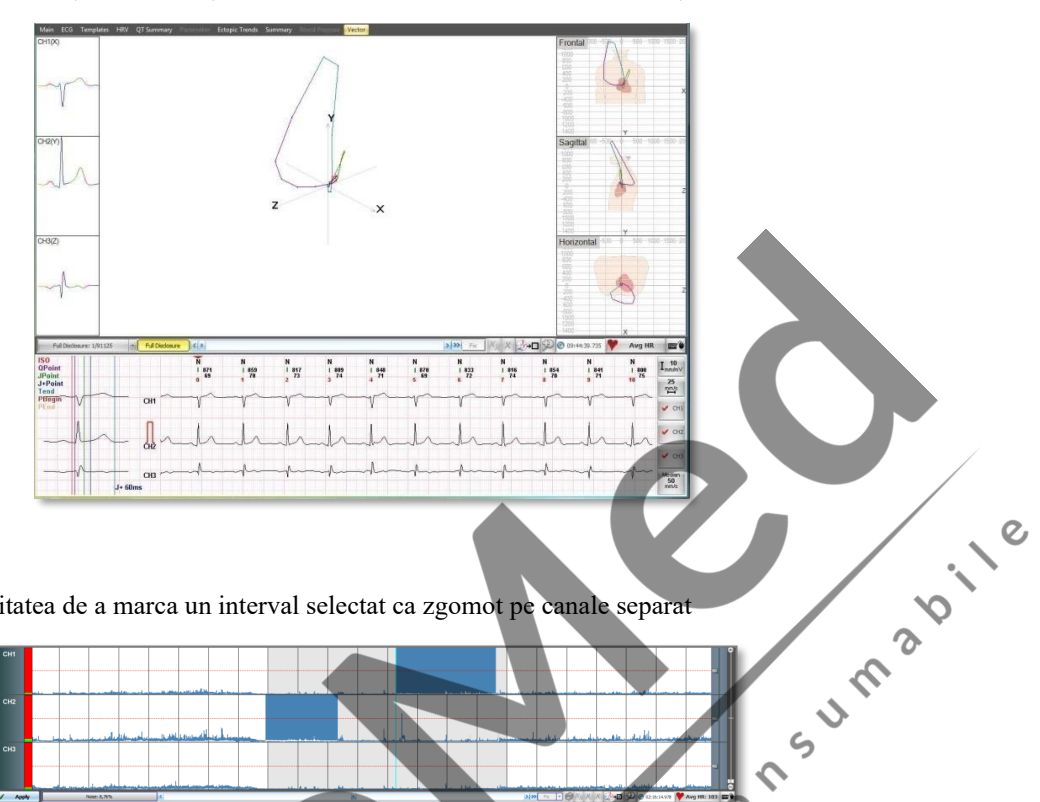

# **3.1.11 Editor de zgomot**

Această funcție vă oferă posibilitatea de a marca un interval selectat ca zgomot pe canale separat

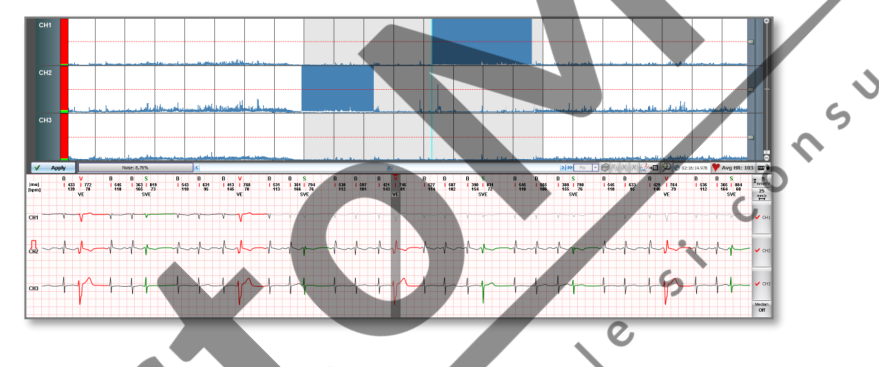

# **3.1.12 ST 3D**

În acest meniu, puteți vedea valorile nivelului ST într-un grafic 3D. Cei trei parametri ai graficului sunt: Time (h), Leads (canale), nivel ST (mm). Puteți seta graficul pentru a vizualiza nivelul ST pentru întregul timp sau împărțit pe ore. Pe scara de timp, puteți merge oricând pentru a vizualiza nivelul ST într-un interval de 1 oră, trăgând butonul stânga al mouse-ului pe el. De asemenea, puteți roti graficul prin glisarea butonului stâng al mouse-ului pe orice direcție.

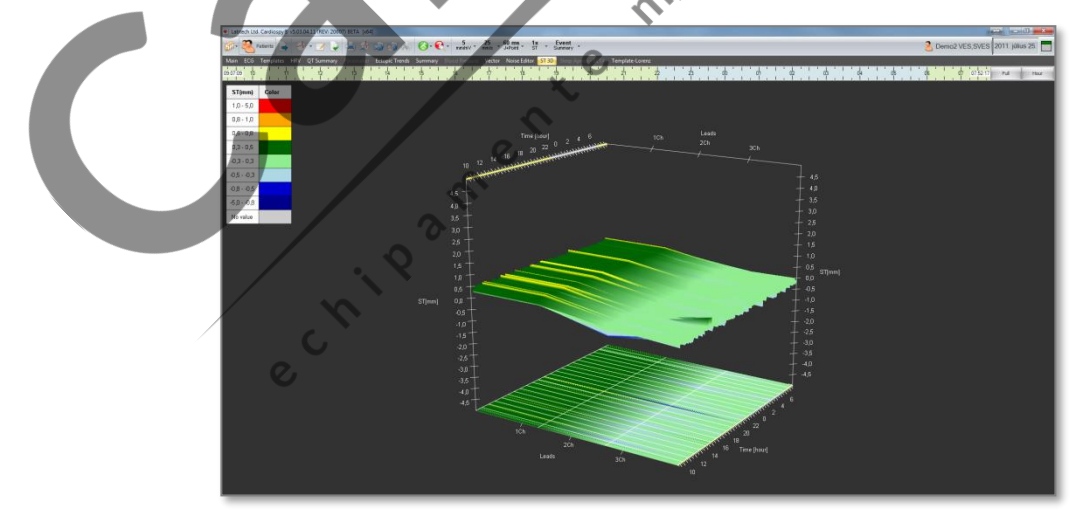

# **3.1.13 Apnee de somn**

Am implementat o nouă funcție - Apneea de somn - în Cardiospy, care permite utilizatorului să examineze semnalele respiratorii.

Această funcție este disponibilă numai pentru dispozitivele **EC-3H, EC-12H și EC-3H / ABP**. Aceste dispozitive pot fi utilizate cu orice cablu de pacient acceptat pentru a putea profita de avantajele acestei noi funcții.

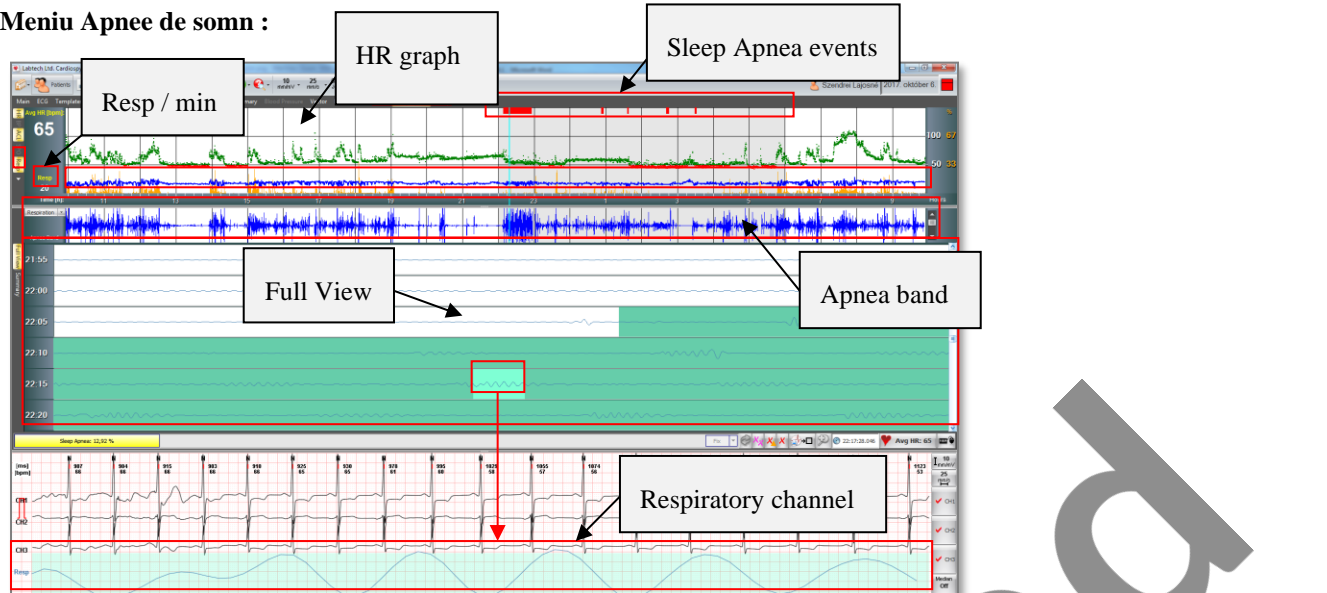

Acest canal arată secțiunea de respirație selectată în meniul Vizualizare completă într-o versiune cu zoom

# **3.1.13.1 Componente Apnee de somn**

- 1. "Resp." in graficul HR: Puteți activa / opri respirația pe graficul HR.
- 2. Respirație completă pe graficul HR:
- magine Elementul albastru al graficului HR arată semnalul de respirație complet pe oră pentru întreaga înregistrare.
- 3. Evenimente cu apnee în somn:

Puteți vedea evenimentele Apnee de somn marcate cu roșu pe graficul HR.

# 4. Resp / min: Afișează numărul de respirații pe minut (20 / min).

5. Banda de apnee de somn

Aici puteți vedea banda de frecvență Apnee, unde puteți măsura și perioada de timp a Apneei. Cu caseta combo din partea stângă, puteți selecta ce metodă doriți să utilizați pentru a analiza semnalul respirator. Puteți ajusta amplitudinea benzii Apneei cu bara de defilare din partea dreaptă.

 $\zeta$ 

**În recorederele V6, există un canal separat care este utilizat pentru înregistrarea semnalelor respiratorii**, care poate fi selectat în acest meniu ("Respiration").

**Cu toate acestea, Cardiospy este de asemenea capabil să genereze semnale respiratorii din impedanța toracică sau din amplitudinile QRS**. Puteți selecta această metodă selectând celelalte canale.

**Această metodă face ca tipul de recordere anterioare (V5 Holter și EC-3H / ABP) să poată calcula semnale respiratorii de la ECG**

6. Apnee de somn - vizualizare completă

Aici, puteți vizualiza complet respirația a cate 5 minute de date pe fiecare rând.

În timpul zilei, pacientul se mișcă mult. Prin urmare, respirația nu este consecventă. Deoarece este imposibil să măsurați și să detectați defecțiuni respiratorii în această perioadă, Apneea de somn este detectată doar în timpul nopții , când pacientul se odihnește (doarme).

# **Cum arată respirația în timpul nopții când este detectată apneea de somn:**

Semnalele respiratorii sunt evidențiate cu fundal albastru în care evenimentele **Apnee** sunt detectate prin algoritmul Cardiospy.

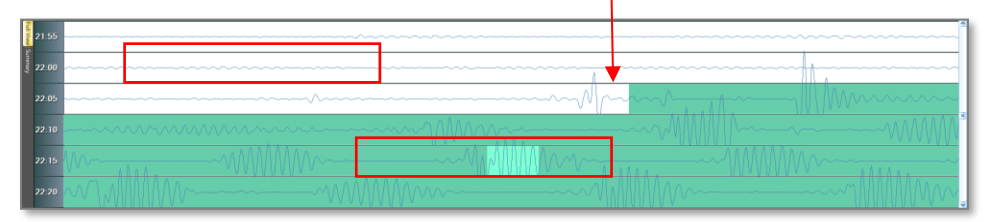

Diferența este clar vizibilă. Pacientul a început să respire din ce în ce mai puțin, apoi el / ea a început să "inspire greu".

7. Canal respirator (sub canale ECG)

#### **3.1.13.2 Apnee de somn- Tabel sumar**

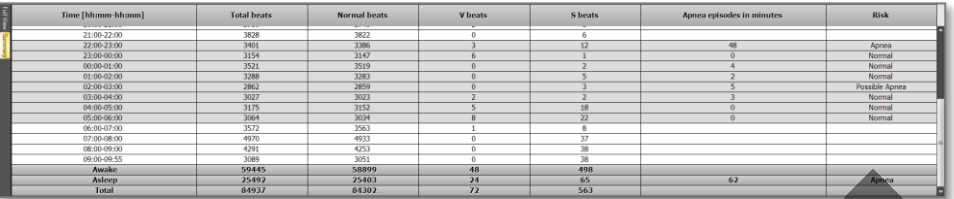

Acest meniu prezintă un rezumat despre rezultatul algoritmului Sleep Apnea.

#### **Evaluările pe ore ale riscului de apnee în somn:**

• Apnee, dacă - în acea oră dată, numărul de minute în care este detectată Apneea este mai mare sau egală cu 15.

• Apnee posibilă - dacă în acea oră dată - numărul de minute în care este detectată Apneea este mai mare sau egal cu 5, dar mai puțin de 15.

• Normal, în toate celelalte cazuri.

# **3.1.13.3 Modificare evenimente Apnee de somn**

Deoarece apneea de somn este detectată doar în timpul nopții , se recomandă ajustarea corectă a acestei perioade.

# **3.1.14 Template - Lorenz**

Aici, puteți muta șabloanele manual pe o interfață grafică

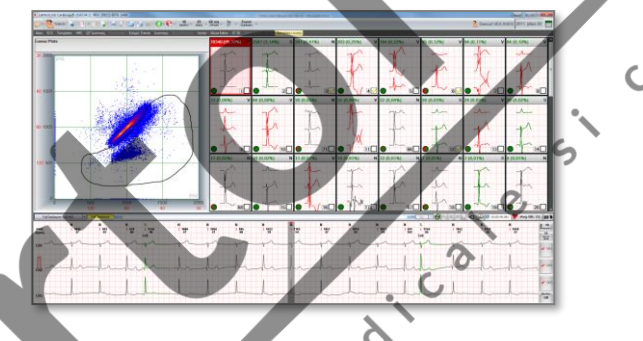

# **3.2 Toolbar ( bara de unelte)**

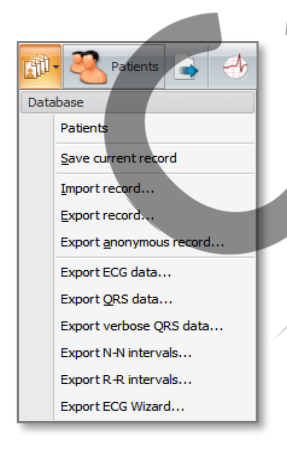

# **3.2.1 Baza de date**

Din acest meniu, puteți reveni la baza de date a pacienților, puteți salva înregistrarea curentă (este recomandat dacă ați făcut modificări), importați și exportați înregistrarea (chiar și anonim).

Puteți exporta date în fișierul ".txt" precum date QRS, intervale N-N și intervale R-R

 $\overline{c}$ 

# **3.2.1.1Export wizard**:

Această funcție vă ghidează în procesul de export, unde puteți selecta, de asemenea, toate opțiunile de mai sus.

Cele mai utilizate date exportabile sunt "date ECG". Puteți exporta în 3 extensii posibile: CSV, SCP și DAT. Puteți exporta atât RAW, cât și ECG filtrat. La sfârșitul exportului, puteți edita numele fișierului și calea unde doriți să o exportați.

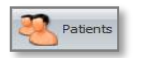

Puteți reveni la baza de date a pacientului mai rapid cu acest buton

# **3.2.2 Derivatii ECG (ECG leads)**

 $\frac{1}{2}$ 

 $\frac{25}{2}$ 

Median<br>Off

 $\overline{M}$ V2<br>V3

 $\frac{V5}{V}$ 

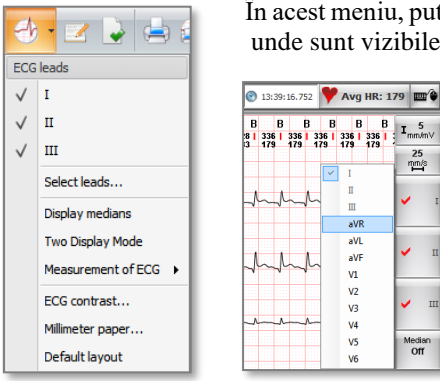

În acest meniu, puteți seta ce canale doriți să vedeți. Acest meniu controlează vizibilitatea canalelor din meniuri unde sunt vizibile doar 3 canale. Nu controlează meniul "ECG".

#### **3.2.2.1 Selectare derivatii...**

Puteți activa (numai) 3 canale într-o fereastră nouă. Acest meniu este recomandat dacă utilizați 12 canale

Există o altă opțiune în vizualizarea ECG (în partea din dreapta jos a ecranului), unde puteți gestiona vizibilitatea canalelor (chiar mai rapid).

Dacă mutați cursorul deasupra butonului, atunci va apărea o nouă listă, unde puteți alege ce canal doriți să vedeți. Puteți face acest lucru și cu celelalte două canale.

#### **3.2.2.2 Display mediane**

Puteți activa / dezactiva medianele din vizualizarea ECG . Puteți, de asemenea, cu click pe butonul "Median"

#### **3.2.2.3 Mod afisaj dublu**

Deoarece este recomandat să utilizați două afișaje (monitoare) cu computerul, puteți utiliza software-ul în "modul de afișare dublu", atunci când analizați o înregistrare.

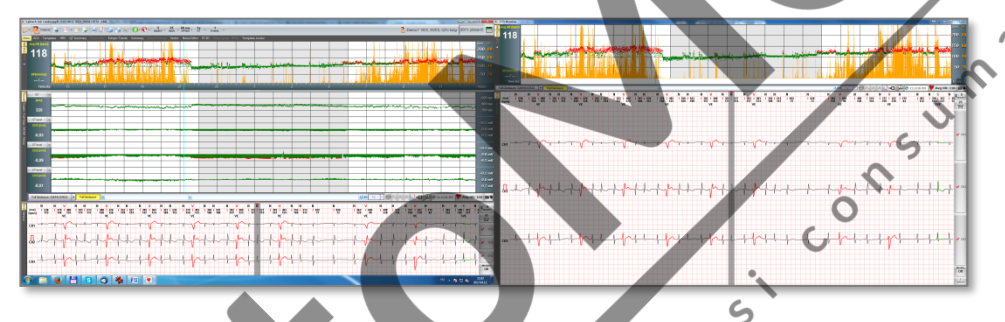

În fereastra secundară va fi afișat meniul ECG (fereastră mare)

#### **3.2.2.4 Masuratori ECG**

Aici puteți alege ce fel de unitate doriți să utilizați pentru valorile de nivel ST. (mm, mV sau μV).

#### **3.2.2.5 Contrast ECG**

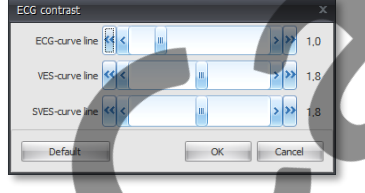

În acest meniu, puteți modifica contrastul liniilor curbei ECG.

S

După cum puteți vedea în imagine, puteți chiar să o setați separat de evenimente.

În mod implicit, evenimentele VES și SVES sunt îngroșate pentru a le face mai vizibile.

#### **3.2.2.6 Hartie milimetrica...**

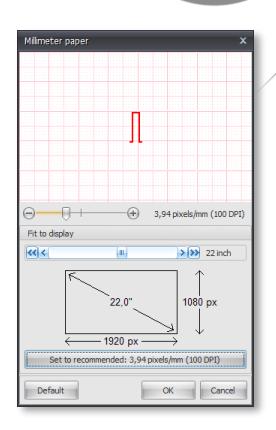

Această fereastră este activă în sistemul de efort și Holter, clic pe meniul de vizualizare, meniul hârtie Milimetrica. Este posibilă ajustarea dimensiunii milimetrice a hârtiei corelată cu monitorul. Este posibil să configurați aspectul real la scară 1: 1 a hârtiei milimetrice pe ecran.

Puteți seta manual câți pixeli se potrivesc cu 1 mm.

 $\overline{c}$ 

 $\mathcal{S}$ 

Puteți utiliza, de asemenea, butonul "Setați la recomandat", astfel încât software-ul va seta automat scala la 1: 1.

#### **3.2.2.7 Default layout ( aspect implicit)**

Dacă modificați dimensiunea ferestrelor din software, le puteți reseta la dimensiunile implicite prin acest punct de meniu

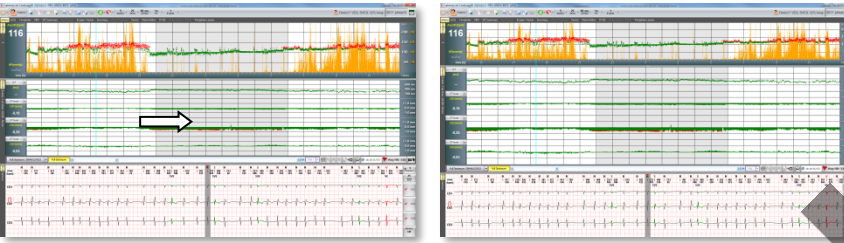

# **3.2.3 Raport**

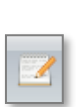

Tas Temporan  $\sqrt{2}$  Record read Pre-evaluated Automatically analyzed Evaluated by physicia Producted by products<br>RR Intervals<br>Atrial fibrillation Ventricular event Supraventricular events **THR** ≣о Approved  $\Box$  Evaluation approve

Selectând meniul Raport, apare un editor de text în care puteți scrie observații. Prin selectarea meniului "Raport de import" / "Raport automat", atât datele pacientului, cât și raportul automat al programului vor fi copiate pe această pagină. Dacă ați completat caseta Indication și Medication atunci când configurați setările de măsurare, conținutul simptomelor și câmpurilor de medicamente va fi importat și în raport. Numele medicului va fi importat pe antetul fiecărui raport.

Puteți crea propriile sabloane selectând meniul "Import raport" / "Creare un nou sablon". Aceste sabloane pot fi importate ulterior. Aici puteți insera multe variabile. SUM B

În Print View, veți vedea conținutul Raportului ca o foaie nouă "Raport".

# **3.2.4 Secventa sarcini**

În acest meniu, puteți urmări întreaga operație, de la citire până la aprobarea înregistrării evaluate.

Când ați terminat de evaluat o secțiune (cum ar fi șabloanele QRS, intervale RR, HR, QT etc.), atunci puteți bifa căsuțele de lângă numele secțiunilor separat.

Se recomandă să verificați și intervalele RR mai invalide (> 1000 ms). În cazul unei înregistrări zgomotoase, se poate întâmpla ca o pauză reală să intre printre intervalele invalide.

# **3.2.5 Imprimare**

În acest meniu putem parcurge toate rapoartele pregătite de software și le putem tipări separat.

# **3.2.6 Printare sectiuni de pe ecran**

Amen.

Această funcție vă oferă posibilitatea de a imprima secțiunea ECG, care poate fi văzută pe ecran.

# **3.2.7 Export**

 $\overline{\phantom{a}}$ 

În acest meniu putem parcurge toate rapoartele pregătite de software și le putem exporta separat (JPG, BMP, PDF, etc).

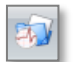

# **3.2.8 Export mostre curente**

Există oportunitatea de a exporta direct pe ecran secțiunea ECG selectat

 $\Omega$ 

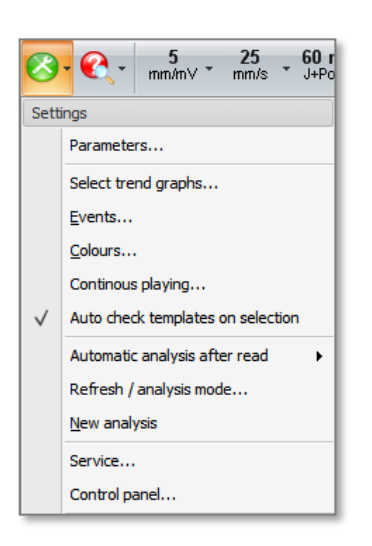

# **3.2.9 Setari:**

In acest meniu este posibil să setați diverși parametri ai programului, cum ar fi parametrii relevanți pentru analiză, culorile ecranului, grafice care vor fi afișate în meniul principal / evenimente etc.

#### **3.2.9.1 Parametrii**:

Puteți seta parametri aici precum "Awake(treaz)" și "Timp special", limite de analiză a ritmului, opțiuni pentru evenimente V și SV, opțiuni de calculare turbulență ST, QT, SAECG și ECG-HR, filtre pentru ECG, opțiuni pediatrice pentru detectie QRS mai usoara și filtre pentru detectarea zgomotului.Sele

#### **3.2.9.2 Selectare grafice Trend ( tendinta)**

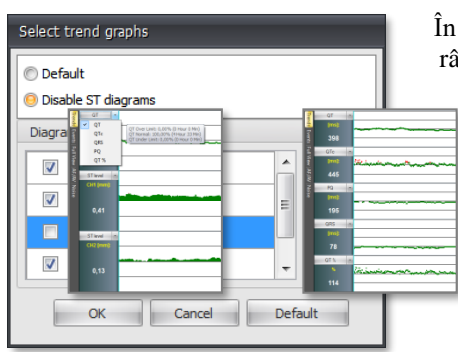

În mod implicit, în fereastra "Trends(Tendințe)", puteți vedea toate aceste opțiuni in primul rând dintr-o listă. În acest meniu, puteți dezactiva diagramele ST și puteți activa aceste opțiuni opțiuni

 $\mathcal{Q}$ 

#### **3.2.9.3 Evenimente**

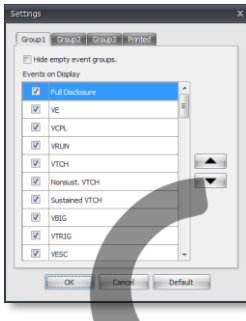

Puteți seta ordinea evenimentelor sau chiar le puteți activa sau dezactiva din listă. Puteți configura 3 presetări diferite pentru afișare și pentru tipărire. După configurarea presetărilor, puteți selecta din ele în bara de instrumente

 $\mathcal{S}$ 

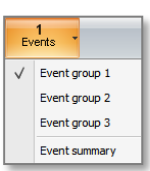

#### **3.2.9.4 Culori**

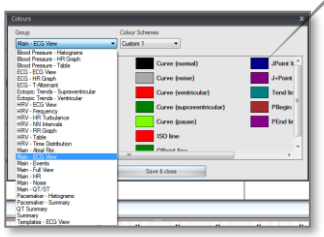

**PAMENTE** În această fereastră, puteți crea propriile scheme de culori personalizate pentru aspectul Cardiospy sau puteți utiliza cele implicite. Schemele implicite nu pot fi modificate.

Puteți seta separat culoarea ferestrelor și a meniurilor în orice mod doriți, deoarece puteți modifica  $\mathcal{O}$ aproape fiecare element al software-ului (cum ar fi curbe, fundal, riglă, marcaj QRS etc.)

#### **3.2.9.5 Redare continua**

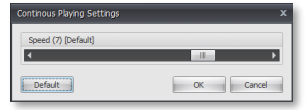

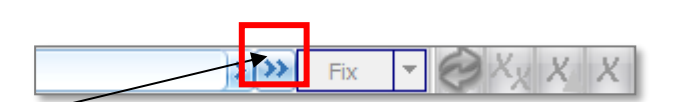

Puteți reda înregistrarea cu acest buton lângă bara de defilare din mijlocul ecranului.

#### **3.2.9.6 Analiza automata dupa citire**

Există 3 optiuni pe care le puteți seta aici: "Niciodată", "Întrebați de fiecare dată" și "Întotdeauna".

Niciodată: Dacă citiți o înregistrare de pe dispozitiv, aceasta va fi stocată în baza de date, dar software-ul îl lasă nefiltrat și procesul de analiză nu va fi efectuat.

Întrebați de fiecare dată: dacă citiți o înregistrare de pe dispozitiv, atunci o fereastră pop-up va apărea de fiecare dată cu optiunea de a / nu efectua procesul de analiză.

Întotdeauna: Aceasta este opțiunea implicită. Software-ul va efectua întotdeauna procesul de analiză.

#### **3.2.9.7 Refresh/mod analiza**

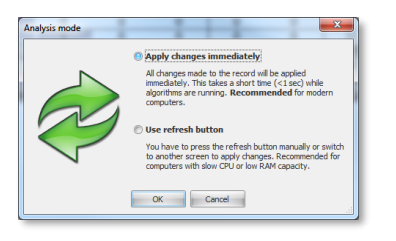

Aplicați imediat modificările: software-ul rulează analiza automată de fiecare dată când edităm înregistrarea, astfel vom vedea imediat rezultatele pe ecran. Această funcție este recomandată doar pentru calculatoarele moderne și rapide.

Utilizați butonul de refresh: software-ul nu rulează analiza automată de fiecare dată când se editează înregistrarea, analiza se execută numai atunci când utilizatorul apasă butonul de actualizare sau schimbă ecranul. Este recomandat pentru computere cu procesor lent sau RAM insuficient. Butonul de actualizare poate fi găsit în mijlocul ecranului.

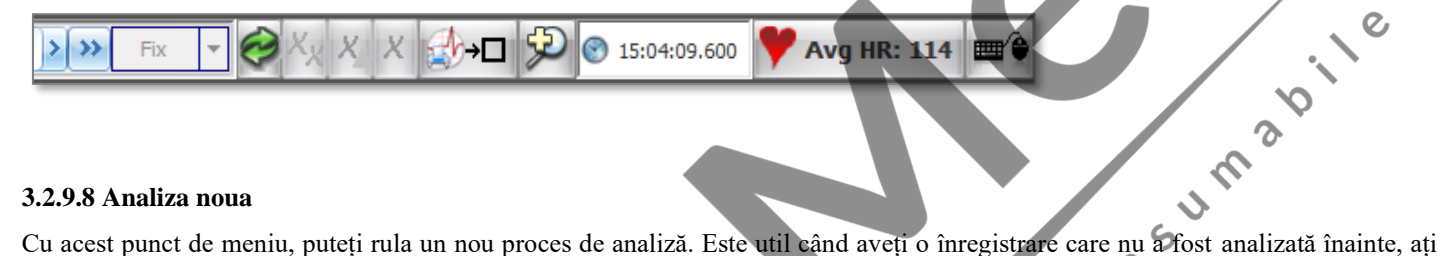

#### **3.2.9.8 Analiza noua**

actualizat recent Cardiospy dintr-o versiune veche sau doriți să începeți măsurarea de la început.

# **ATENTIE , ANALIZA NOUA VA STERGE ORICE ALTA MODIFICARE FACUTA ANTERIOR MANUAL !!**

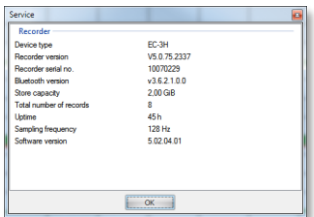

# **3.2.9.9 Service**

 $\mathbf C$ 

În această fereastră, puteți vedea informații despre dispozitivul folosit pentru înregistrarea curentă. Puteți vedea tipul dispozitivului, versiunea recorderului, seria recorderului, versiunea modulului Bluetooth, capacitatea de stocare, numărul total de înregistrări realizate cu dispozitivul, uptime (timpul total de utilizare), frecvența de eșantionare definită anterior și versiunea software actuală ( dacă ați făcut înregistrarea curentă într-o versiune mai veche a Cardiospy, veți vedea și numărul versiunii sale).

# **3.2.9.10 Control panel (panou de control)**

De asemenea, puteți deschide panoul de control, la fel ca in ecranul principal (baza de date a pacienților

 $\overline{c}$ 

# **4. Parametrii:**

# **4.1 Timp**

Aici, puteți schimba "Treaz" și "Timp special". De exemplu, puteți seta când pacientul a fost adormit dacă setați parametrii "Timpul treaz până la începutul și sfârșitul perioadei de somn.

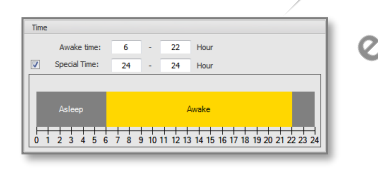

# **4.2 Ritm ECG:**

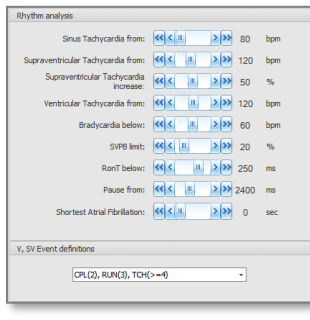

În această filă, puteți modifica parametrii analizei ritmului, definițiile evenimentului V, SV și există o opțiune de a seta algoritmul să includă doar intervale N-N în calculele ritmului cardiac maxim și minim.

# **4.2.1 Analiza de ritm**

# **4.2.1.1 Sinus Tachycardia:**

Dacă HR-ul unei secțiuni ECG (pe graficul AVG HR) este deasupra acestui parametru și tipurile QRS din el sunt dominante (N, R, L sau B), SW îl va marca ca Tachicardie Sinus.

 $\mathcal{O}$ 

# **4.2.1.2 Supraventricular Tachycardia from and -increase**

Acești parametri sunt folosiți pentru detectarea tahicardiei supraventriculare paroxistice. Tachicardia paroxistică supraventriculară este o secțiune ECG, în care HR crește brusc și apoi revine la normal după o perioadă scurtă sau mai lungă (susținută sau nesusținută).

# **4.2.1.3 Tahicardie Ventriculara din**

În funcție de setări (definițiile evenimentului V, SV), algoritmul va detecta tahicardia ventriculară dacă HR-ul unei secțiuni ECG (pe graficul AVG HR) cu bătăi de tip V este peste parametrul "de la(from)".

# **4.2.1.4 Bradycardia below**

Algoritmul va detecta Bradicardia unde HR-ul unei secțiuni ECG (pe graficul AVG HR) este sub acest parametru. Acest parametru afectează și bradicardia Sinus, Supraventriculara și Ventriculara.

# **4.2.1.5 Limita SVBP**

Acest parametru este utilizat pentru detectarea tipului QRS de tip Supraventricular (SupraVentricular Premature Beat). QRS de tip S unic este un QRS timpuriu care apare mai devreme comparativ cu intervalele RR medii anterioare, calculate din bătăi dominante.

Valoarea limitei SVPB înseamnă abaterea de la intervalele obișnuite de RR. Cu cât această valoare este mai mare, cu atât vor fi mai puține S QRS.  $\epsilon$ 

# **4.2.1.6 RonT below**

Dacă un QRS ventricular (V) este mai aproape de un QRS dominant anterior (N, R, L, B) decât acest parametru (ms), acesta va fi marcat ca un eveniment RonT.

# **4.2.1.7 Pause from**

Dacă intervalul RR între 2 QRS este mai mare decât acest parametru, acesta va fi marcat ca Pauză.

 $\overline{O}$ 

# **4.2.1.8 Cea mai scurta fibrillatie atriala**

Acest parametru este utilizat pentru detectarea fibrilatiei atriale. Forțează algoritmul să șteargă evenimentele AF în care lungimea sa este mai mică decât acest parametru.

# **4.2.2 V,SV definitii evenimente**

Există 4 opțiuni posibile pentru a afișa evenimente V și SV:

- 1.  $CPL(2)$ ,  $RUN(3)$ , TC
- 2. CPL(2), RUN(3), TCH\_S(>=4), TCH\_S(>=4)
- 3. CPL(2),  $TCH(>=3)$
- 4. CPL(2), TCH\_S( $>=3$ ), TCH\_NS( $>=3$ )

 $TCH_S =$  Sustained Tachycardia ( $>=$ 30s)

TCH\_NS = Non-sustained Tachycardia  $\langle$  <30s)

# **4.2.3 Include numai intervale N-N în calculul frecvenței cardiace minime și maxime**

Algoritmul va calcula frecvența cardiacă minimă și maximă numai din tipul dominant de QRS (N, R, L sau B), dacă această opțiune este activată.

În cazul în care vom efectua o nouă analiză a înregistrării, setările implicite vor fi restabilite, astfel încât toate editările anterioare vor fi pierdute.

# **4.3 ST/QT**

**4.3.1 ST**

# **4.3.1.1 Ischemic Burden elevation from**

Elevatiile ST, dacă nivelul ST din graficul ST este mai mare decât acest parametru. Se calculează pe canale separate.

# **4.3.1.2 Ischemic Burden depresion below**

Depresia ST, dacă nivelul ST din graficul ST este mai mic decât acest parametru. Se calculează pe canale separate.

# **4.3.2 QTC**

# **4.3.2.1 Formula de calcul pentru QTc**

Aceste opțiuni sunt metode corectate de calcul QT. Corecția se bazează pe datele curbei QT (calculate din SAECG) și graficul AVG HR.

# **4.3.3 SAECG computed from**

SAECG (ECG Signal Averaged) este calculat din intervale QRS la 10 secunde. Puteți alege ce tipuri de QRS doriți să utilizați pentru calculul SAECG.  $\sqrt{5}$ 

# **4.4 Turbulenta ECG-HR**

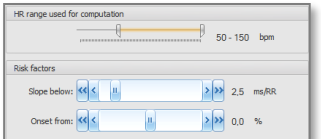

# **4.4.1 Intervalul HR utilizat pentru calcul**

Calculul HRT se întâmplă numai în cazul unui ritm V, unde HR-ul se încadrează în intervalul parametrului "HR range used for computation"  $\epsilon$ 

 $\Omega$ 

 $\overline{Q}$ 

# **4.4.2 Factor de risc**

 $\infty$ 

and

# **4.4.2.1 Slope below (panta sub)**

SW indică un factor de risc, dacă panta HRT este mai mica decât acest parametru.

# **4.4.2.2.Onset from**

SW arată un factor de risc, dacă panta HRT este mai mica decât acest parametru.

Puteți vedea acești factori de risc în meniul turbulență HRV / HR.

# **4.5 ECG-Misc**

# **4.5.1 Filtre ECG**

Puteți opri și porni filtrele pentru ECG.

ESTE RECOMANDAT SĂ FIE PORNITE(setare implicita), deoarece poate (destul de probabil) să scadă calitatea ECG, iar analiza ritmului nu va fi complet precisă.

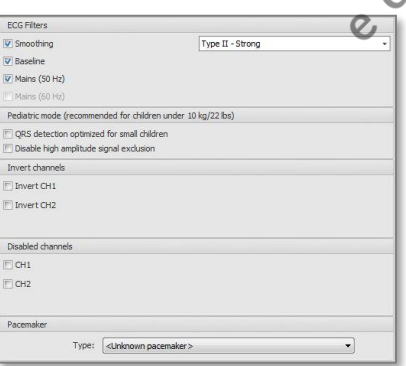

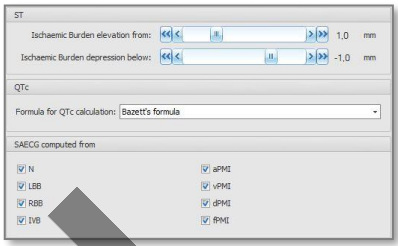

#### **4.5.1.1 Smoothing(finisare)**

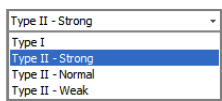

Există două tipuri de finisare. Primul este tipul I, care este un filtru de tip Slew Rate. Permite filtrarea pe secțiuni ECG, unde rata de tracțiune este scăzută (fără QRS). S-ar putea întâmpla ca în cazul anumitor forme QRS, filtrul să le afecteze și pe acestea.

Al doilea este filtrarea liniei de bază între QRS-uri, care pot fi setate în trei opțiuni după intensitate (Strong, Normal, weak). Acest tip de filtru nu afectează QRS-urile, lăsându-le astfel în forma lor inițială. Baseline

#### **4.5.1.2(Linie de fund)- baseline**

Este un filtru fluctuant

#### **4.5.2 Pediatric mode:**

#### **4.5.2.1 Detectare QRS optimizata pentru copii mici**

În cazul bebelușilor și copiilor mici, este comun ca QRS-urile să fie foarte restrânse. Dacă această opțiune este activată, permite algoritmului să detecteze și QRS-uri foarte restrânse.

#### **4.5.2.2 Dezactivati excluderea semnalului de mare amplitudine**

Se opresc module în sistemul de filtrare a zgomotului, care este utilizat pentru detectarea și marcarea QRS-urilor înguste, de amplitudine ridicată și a impulsurilor ca zgomot. În cazul bebelușilor, amplitudinea QRS poate fi de până la 10-12mV.

#### **4.5.3 Inversare canale**

Puteți alege canale pentru a le afisa inversat (1-2-3CH). Nu este permis în cazul înregistrărilor realizate de un dispozitiv EC-12H. După modificare, se va efectua o nouă analiză.

#### **4.5.4 Dezactivare canale**

Puteți exclude canalele din toate analizele. După modificare, se va efectua o nouă analiză. În cazul dispozitivelor EC-12H, nu puteți dezactiva canalele "I", "aVR", "aVL" și "aVF".

# **4.5.5 Pacemaker**

Indiferent de tipul de stimulator cardiac, la datele pacientului, il puteți seta în mod independent și pentru înregistrările existente Este util atunci când există înregistrări anterioare în baza de date pentru pacient, unde nu a avut încă stimulator cardiac.

# **4.6 Detectie zgomote**

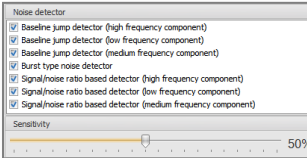

Programul Cardiospy are module de filtrare fonică destul de complexe. Aceste module pot fi activate și dezactivate. În plus, puteți seta sensibilitatea filtrării de zgomot dacă este necesar.

# **4.7 Tensiune arteriala**

Aici putem seta parametrii folosiți pentru calculele statistice și intervalele de măsurare utilizate pentru pre-filtrarea automată. Limitele pentru copii și adulți pot fi ajustate separat.

med.

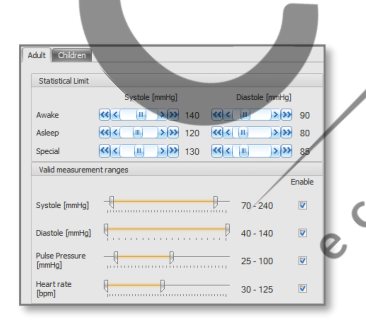

# $\overline{c}$ **4.7.1 Limite statistice**

Puteți seta limitele normale ale sistolei și diastolei în fiecare interval separat (treaz, adormit și special). Dacă rezultatul pacientului depășește această limită, software-ul indică faptul că se află într-un interval mare (cu culoare roșie).

# **4.7.2 Masurare valida**

Analiza programului acceptă valorile BP în aceste intervale. Dacă rezultatele anumitor măsurători sunt în afara acestui interval, software-ul scoate măsurătorile din evaluare și le notează ca fiind invalide.

# **5 EDITARE SI OPTIUNI DE MASURARE**

# **5.1 Functii template**

# **5.1.1 Utilizarea functiei de subliniere**

Dacă această funcție este activată, complexul QRS afișat în fereastra ECG va fi marcat cu o linie continuă în fereastra Demix.

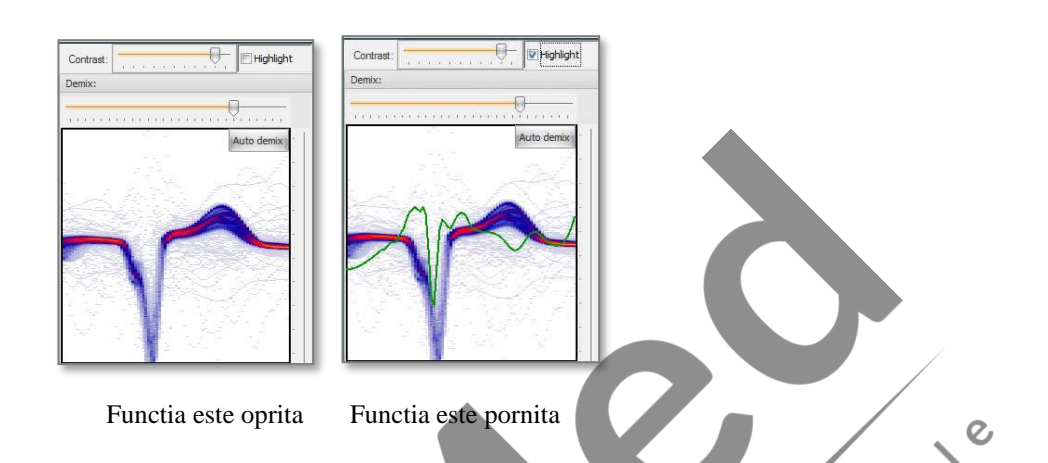

# **5.1.2 Manual demix**

Scopul acestei funcții este de a șterge formele complexelor și artefactelor QRS inadecvate. Această funcție ne permite să selectăm<br>unul sau mai multe complexe QRS pentru a putea fi mutate într-un nou grup.<br>Selectați grupa unul sau mai multe complexe QRS pentru a putea fi mutate într-un nou grup.

Selectați grupa de forma (va fi o grupa părinte)

Marcați un dreptunghi în fereastra Demix în orice canal, apăsând butonul stâng al mouse-ului.

Toate complexele QRS pot fi mutate într-un nou grup (va fi un grup pentru copii), care are cel puțin un punct în dreptunghi.

Programul modifică automat și creează imaginea QRS caracteristică grupului dat. Grupul de forme pentru copii creat este marcat cu roșu. Marcarea rămâne pe grupul părinte până când unul nou este marcat.

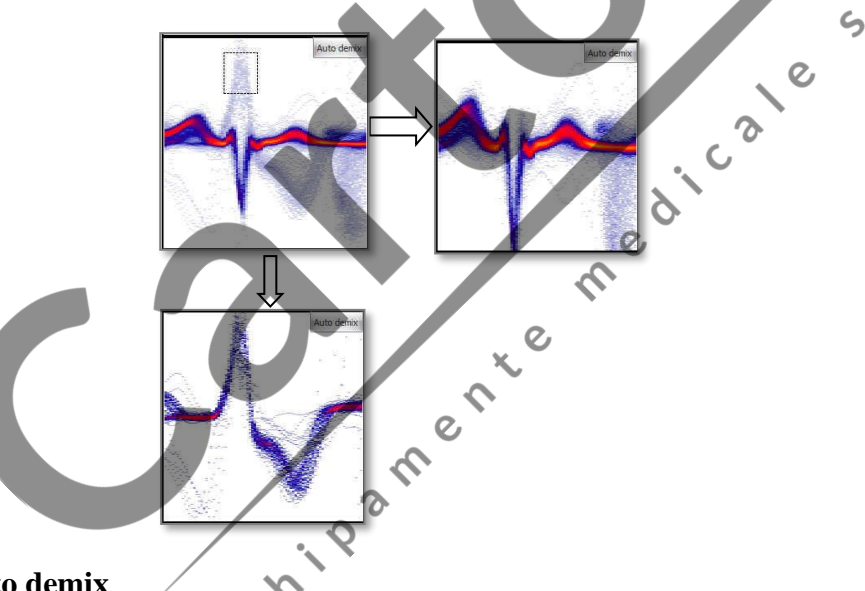

# **5.1.3 Auto demix**

În funcția Auto Demix putem "curăța" grupurile marcate ale fiecărui canal. Dacă este creat un nou grup, accentul se mută în cel nou. Grupul original este marcat cu un cadru roșu

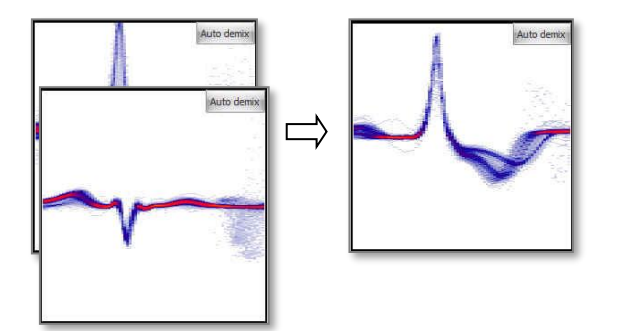

# **5.1.4 Editare cluster (grupe de forma)**

Tipul unui cluster poate fi modificat cu un clic dreapta pe șablon. Tipul ales va apărea automat lângă fiecare bătaie a unui cluster.

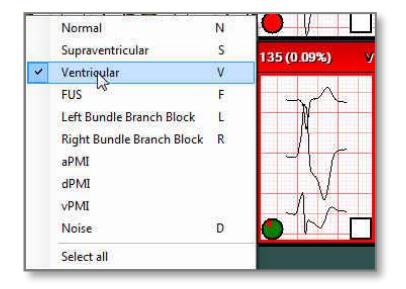

# **5.1.5 Suprapunere de cluster (grupe de forma)**

Toate tipurile de cluster similare pot fi suprapuse manual sau prin metoda drag-and-drop familiară din Windows. Aceasta înseamnă că folosind butonul stânga al mouse-ului marcăm clusterul și, în timp ce ținem apăsat pe acest buton, trebuie doar să mutăm clusterul marcat pe cel cu care dorim să-l fuzionăm, apoi eliberam butonul. Programul permite fuzionarea numai a unor tipuri similare de clustere, de ex. N poate fi contopit cu N, V cu V etc.

# **5.1.6 Operatii de grup**

Putem selecta toate clusterele pentru operațiuni de grup, ținând apăsat butonul dreapta al mouse-ului, apoi alegem Selectați toate.

Putem selecta mai multe clustere specificate pentru operațiuni de grup apăsând și ținând apăsat butonul Shift în timp ce facem clic pe butonul stânga al mouse-ului la un moment dat și tragem cursorul grupurilor dorite.  $\sqrt{5}$ 

Grupurile selectate pot fi suprapuse sau tipurile lor pot fi modificate împreună.

# **5.1.7 Functia butonului "Fix"**

Cu un clic pe butonul "Fix", un anumit tip de QRS poate fi fixat în clusterul marcat. Marcarea unui nou cluster invalidează toate tipurile de cluster setate anterior.

 $\overline{O}$ 

#### Unfor<br>Fixed <u>[ms]</u>  $\frac{92}{56}$  $\frac{591}{102}$  $\frac{1}{1}$  320 |  $\frac{564}{106}$  $\frac{1}{137}$   $\frac{439}{137}$   $\frac{1}{78}$  $\frac{571}{105}$  $1.601$ 416 | 286 324 433 | 341 | 431<br>144 | 210 185 | 139 | 176 139 641  $\frac{353}{170}$  $\frac{325}{186}$ All unfixe<br>All fixed

Dacă faceți clic pe săgeata de lângă butonul "Fix", puteți face ca toate elementele șablonului selectat să fie fixate sau nefixate.

# **5.1.8 Determinare clustere QRS**

Dacă selectați un ritm în fereastra "Main" sau "ECG" și apoi intrați în "Templates", atunci concentrarea va trece la clusterul în care există QRS-ul corespunzător.

 $\overline{c}$ 

# **5.1.9 Vizualizare Cascada (cascade view)**

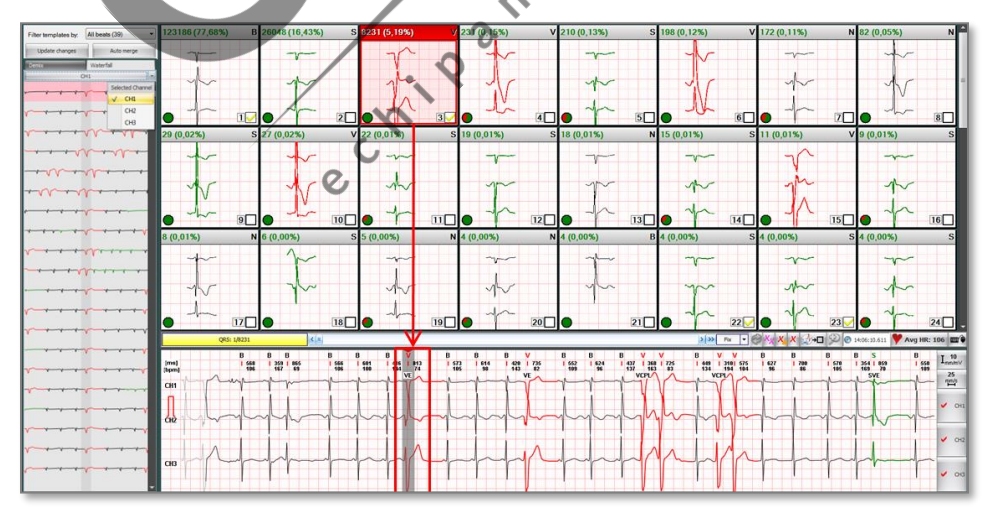

Lângă optiunea Demix puteți alege și metoda Cascadă(waterfall) pentru a extinde un sablon. Toate acțiunile (redenumirea, ștergerea, QRS etc.) pot fi efectuate folosind acest proiect. În acest fel, puteți vizualiza rapid o mulțime de bătăi una sub cealalta din același șablon simultan, împreună cu ritmurile din jur.

# **5.2 Editarea evenimentelor**

# **5.2.1 Sectiuni in care se pot urmari sau edita evenimente**

1. Cel mai simplu mod de a edita evenimente este să accesați meniul "Main / Events".

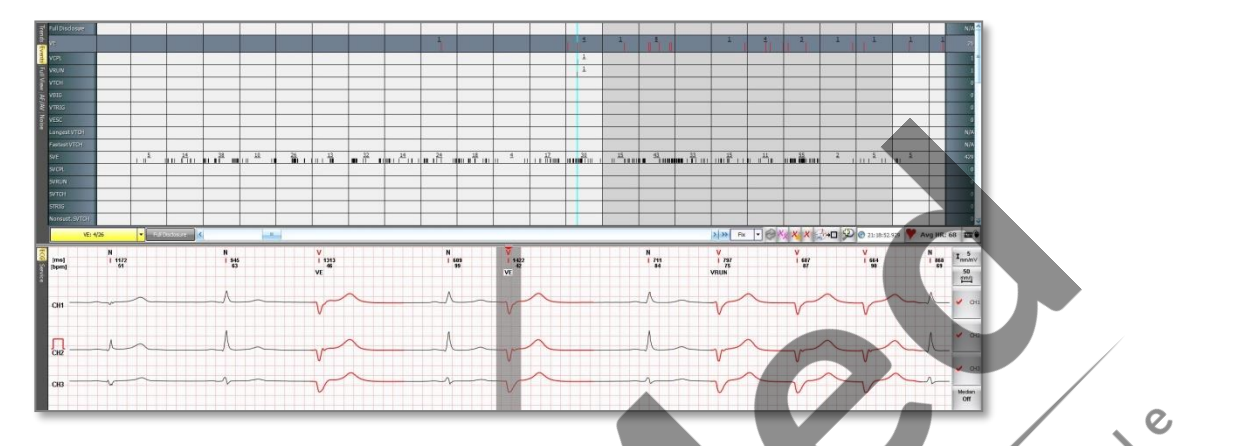

În această listă, puteți găsi toate tipurile de evenimente separate. Dacă selectați un tip de eveniment "unic" (de ex. VE, SVE, RonT, etc.) sau un "grup" (de ex. CPL, RUN, TCH etc.), atunci puteți parcurge toate elementele sale și le puteți schimba.

Cu un clic pe eveniment, atunci "meniul filtrului" se va schimba și el.

2. Folosind "meniul filtru". Puteți găsi acest meniu în aceste file: Principal, ECG (fereastră mare), Șabloane, Rezumatul<br>evenimentului. evenimentului.  $\epsilon$ 

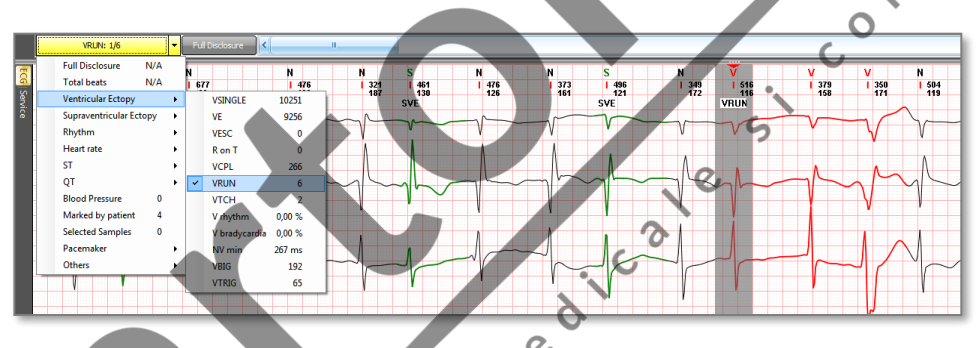

În acest meniu sunt enumerate toate tipurile de evenimente. Dacă selectați un eveniment, atunci în vizualizatorul ECG (în partea de jos a ecranului), puteți muta numai între ritmurile potrivite sau grupurile de bătăi, dar puteți edita și alte bătăi.

# **5.2.2 Modificarea tipurilor unice QRS**

Clic dreapta pe QRS relevant și alegeți tipul QRS corespunzător din lista oferită de program.

 $\boldsymbol{\mathcal{C}}$ 

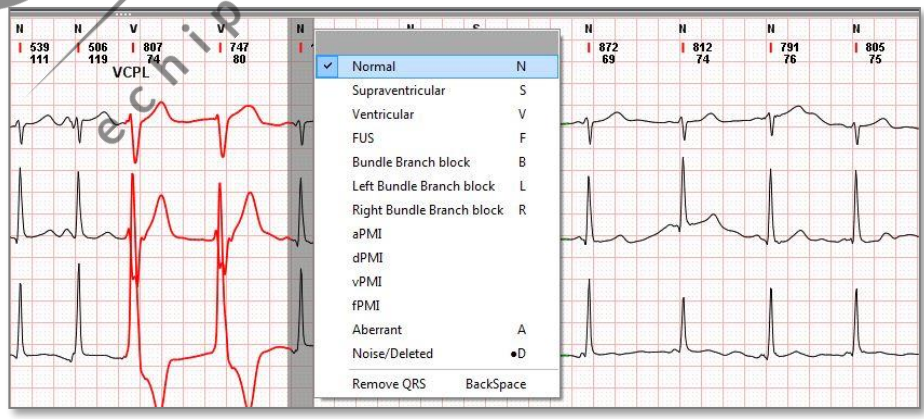

 $\overline{c}$ 

# **5.2.3 Modificare tipuri de grupuri QRS**

Deplasarea mouse-ului ținând apăsat butonul stâng al mouse-ului, marcați toate QRS-urile, care se găsesc unul lângă altul și tipul in care doriți să le modificați.

Dacă ați selectat un grup de bătăi, puteți modifica tipul acestora cu clic dreapta pe unul dintre elementele sale și selectați un tip din listă.

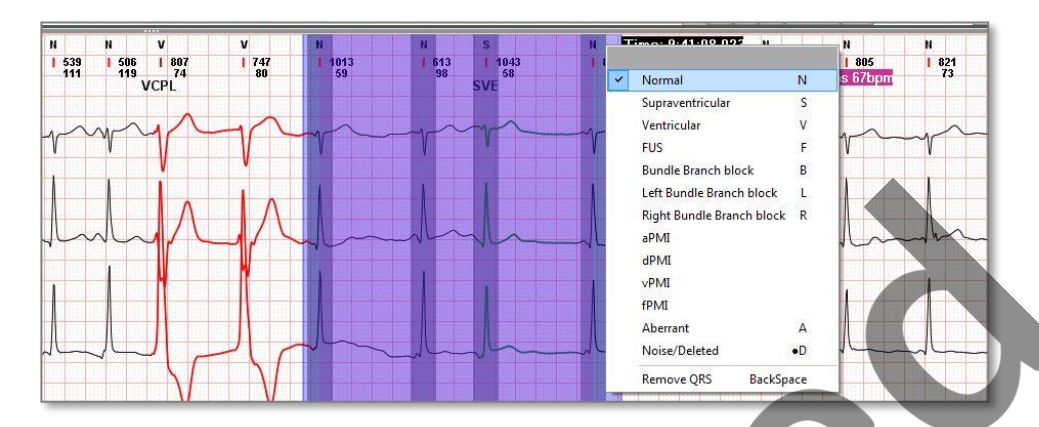

De asemenea, puteți modifica tipul de bătăi folosind tastele corespunzătoare ale tastaturii. Puteți vedea literele din lista verticală.

# **5.2.4 Folosind ruleta ECG**

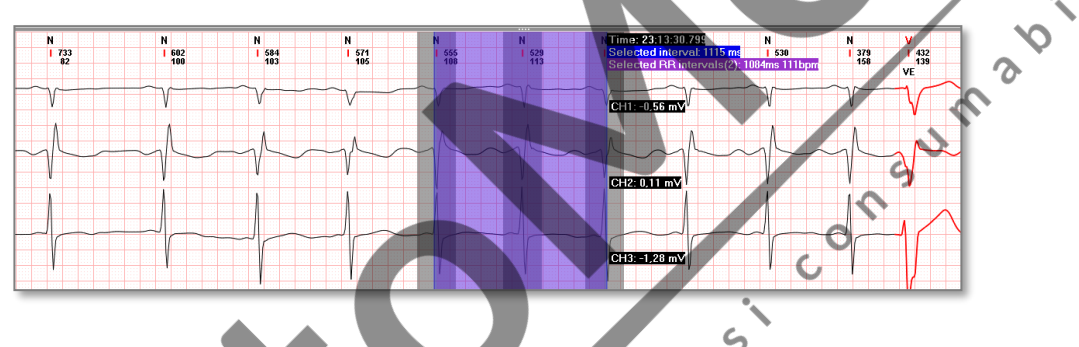

Putem măsura timpul și amplitudinea ținând apăsat butonul stâng al mouse-ului în timp ce deplasăm cursorul, astfel selectăm o anumită secțiune a curbei ECG.

Ora: Reprezintă ora "curentă" la selecție

Intervalul selectat: reprezintă intervalul de timp al selecției.

Interval RR selectat: Aici putem vedea numărul de bătăi selectate, intervalul de timp dintre primul și ultimul QRS și media HR măsurată din selecție. Amplitudinea se măsoară calculând diferența celor două puncte în care prima și a doua riglă intersectează curba ECG.

# **5.2.5 Introducere QRS**

Mutați cursorul în punctul în care intenționați să introduceți QRS-ul selectat. În timp ce țineți butonul stâng al mouse-ului, clic cu butonul dreapta al mouse-ului. Alegeți tipul QRS corespunzător din lista oferită de program.

# **5.2.6 Eliminare QRS**

Alegeți QRS-ul relevant cu ajutorul butonului dreapta al mouse-ului, apoi alegeți "Eliminați QRS" din lista oferită de program.

Ca urmare a eliminării QRS, QRS relevant dispare din lista QRS, si este marcat ca zgomot. Ar trebui să eliminăm QRS, dacă există două artefacte între cele două complexe QRS ale unei pauze reale, care împiedică detectarea pauzelor. Când artefactul a fost eliminat, pauză devine detectabilă. Dacă mai multe artefacte se succed, se recomandă redenumirea lor ca zgomot, deoarece eliminarea lor poate crea o pauză.

# **5.2.7 Stergere eveniment**

În tipul de eveniment selectat, putem șterge evenimentul afișat curent apăsând butonul. <sup>X</sup> Când evenimentul a fost șters, toate complexele QRS aparținând acestui tip de eveniment vor fi redenumite automat ca zgomot.

# **5.2.8 Stergere grup de evenimente**

În tipul de eveniment selectat, putem șterge toate evenimentele apăsând butonul . Când evenimentul a fost șters, toate complexele QRS aparținând evenimentului relevant vor fi redenumite automat ca zgomot.

# **5.2.9 Folosind butonul ..Fix"**

Butonul "Fix" este de mare ajutor atunci când doriti să ștergeți un grup de evenimente, dar doriți să excludeți unele de la ștergere sau când doriți să ștergeți doar bataile "fixe" din acest tip de eveniment.

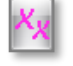

Cu acest buton, puteți sterge toate evenimentele "nefixate" din tipul de eveniment selectat, în timp ce evenimentele "fixe" vor rămâne.

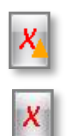

Cu acest buton, puteți șterge toate evenimentele "fixe" din tipul selectat de pari, în timp ce evenimentele "nefixate" vor rămâne.

Cu acest buton, puteți șterge un singur ritm sau puteți șterge toate bătăile dintr-o selecție din același tip de eveniment.

Aceste funcții de ștergere nu sunt permise în caz de evenimente de tip intervale (de exemplu, fibrilație atrială, flutter atrial, AV I, AV II etc.).

# **5.2.10 Evenimente tip interval**

Puteți edita aceste evenimente de tip interval prin trei moduri posibile:

#### **5.2.10.1 Main/Events**

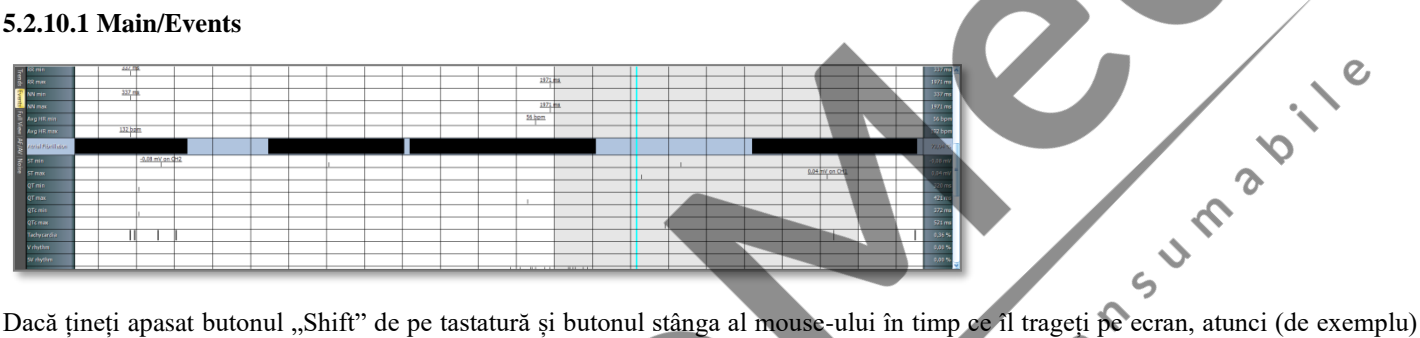

software-ul vă va întreba dacă intervalul selectat este o Fibrilație Atrială sau nu. De asemenea, puteți șterge intervale detectate în mod fals cu clic pe butonul " $Nu$ ".

#### **5.2.10.2 Main/AF.AV**

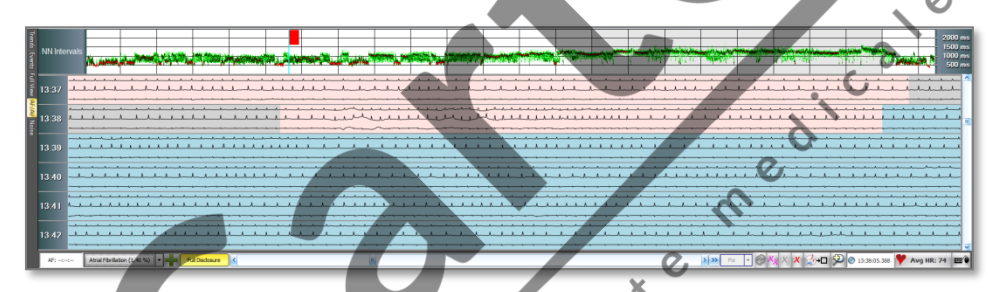

Aici, este suficient să țineți butonul stâng al mouse-ului și să trageți mouse-ul pe vizualizarea completă.  $\mathcal{Q}$ 

 $\mathcal{L}$ 

# **5.2.10.3 In "ECG Viewer**

Atrial Fibrillation (1,40 %)

Celălalt mod este să faceti clic pe butonul "+" de lângă numele tipului de eveniment selectat.

Va apărea o fereastră nouă, unde puteți selecta un interval și setați acest interval la acest tip de eveniment sau să îl ștergeți.

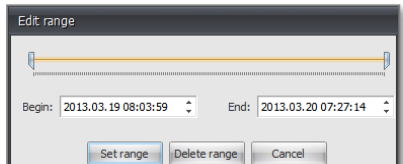

# **5.2.11 Selectare mostre actuale pentru printare**

Puteți selecta intervale în program cu ajutorul acestui buton și aceste mostre vor apărea și în raportul tipărit. Probele pot fi denumite și pot fi introduse titluri implicite, care pot fi setate cu ușurință. Lungimea eșantionului selectat pentru imprimare poate fi modificat și cu ajutorul glisorului.

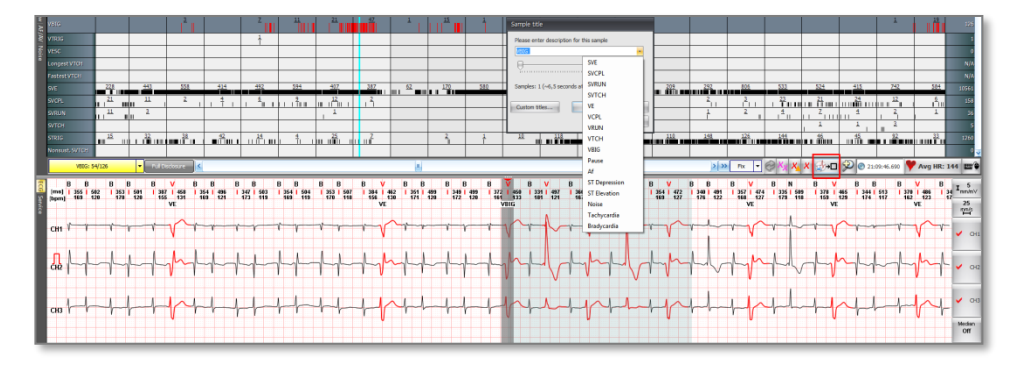

# **5.2.12 Stergere final de inregistrare**

Dacă sfârșitul înregistrării este eliminat și nu conține semnal ECG, este posibil să ștergeți partea inutilă de la sfârșitul înregistrării ATENTIE! ODATA STERS NU MAI POATE FI RECUPERAT!!

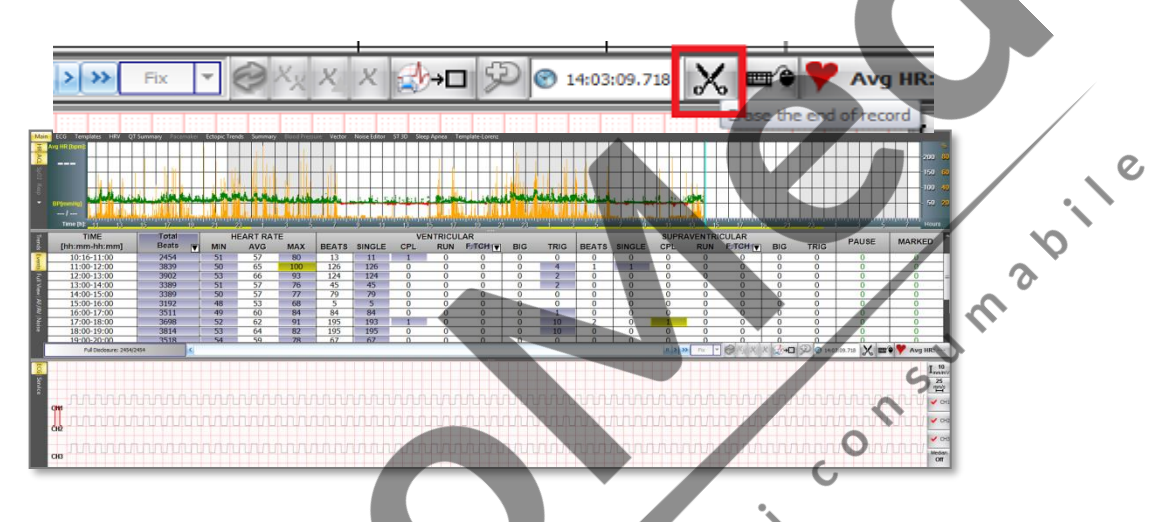

 $\epsilon$ 

 $\overline{c}$ 

 $\Omega$ 

Procesul de ștergere:

- 1. Setarea riglei: marcați ora de pornire a secțiunii pe care doriți să o ștergeți.
- 2. Clic pe pictograma foarfeca.

3. Va apărea o fereastră de avertizare. Dacă faceți clic pe butonul Nu, nu se întâmplă nimic. După apăsarea butonului Da, secțiunea după punctul selectat (marcat cu bara gri) va fi ștearsă definitiv

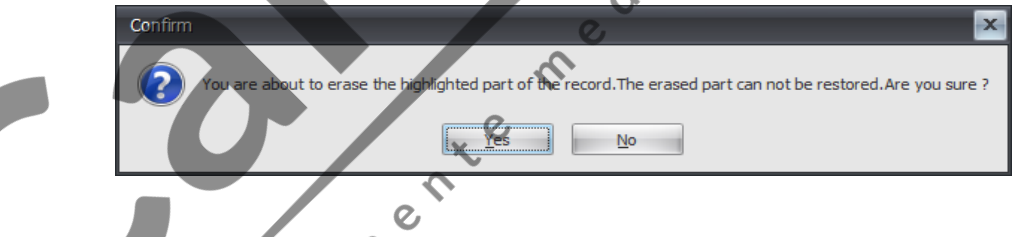

# **5.3 HRV- Editare si validare**

În fereastra HRV putem valida intervalele RR sau NN individual sau ca grup.

nevalide.

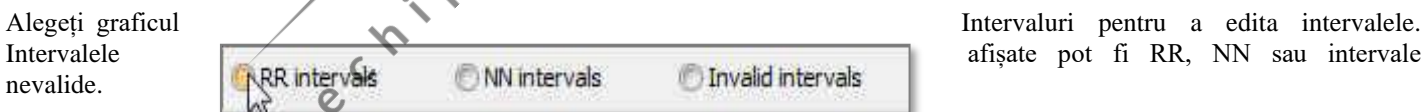

# **5.3.1 Fixare Rrmin , Rrmax, Nnmin, NNmax**

Acești parametri vor apărea și în rapoarte și în alte calcule, de aceea este important să existe valorile lor precise.

Fereastra HRV permite o editare rapidă a acestor valori.

Pentru a edita RRmin, alegeți "intervale RR". Cu butonul stâng al mouse-ului mutați cursorul deasupra riglei în graficul intervalelor HRV și apoi mutați-l pe orizontală până la punctul în care doriți să setați RRmin. În acel moment, puteți vedea câte intervale sunt în intervalul selectat. De acum, puteți trece între intervalele RR mai precis într-un interval de 0-10 ms. Puteți face acest lucru cu bara de diapozitive la mijloc, cu butoanele săgeată  $(\Box \Box)$  de pe tastatură sau cu aceste butoane:

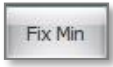

Dacă ați selectat intervalul RR pe care doriți să-l setați ca RRmin, faceti clic pe butonul "Fix Min".

Aceeași procedură trebuie urmată pentru editarea RRmax, NNmin și NNmax.

# **5.3.2 Invalidarea unui interval**

Intervalul afișat momentan poate fi invalidat cu clic pe butonul de lângă bara de diapozitive din mijloc. Invalidarea înseamnă că intervalele tipurilor date sunt ignorate de toți algoritmii în timpul evaluării. Complexele QRS aparținând intervalului dat își păstrează tipul inițial.

# **5.3.3 Invalidarea grupurilor de intervale**

Prin menținerea butonului "Shift" puteți selecta un interval mai larg dacă trageți mouse-ul printr-o secțiune, menținând și butonul stânga al mouse-ului.

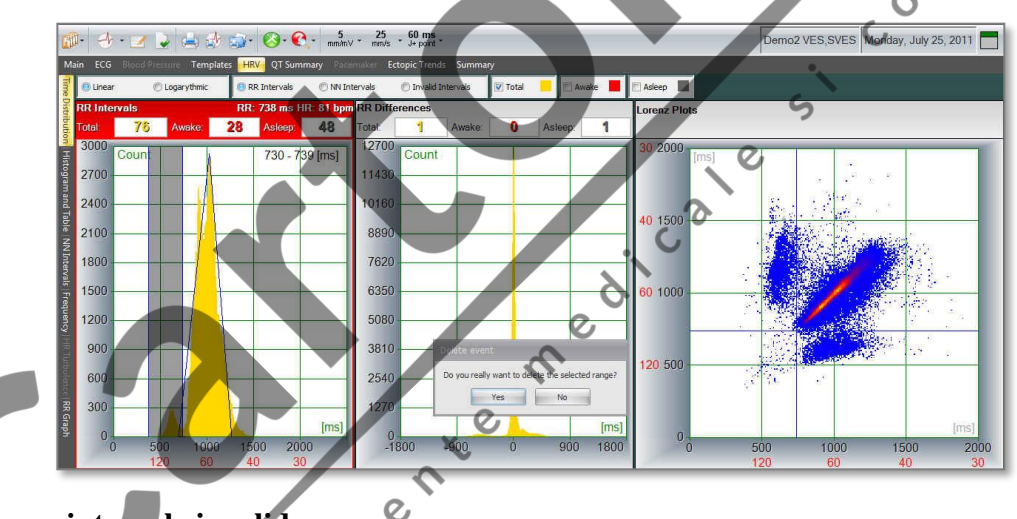

# **5.3.4 Recuperare intervale invalide**

Intervalele invalide pot fi afișate selectând "Intervale invalide". Există oportunități de validare individuală, apăsând butonul <sup>x</sup> sau colectiv, ținând apăsat Shift + mouse stânga. Astfel putem restaura mai multe unități în același timp.

# **5.4 Grafice ST,QT,QTc**

# **5.5.1 Invalidare interval selectat**

Putem selecta un interval în graficele QT, QTc și AT, apăsând și ținând apăsat butonul Shift în timp ce facem clic pe butonul stânga al mouse-ului într-un punct al curbei ECG și trăgând cursorul în punctul dorit. Când s-a făcut selecția, aceste intervale pot fi invalidate. Această acțiune nu are efect asupra intervalelor care au fost deja invalidate.

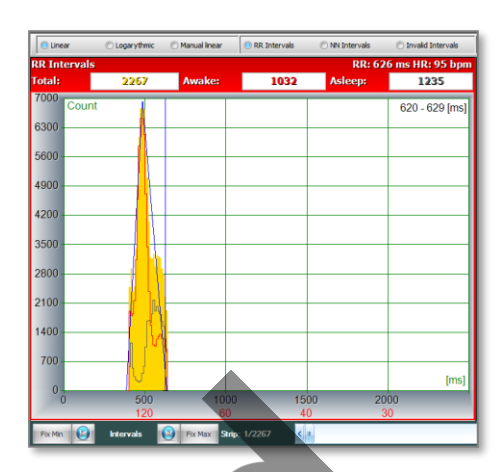

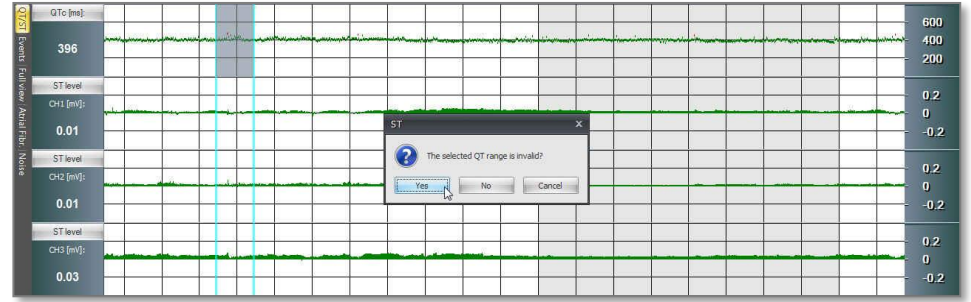

Rezultat:

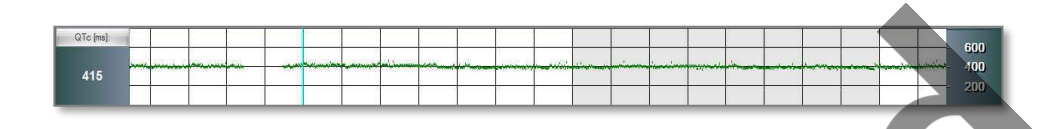

# **5.4.2 Restaurare intervale invalidate**

Putem selecta un interval în graficele QT, QTc și AT, apăsând și ținând apăsat butonul Shift în timp ce facem clic pe butonul stânga al mouse-ului într-un punct al curbei ECG și trăgând cursorul în punctul dorit. Când s-a făcut selecția, aceste intervale invalidate pot fi restabilite. Această acțiune nu are efect asupra intervalelor valabile.

# **5.4.3 Stergere valori Min Max**

Putem selecta parametrul dorit în punctul de meniu Eveniment și apoi clic pe buton în cazul în care valoarea selectată nu este acceptabil.<br>Sceptabilă. Ștergerea poate fi repetată până când rezultatul este acceptabil.<br>5.5 T acceptabilă. Ștergerea poate fi repetată până când rezultatul este acceptabil.

# **5.5 T-alternant**

# **5.5.1 Stergere sectiune T-alternant**

Există mai multe opțiuni pentru a șterge secțiuni T-alternant.

O opțiune este să ștergeți folosind butoanele xx clic pe buton X, ștergeți secțiunea T-alternant pe care este plasată rigla în acest moment, în timp ce faceți clic pe buton **x** ștergeți toate secțiunile T-alternant.

 $\epsilon$ 

 $\overline{c}$ 

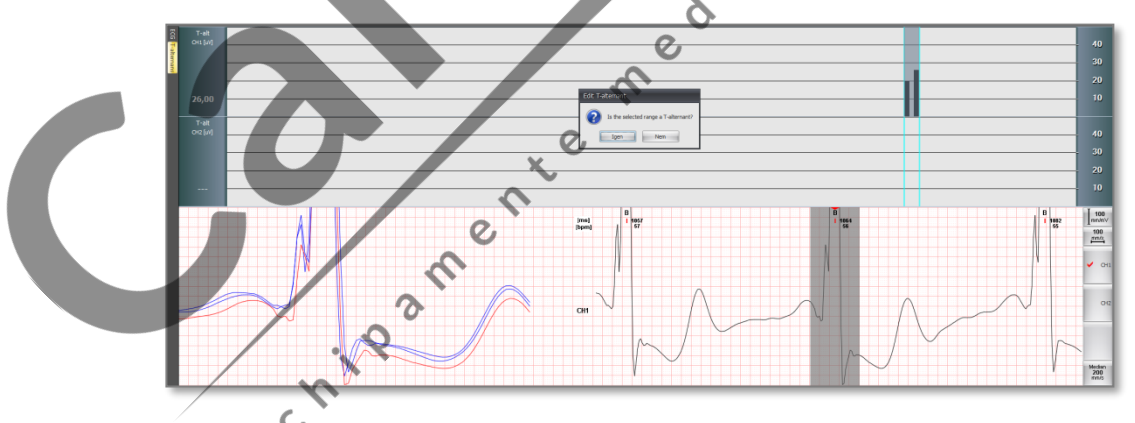

O altă opțiune este să selectați un interval dorit apăsând și ținând apăsat butonul Shift în timp ce faceți clic pe butonul stânga al mouseului într-un punct al curbei ECG și trageți cursorul până la punctul dorit. Când s-a făcut selecția, software-ul ne solicită să răspundem la o întrebare cu privire la ce să facem cu sectiunea selectată în continuare. În cazul în care vom decide să marcăm secțiunea selectată nu ca secțiune T-alternant, toate secțiunile T-alternant T vor fi șterse. Pe secțiunile T-alternant șterse manual, analizele automate nu arată mai mult T-alternant, dar manual T-alternant poate fi marcat în orice loc

# **5.5.2 Introducere sectiuni T-alternant**

Selectați un interval dorit apăsând și ținând apăsat butonul Shift în timp ce faceți clic pe butonul stânga al mouse-ului într-un punct al curbei ECG și trageți cursorul în punctul dorit. Când s-a făcut selecția, software-ul ne solicită să răspundem la o întrebare cu privire la ce să facem cu secțiunea selectată în continuare. Dacă alegem această secțiune, ca secțiune T-alternant, pe ea va apărea marca Talternant. Secțiunea T-alternant marcată manual poate fi ștearsă în funcție de cererea proprie.

# **5.6 Editare zgomot**

# **5.6.1 Editare in fereastra principala/ fereastra zgomot**

# **5.6.1.1 Invalidare interval selectat**

Putem selecta un interval apăsând și ținând apăsat butonul Shift în timp ce facem clic pe butonul stânga al mouse-ului într-un punct al curbei ECG și glisând cursorul la punctul dorit. Când s-a făcut selecția, software-ul ne solicită să răspundem la o întrebare cu privire la ce să facem cu secțiunea selectată în continuare. În cazul în care decidem să marcăm secțiunea selectată ca zgomot, software-ul marchează toate complexele QRS ca zgomot, ceea ce înseamnă că vor fi excluse din analize suplimentare.

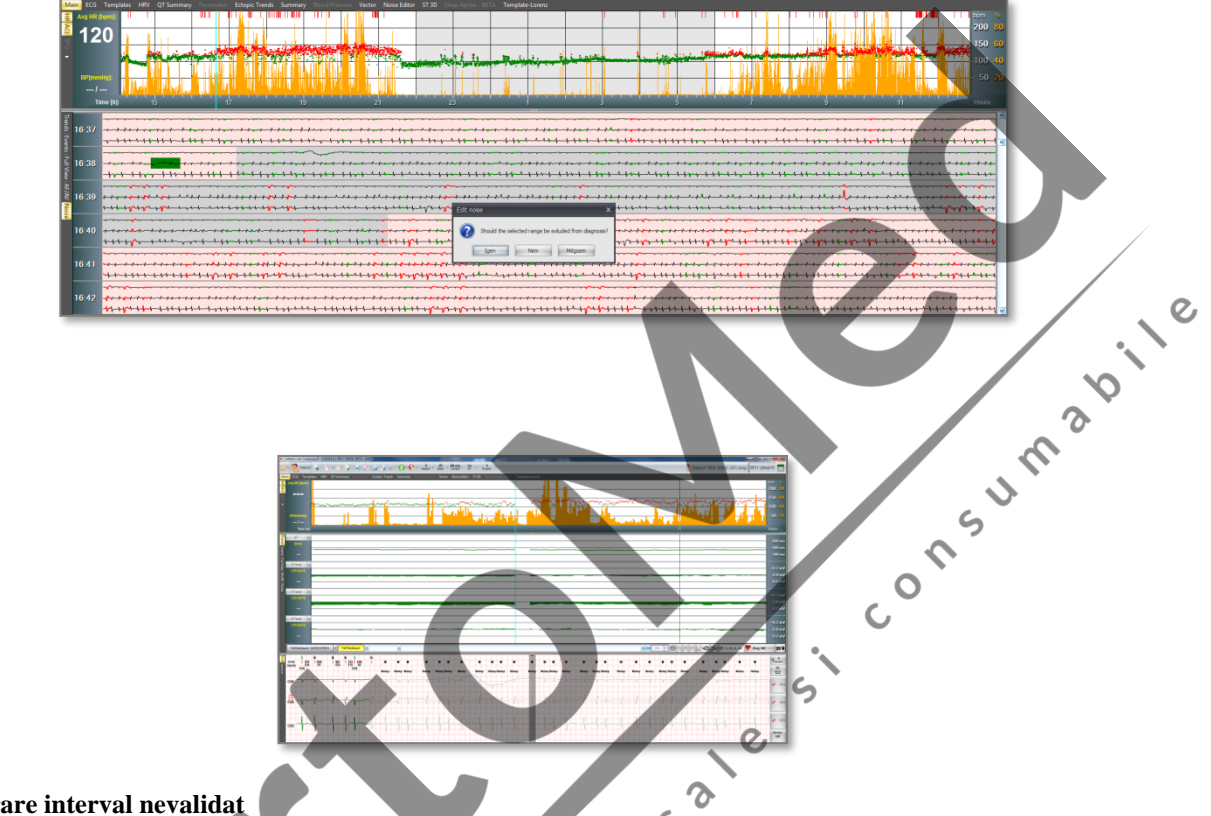

Rezultat:

# **5.6.1.2 Restaurare interval nevalidat**

Putem selecta un interval apăsând și ținând apăsat butonul Shift în timp ce facem clic pe butonul stânga al mouse-ului într-un punct al curbei ECG și glisând cursorul la punctul dorit. Când s-a făcut selecția, software-ul ne solicită să răspundem la o întrebare cu privire la ce să facem cu secțiunea selectată în continuare. În cazul în care hotărâm să marcăm secțiunea selectată ca fiind zgomot, softwareul restabilește toate complexele QRS, ceea ce înseamnă că acestea vor fi incluse în analize suplimentare.

# **5.6.2 Editare in Editor de zgomot**

Puteți selecta intervale ca zgomot pe canale separate. Dacă țineți butonul "Shift" de pe tastatură și butonul stânga al mouse-ului în timp ce îl trageți pe ecran, atunci intervalul selectat poate fi exclus din diagnostic.

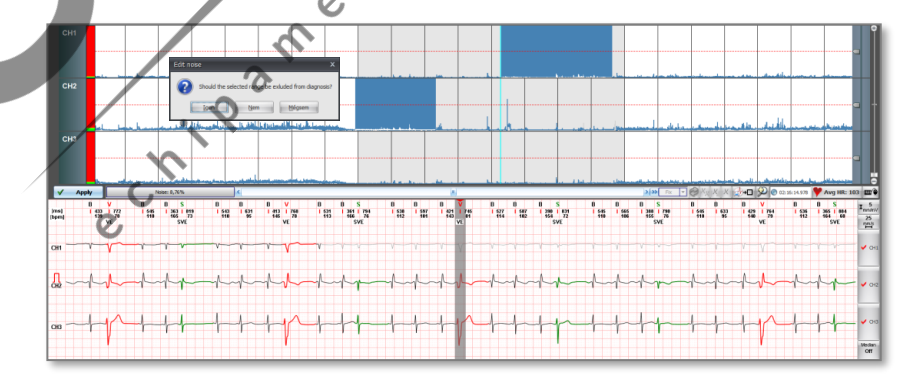

# **5.7 Editare in Apnee de somn**

Puteți edita Apneea de somn la fel ca de ex. Fibrilatia atriala. Puteți șterge evenimentele unul câte unul, selectând o perioadă (ținând apăsat butonul "Shift" și glisând cursorul pe graficul HR în timp ce țineți "clic stânga" al mouse-ului sau în vizualizarea completă a apneei de somn, trăgând cursorul pe vizualizarea completă în timp ce țineți "clic stânga" al mouse-ului) sau ștergându-le pe toate.

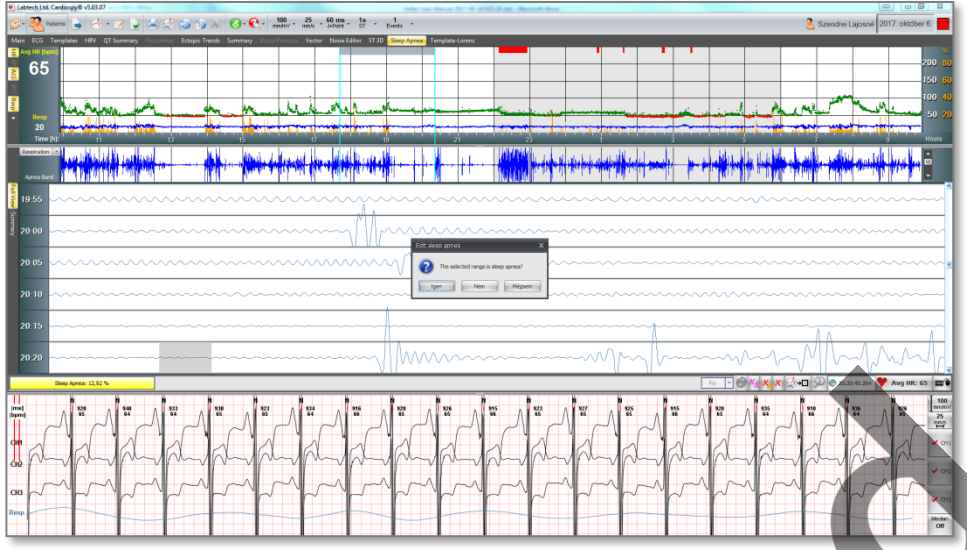

Evenimentele vor fi șterse dacă dati clic pe butonul "Nu", dar puteți de asemenea să inserați evenimentul Apnee de somn apăsând butonul "Da".

# **5.8 Editare in Template Lorenz**

În acest meniu, puteți desemna orice zonă din interfața grafică pentru a demixa șablonul selectat manual. Puteți face acest lucru mutând cursorul pe graficul de unde doriți să începeți să desenați, apoi țineți butonul stânga al mouse-ului și glisați-l în orice formă până când reveniți la punctul de pornire. ♦

Dacă doriți să verificați selecția și să o ștergeți din șablonul selectat, faceți dublu clic pe punctul în care ați început / a încheiat desenul.

Dacă doriți să anulați desenul, trebuie să mutați cursorul în afara graficului.

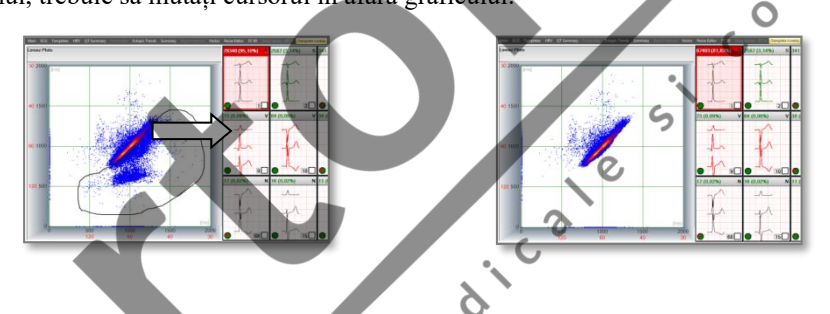

# **5.9 Evaluare rapidă a înregistrării ECG problematice cu Flutter Atrial**

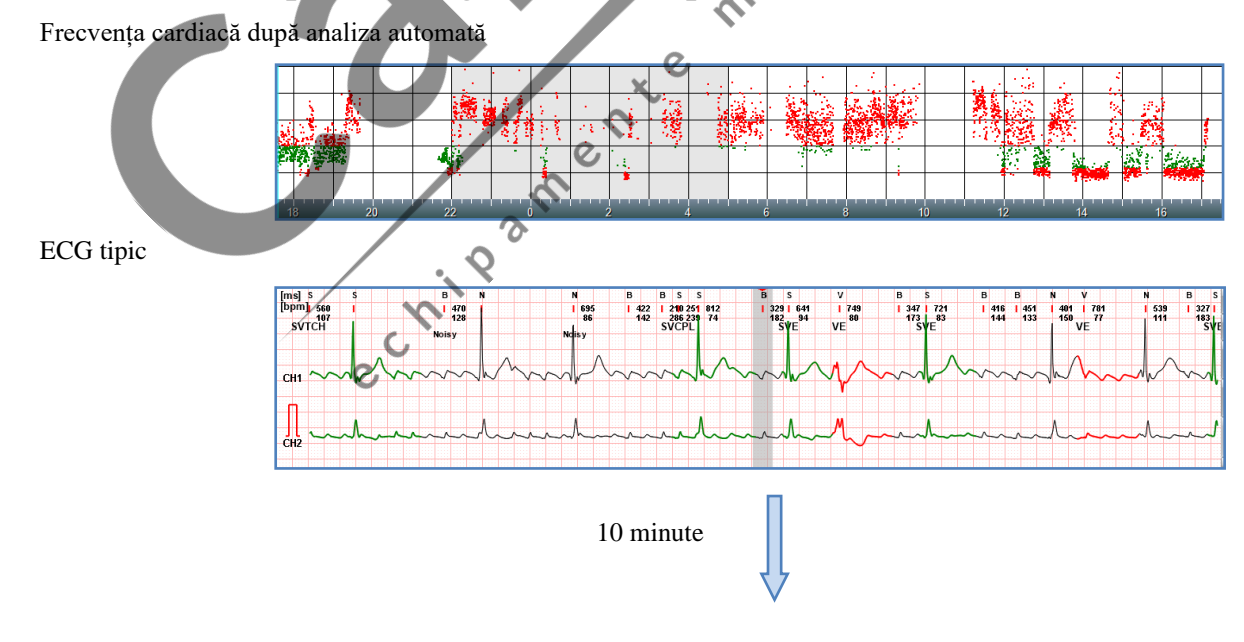

 $\overline{O}$ 

#### Frecvența cardiacă după pașii recomandati, se evaluează înregistrarea

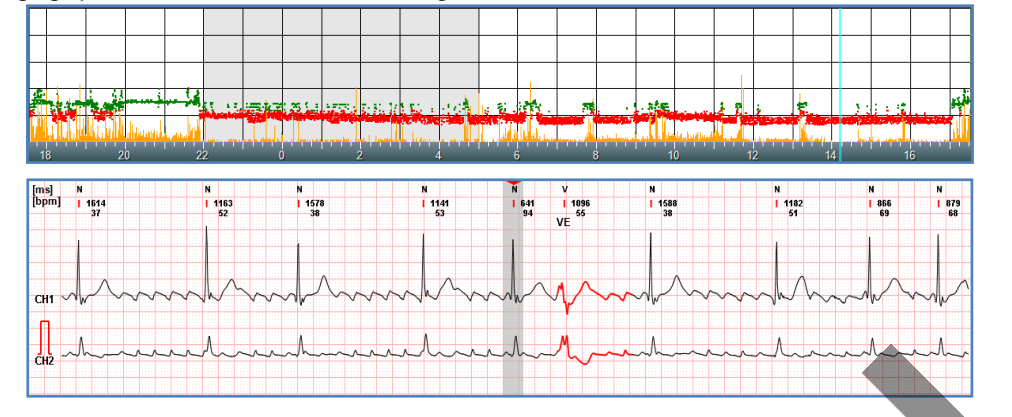

#### Pasi recomandati

1. Setați Sensibilitatea Zgomotului la 0, apoi lăsați începerea reanalizării înregistrărilor

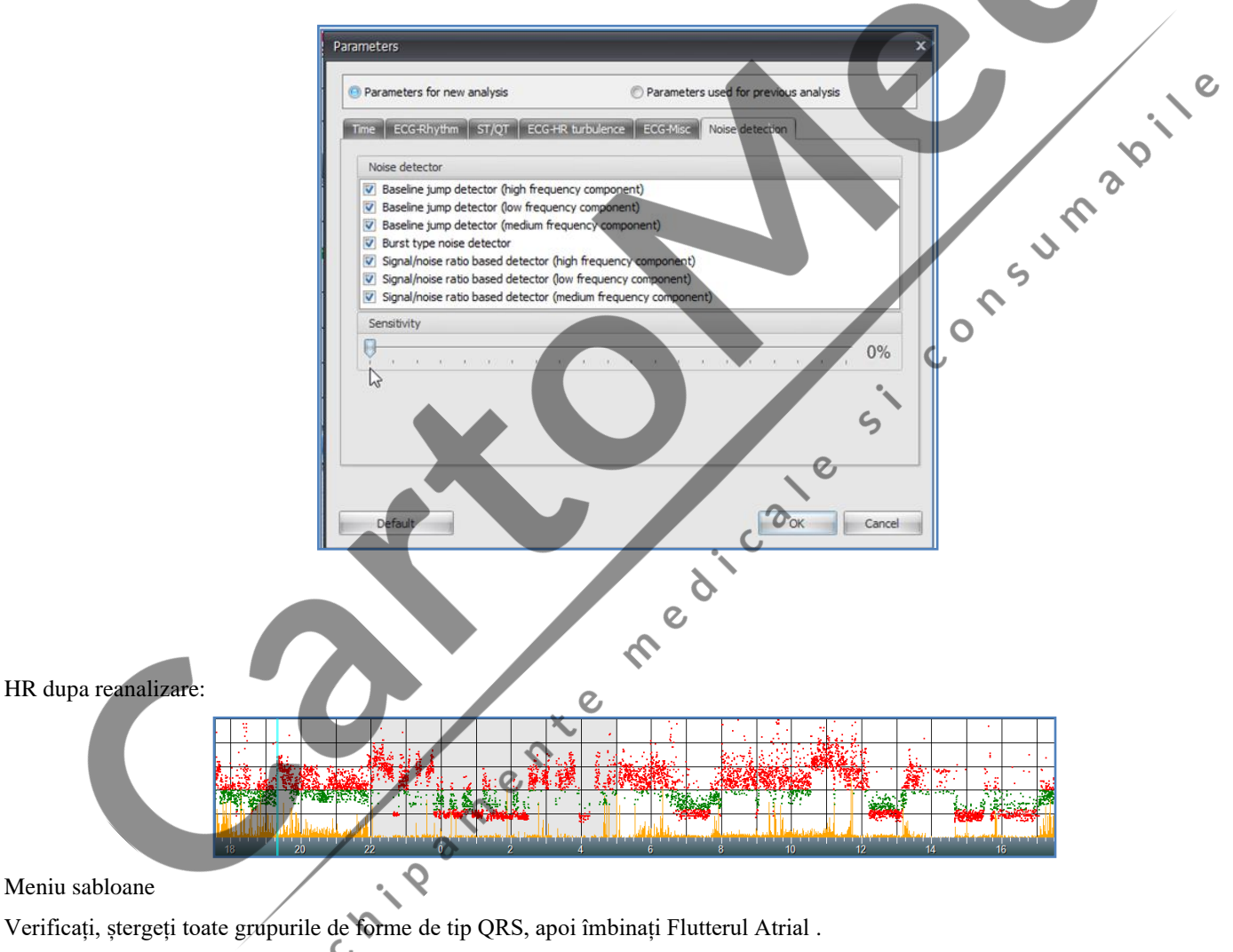

 $\mathbf{c}$ 

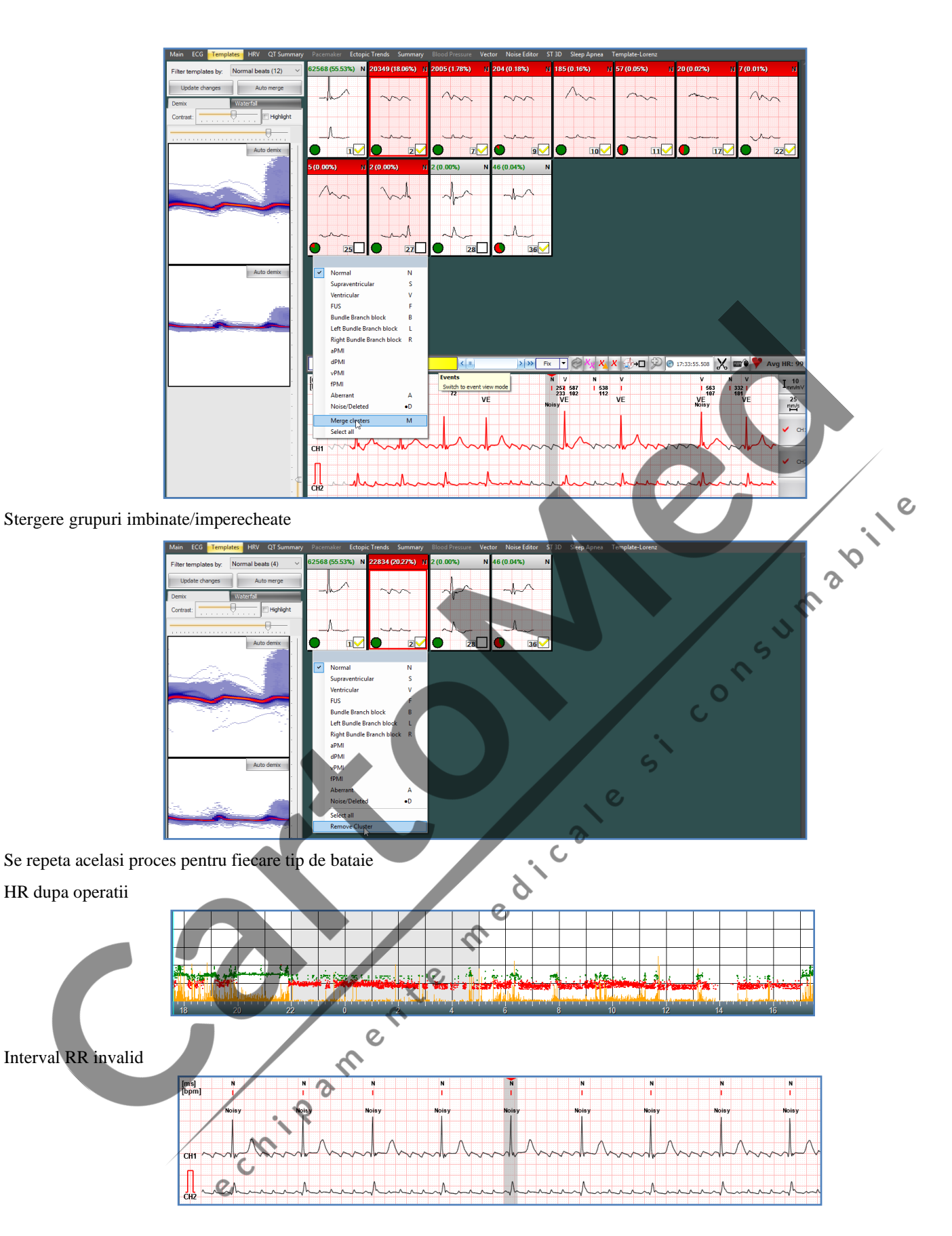

Restabiliți intervalele RR invalide pentru a fi valabile în meniul HRV

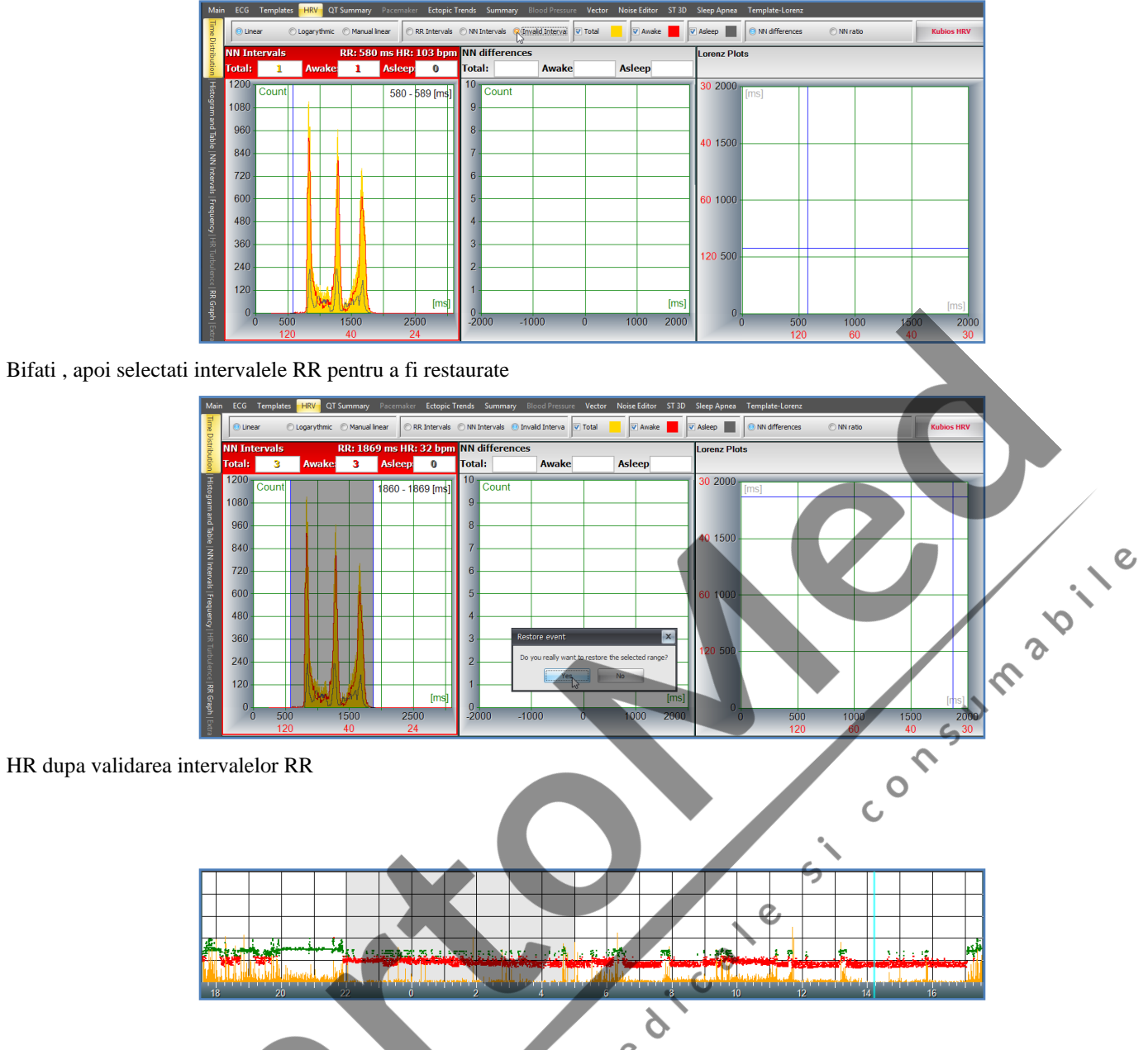

# **5.10 Editare HR Min si Max**

Există 3 moduri posibile de editare a valorilor de frecvență cardiacă Min și Max.

1. În fereastra principală / fila Evenimente există un buton "X" care ajută la ștergerea evenimentului selectat. După ștergere, Cardiospy va sări imediat la următoarea valoare.

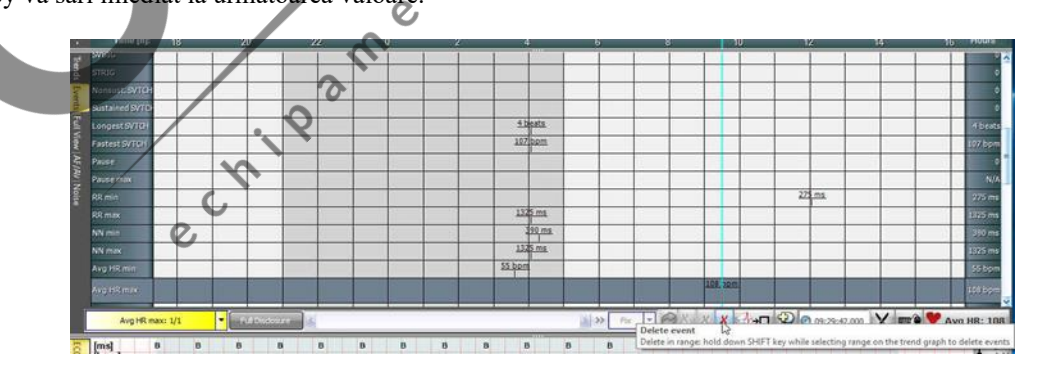

2. În fereastra principală / fila ECG există un meniu derulant din care poate fi selectat HR-ul. Butonul "X" vă ajută, de asemenea, să ștergeți evenimentul selectat la fel ca în metoda anterioară.

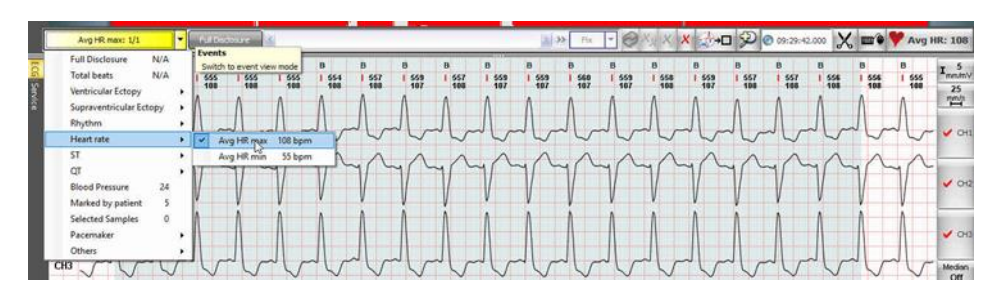

3. Există un al treilea mod de editare, opțiunea poate fi găsită în fila Evenimente din partea de jos a ferestrei. . Clic pe fila evenimente și selectați Rezumatul evenimentului în fereastra principală .

Butonul "X" vă va ajuta să ștergeți evenimentul, la fel cum este descris mai sus.

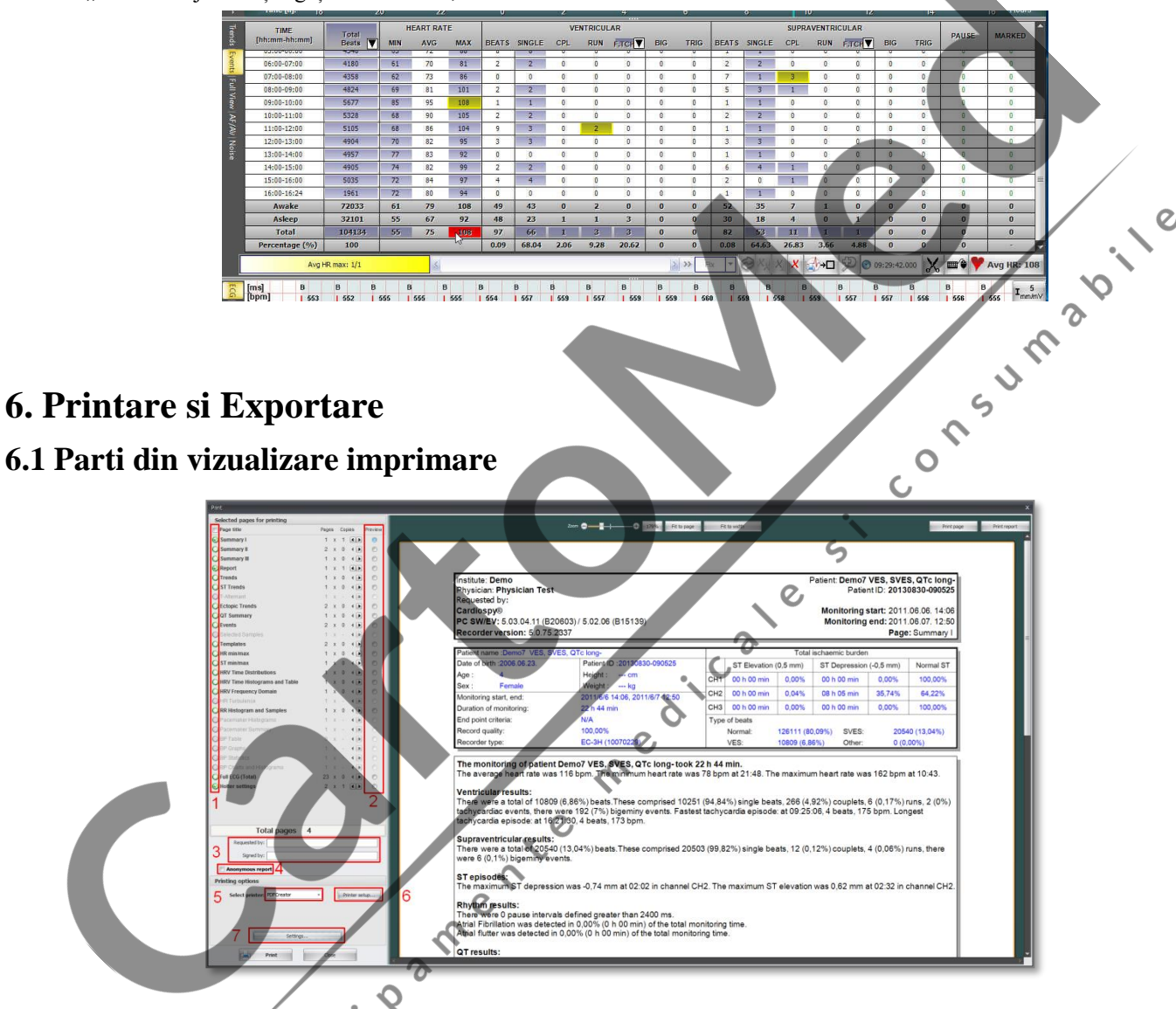

Puteți selecta paginile pentru tipărire bifând sau debifand casetele de selectare de lângă numele paginilor.

Puteți comuta între paginile pe care doriți să le vedeți cu butoanele radio de lângă numele paginilor.

Este posibil să tastați numele medicului care a solicitat examinarea și care a semnat raportul.

Cu această casetă de selectare puteți ascunde datele personale ale pacientului examinat, făcând raportul anonim.

Aici puteți selecta imprimanta (sau formatul de fișier în cazul exportării) pe care doriți să o utilizați din listă. În primul rând, trebuie să setați imprimanta în Windows pentru a o putea alege de aici.

Setări generale ale imprimantei. Numărul de exemplare, orientare etc.

Imprimați setările de vizualizare. Mai multe în următorul subcapitol.

# **6.2 Setari imprimare**

# **6.2.1 Generale**

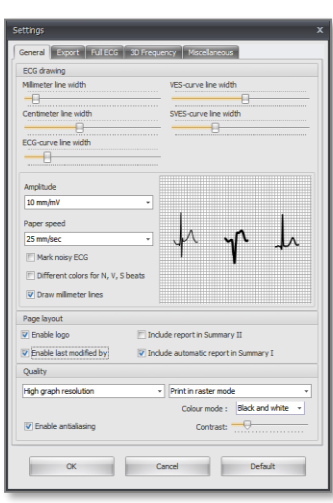

# **Desenare ECG**

1. Aici putem seta grosimea hârtiei grafice, curba ECG, VES și curba SVES pe pagini.

2. În ansamblul vizualizării ECG programul taie complet secțiunile zgomotoase, astfel încât acestea nu vor apărea în rapoarte.

- 3. Puteți imprima batai cu culori diferite.
- 4. Puteți seta vizibilitatea liniilor milimetrice pe rapoarte.

# **Aranjament în pagină:**

- 1. Puteți afișa / ascunde sigla în antetul raportului.
- 2. Este posibil să faceți numele expertului și data ultimei modificări vizibile pe pagina "Raport" (dacă aveți).<br>3. Puteți afișa / ascunde raportul automat pe pagina Rezumatul I.<br>4. Puteți activa afișarea interpretării ("R
- 3. Puteți afișa / ascunde raportul automat pe pagina Rezumatul I.
- 4. Puteți activa afișarea interpretării ("Raport") pe pagina Rezumatul II.
- 5. Calitatea:
- 6. Puteți seta calitatea imprimării la rezoluție grafică mică sau înaltă.
- 7. Puteți seta să imprimați în modul raster sau vectorgrafic.
- 8. În modul de culoare "Alb și negru", este posibil să setați contrastul liniilor de hârtie milimetrice.

# **6.2.2 Export**

În această pagină, puteți seta numele fișierelor rapoartelor exportate și rezoluția imaginilor exportate.

# **6.2.3 Full ECG**

# **Setari display:**

- 1. Puteți seta intervalul vizibil al ECG pe pagina Full ECG (Total) pe "Ora" și "Jumătate de oră".
- 2. Puteți selecta canalul pe care doriți să-l vedeți pe pagina Full ECG (Total).
- 3. Este posibil să se modifice amplitudinea ECG pe pagina FullcECG (total).
- 4. Durata:

 $\mathcal{C}$  $\overline{O}$ 

Puteți selecta intervalul ECG pe care doriți să îl imprimați pe pagina Full ECG (Total)

 $\epsilon$ 

# **6.2.4 Frecventa 3D**

**Mode**: Automat sau manual.

#### Daca selectati manual:

- **Parametrii:**
- 1. Puteți mări și micșora pentru o vizualizare mai bună.

 $\overline{c}$ 

- 2. Puteți crește gain-ul pentru a seta intervalul parametrului [ms2 / Hz \* 1000].
- 3. Puteți roti diagrama spre stânga și spre dreapta.
- 4. Puteți roti diagrama în sus și în jos.

# **6.2.5 Miscellaneous**

Puteți afișa / ascunde un tabel cu eșantioanele marcate în partea de jos a paginii "Mostre selectate".

# **6.3 Exportare**

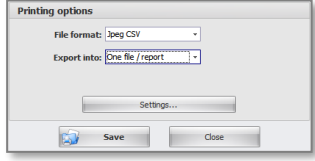

Singurul lucru diferit în această fereastra este secțiunea "Opțiuni de imprimare".

În loc de o imprimantă, puteți alege dintre diferite formate de fișiere (fișier PDF, Jpeg, BMP, Png, Dicom, Jpeg CSV și DCM / PDF).

Puteți exporta rapoartele prin "Un singur fișier / pagină" și "Un singur fișier / pagină".

# **6.4 Printare/Exportare mostra curenta**

Este posibil să imprimați / exportați secțiunea ECG selectată în prezent (în fereastra principală).

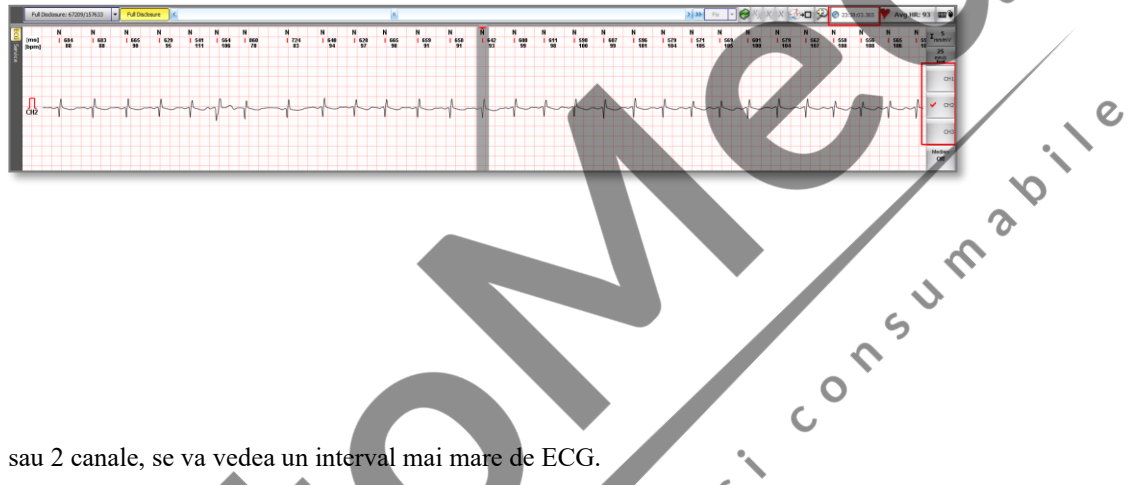

Dacă selectați doar 1 sau 2 canale, se va vedea un interval mai mare de ECG.

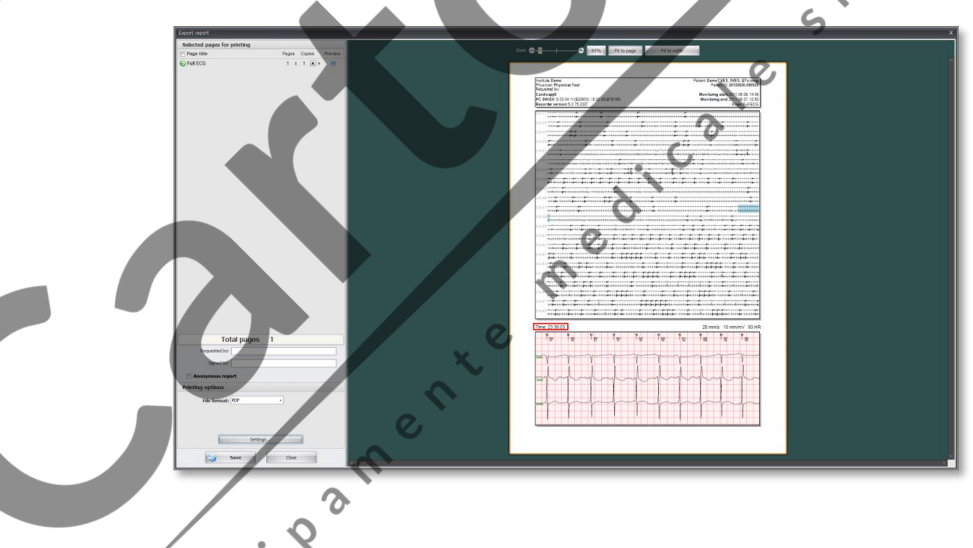

# **7. Calculare si metode de evaluare**

 $\mathcal{O}$ 

**7.1 ECG**

# **7.1.1 Calcule HR**

HR – Ritm Cardiac

**1 Heart rate (Ritm Cardiac)** (Grafic HR, Avg HR min, Avg HR max, fereastra ECG)<br> $Avg HR = \frac{1000 * 60}{\sum_{10s} RRi}$  $Avg HR =$ 

AvgHR se calculează pentru segmente RR întregi la fiecare interval de 10s.<br>  $Act$  HR =  $\frac{1000 * 60}{\sum_{window} RRi}$ 

ActHR se calculează din segmentul ECG vizualizat în fereastră, luînd în calcul toate intervalele RR întregi.

# **7.1.2 QT, QTc si calculi ST (formula Bazett)**

$$
QT_c=\frac{QT}{\sqrt{RR}}
$$

 $ST = ECG[J+] - ECG[Izo]$ 

# **7.2.3 Calcularea turbulenței**

#### **Criteriile de selecţie ale bătăilor VES pentru calcul**

- Există cel puțin 3 bătăi sinusale înainte de VES.

- Există cel puțin 20 bătăi sinusale după VES

 $- RR_0 \leq 0.8 * RR_{-1}$ 

 $-RR_1 \geq 1.2 * RR_{-1}$ 

- Ritmul cardiac pe intervalul respectiv se încadrează în intervalul HR range setat din meniul Settings (Setări).<br>
- Calcularea Valorii de Referință RR:  $RR_{ref} = \frac{\sum_{i=15}^{20} RR_i}{5}$ <br>
- VES este omis în cazul în care orice i

- Calcularea Valorii de Referință RR:  $RR_{ref} = \frac{\sum_{i=15}^{20} RR_i}{5}$ 

- VES este omis în cazul în care orice interval RR (exceptie făcând  $RR_0$  and  $RR_1$ ) este

 $<$  300ms.

 $>$  2000ms,

 $RR_i-RR_{i-1} > 300$ ms,

 $RR_i$  /  $RR_{ref} > 1.2$  or  $RR_i$  /  $RR_{ref} < 0.8$ 

#### **Calcularea mediei intervalelor RR**

Media intervalelor RR se calculează din intervalele RR dinainte şi după bătăile VS valide la fiecare oră.

# **Calcularea Turbulence onset (Turbulența de început)**

$$
Turbulence onset = \frac{(RR_1 + RR_2) - (RR_{-2} + RR_{-1})}{(RR_{-2} + RR_{-1})}
$$

 $\overline{Q}$ 

 $RR_2$   $RR_1$   $RR_0$   $RR_1$   $RR_2$ N N N V N N

# **Calcularea Turbulence slope (Panta)**

Panta maximă pozitivă a mediei a 5 bătăi sinusale de după o pauză compensatorie relativ la o bătaie.

# **7.1.4 Criterii de calcul pentru evenimentele VES şi SVES**

VE – Bătaie Ventriculară (V)

O bătaie ventriculară.

# **VCPL – Ventricular Couplet** – Cuplet ventricular

Două bătăi ventriculare succesive când ritmul cardiac este mai mare sau egal cu parametrul limită de tahicardie ventriculară setat din meniul Settings / Parameters / ECG-Rhythm menu (Setări/Parametrii/Ritm ECG).

# **VRUN – Ventricular Run** - Galop ventricular

Trei bătăi ventriculare succesive când ritmul cardiac este mai mare sau egal cu limita de tahicardie ventriculară setat din meniul Settings / Parameters / ECG-Rhythm menu (Setări/Parametrii/Ritm ECG).

**VBIG – Ventricular Bigeminy** – Bigeminism ventricular

Salvă de bătăi ventriculare şi normale alternative.

# **VTCH – Ventricular Tachycardia** – Tahicardie ventriculară

Patru sau mai multe bătăi ventriculare succesive când ritmul cardiac este mai mare sau egal cu parametrul limită tahicardie ventriculară setat din meniul Settings / Parameters / ECG-Rhythm menu (Setări/Parametrii/Ritm ECG).

**VTCH\_S- Ventricular sustained Tachycardia**- Tachicardie ventriculară susținută (>30s)

#### VTCH\_NS-Ventricular Non-sustained Tachycardia- Tahicardie ventriculara nesustinuta(<30s)

#### **VRHYTM- Ritm ventricular**

În funcție de setări (definițiile evenimentului V, SV), algoritmul va detecta ritmul ventricular, dacă HR-ul secțiunii ECG (din graficul AVG HR) este sub parametrul "Tahicardie ventriculară din" și este mai mult sau egal cu parametrul Parametrul "Bradicardie de mai jos" din meniul Setări / Parametri / ECG-Ritm.

# **VBRAD- Ventricular Bradycardia** – Bradicardie ventriculara

În funcție de setări (definițiile evenimentului V, SV), algoritmul va detecta Bradicardia ventriculară, dacă HR-ul secțiunii ECG (pe graficul AVG HR) este mai mic decât parametrul "Bradycardia de mai jos" din Setări / Parametri / ECG- Meniu ritm.

#### **VTRIG- Ventricular Trigeminy-** Trigeminate Ventriculare

O serie de bătăi ventriculare și dominante alternante ulterioare.

(Ventricular-dominant-dominant-ventricular-dominant-dominant)

#### **SVE** – Supraventricular beat (S) – Bătaie Supraventriculară

Bătaie prematură care are loc mai devreme decât media intervalelor RR calculat din bătăile dominante precedente. (Diferența poate fi setată din meniul - Settings / Parameters / ECG-Rhythm (Limita Parametru SVBP -Setări/Parametrii/Ritm ECG). Cu cât este mai mare valoarea aceasta, cu atât se ajunge la mai puţine evenimente SVE).

#### **SVCPL – Supraventricular Couplet** – Cuplet Supraventricular

Ritmul cardiac calculat din intervalul a două bătăi de inimă consecutive este mai mare sau egal cu parametrul Tahicardie Paroximală setat din meniul Settings / Parameters / ECG-Rhythm menu (Setări/Parametrii/Ritm ECG) sau a crescut cu valoarea Creştere Tahicardie Paroximală setată din din meniul Settings / Parameters / ECG-Rhythm menu (Setări/Parametrii/Ritm ECG).

#### **SVRUN – Supraventricular Run** – Galop Supraventricular

Ritmul cardiac calculat din intervalul a trei bătăi de inimă consecutive este mai mare sau egal cu parametrul Tahicardie Paroximală setat din meniul Settings / Parameters / ECG-Rhythm menu (Setări/Parametrii/Ritm ECG) sau a crescut cu valoarea Creştere Tahicardie Paroximală setată din din meniul Settings / Parameters / ECG-Rhythm menu (Setări/Parametrii/Ritm ECG).

# **SVTCH – Paroxismal Supraventricular Tachycardia** - Tahicardie Supraventriculară Paroximală

Ritmul cardiac calculat din intervalul a patru sau mai multe bătăi de inimă consecutive este mai mare sau egal cu parametrul Tahicardie Paroximală setat din meniul Settings / Parameters / ECG-Rhythm menu (Setări/Parametrii/Ritm ECG) sau a crescut cu valoarea Creştere Tahicardie Paroximală setată din din meniul Settings / Parameters / ECG-Rhythm menu (Setări/Parametrii/Ritm ECG).

#### **PAUZA**

Perioada dintre două bătăi ale inimii atinge sau depăşeşte Limita de Pauză setată din meniul Settings / Parameters / ECG-Rhythm menu (Setări/Parametrii/Ritm ECG).

# **SVTCH\_S – Ventricular Sustained Tachycardia:**

Tahicardie supraventriculară menținută ( $>$  = 30 de ani)

# **SVTCH\_NS – Ventricular Non-sustained Tachycardia:**

Tahicardie supraventriculară nesustinuta ( $\lt$  = 30 de ani)

# **SVRHYTHM – Ventricular Rhythm:** Ritm ventricular

În funcție de setări (definiții ale evenimentului V, SV), algoritmul va detecta ritmul Supraventricular, dacă HR-ul secțiunii ECG (din graficul AVG HR) este sub parametrul "Tahicardie Supraventriculară din" și este mai mult sau egal cu parametrul Parametrul "Bradicardie de mai jos" din meniul Setări / Parametri / ECG-Ritm.

# **SVBRAD Supraventricular Bradycardia-** Bradicardie Supraventriculara

În funcție de setări (definiții ale evenimentului V, SV), algoritmul va detecta Bradicardia Supraventriculară, dacă HR-ul secțiunii ECG (pe graficul AVG HR) este mai mic decât parametrul "Bradycardia de mai jos" din Setări / Parametri / ECG- Meniu ritm.

#### **SVBIG- Supraventricular Bigeminy** Bigeminate supraventriculare

O serie de bătăi supranventriculare

#### **SVTRIG- Supraventricular Trigeminy** – Trigeminate supraventriculare

# **7.1.5 Interpretarea parametrilor de timp a HRV**

(Referință: Circulation 1996, 93:1043-1065, 1996 American Heart Association Inc.)

Intervalul NN

Intervalul dintre două bătăi normale consecutive. Complexele QRS dominante sunt interpretate ca bătăi Normale-N.

NN min Cel mai scurt interval NN.

NN max Cel mai lung interval NN.

NN avg Suma de intervale NN, împărţită la numărul de bătăi normale.

N-Bătăi Normale Numărul de bătăi normale în timpul unei înregistrări.

#### SDNN

Abaterea standard a intervalelor NN relativ la timpul total de înregistrare. Pentru calculul ei terbuie numărată frecvența de apariție a diverselor intervale NN în intervalul de măsurare. Prin reprezentarea acestor valori se obține funcția de distribuție NN din care calculănd dispersia se obtine SDNN. Deoarece valoarea SDNN depinde în mare măsură de timpul de măsurare, este recomandat a fi calculată pentru 24 de ore de fiecare dată. În plus, acesta este singurul mod de a interpreta în mod corespunzător compararea datelor cu valorile normale reprezentate în referinţă, pentru că aceste valori se referă la 24 de ore de înregistrări. (Intervalul normal pentru 24 de ore este: 102 - 180 ms). nsum

#### SDANN

Se calculeaza ca disperia functiei de distributie a intervalelor NN mediate la 5 min. (Intervalul normal pentru 24 de ore: 92 - 162 msec).

#### RMSSD

Pătratele diferențelor dintre intervalele consecutive NN sunt adunate, împărțite la numărul de intervale, și apoi calculată rădăcina lor pătrată.

Această valoare este RMSSD calculat la perioada totală de măsurare. (Valoarea normală pentru 24 de ore: 15 - 39 msec).

 $\overline{O}$ 

#### SDNNi

Dispersia intervalelor NN calculată pentru fiecare 5 min. însumate şi mediate pe intervalul total de măsurare

# SDSD

Dispersia calculată din funcția de distribuție a diferențelor intervalelor NN consecutive. SDSD este interpretată la perioada totală de măsurare.

Ó

#### pNN50

Valoarea în procente a parametrului pNN50 se obţine prin numărarea cupletelor de interval NN consecutive cu o diferenţă mai mare de 50 msec, împărțind-o cu numărul total de intervale NN relativ la timpul total, și înmulțind cu 100.

#### **HRVTi**

Aproximarea distribuției RR reprezentată liniar de un triunghi care acoperă distribuția dată cât mai complet posibil. Parametrul HRVTi se obține prin calcularea diferenței dintre intersecțiile triunghiului dat și axa timpului.

# **7.1.6 Interpretarea parametrilor HRV în domeniu frecvenţă**

(Referinţă: Circulation 1996, 93:1043-1065, 1996 American Heart Association Inc.)

Putere Totală [ms<sup>2</sup>]: spectru 0.03125 – 0.40625 Hz

LF  $\text{[ms^2]}$ : spectru în domeniul de frecvență joasă  $0.03125 - 0.15625$  Hz

 $HF [ms^2]:$ spectru în domeniul de frecvență înaltă  $0.15625 - 0.40625$  Hz

#### **Valori normalizate**

$$
LFn[\%] = \frac{100 * LF}{LF + HF}
$$

$$
HFn[\%] = \frac{100 * HF}{LF + HF}
$$

Parametrii sunt calculaţi în conformitate cu metoda Pachetelor Wavelet

# **7.1.7 Metode matematice aplicate pentru calcularea a mai multor parametrii**

Abaterea standard

$$
SD = \sqrt{\frac{\sum_{i=1}^{N} (Xi - M)^2}{N}}
$$

Root Mean Square (Rădăcina pătrată a mediei aritmetice)

$$
RMS = \sqrt{\frac{\sum_{i=1}^{N} (X_i)^2}{N}}
$$

# **7.1.8 Analiza Curba P**

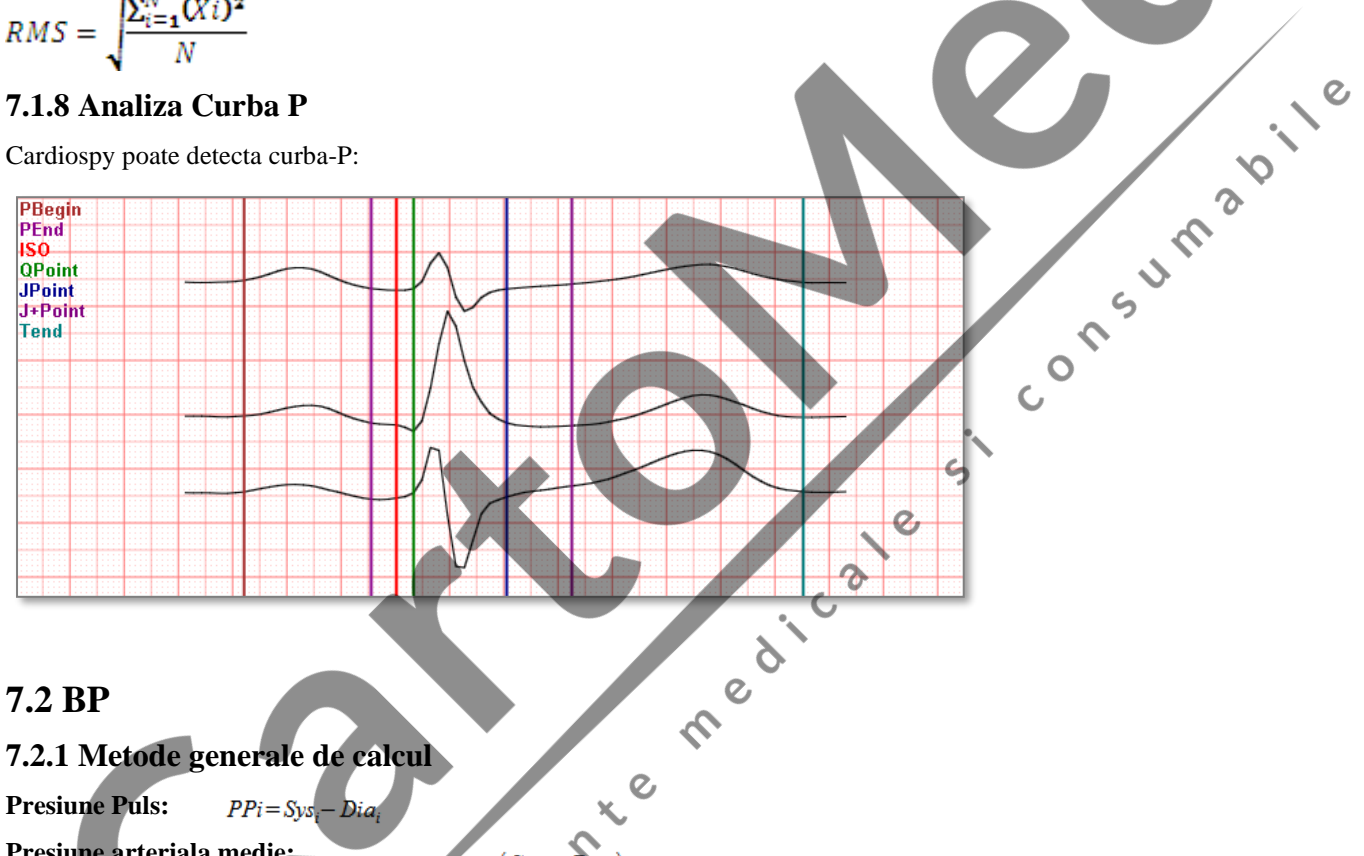

**Presiune Puls:**   $PPi = Sys_i - Dia_i$ 

**Presiune arteriala medie:** 

**Index Diurnal:** Data

Where Data: Sys, Dia.

**Impact Hiperbaric:**

 $\sum_{i=1}^{N} (Data_i - Nom_i) * Time_i$  $\Sigma_{(i=1)}^N$ Time $_i$ 

:Dia

where Data<sub>i</sub>: Sys<sub>i</sub>, Dia<sub>i</sub>

Norm<sup>i</sup> = Valoarea normala corelata cu masuratoarea (in Settings)

 $MAP$ 

 $Data_{(Awake,meab)}$ 

 $\mathbf C$ 

Awake, n

 $\overline{24}$ 

- Data

 $Time<sub>i</sub> = timpul reprezentat al masuratorii$ 

$$
Time_{i} = \frac{(T_{i} - T_{i-1}) + (T_{i+1} - T_{i})}{2}
$$

where  $T_i =$  timpul masuratorii

# **Produs Dublu:**

**Status Dipper:**

$$
Dipper[\%]{=100 * \left(1 - \frac{Sys_{\text{ }sleep, \text{ }mean}}{Sys_{\text{ }swake, \text{ }mean}}\right)}
$$

#### **Semnificatie:**

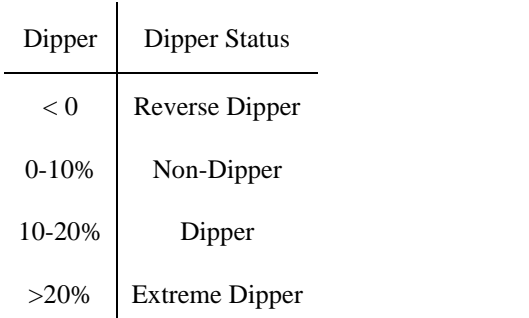

# **7.2.2 Incarcatura de dimineata (Morning surge)**

Morning Surge este definit medical ca diferența de tensiune arterială sistolică în primele două ore după trezire și cel mai scăzut nivel înregistrat în timpul zilei. Cu cât este mai mare diferența, cu atât este mai mare riscul de accident vascular cerebral.

(Sursa articolului: http://EzineArticles.com/3086388)

AASI (Indicele de rigiditate arterială ambulatorie)

# **8. Depanare si intretinere**

# **8.1 Update firmware**

O TSUMBOS Cu fiecare nouă versiune Cardiospy, actualizăm și Firmware-ul (soft-ul intern al dispozitivului). Pentru a vă putea bucura de avantajele acestuia, este necesar un proces de actualizare. Pentru a actualiza Firmware-ul dispozitivului (dispozitivelor) dvs., urmați următorii pași (durează aproximativ 0,5-1 min):  $\epsilon$ 

 $\overline{C}$ 

- 1. Conectați dispozitivul Holter la PC prin cablul de descarcare (gri)! Asigurați-vă că nu aveți baterie în dispozitiv!
- 2. Dupa ce înregistrarea a fost citită , apare o nouă fereastră de actualizare a firmware-ului.
- 3.Click pe butonul Actualizare!

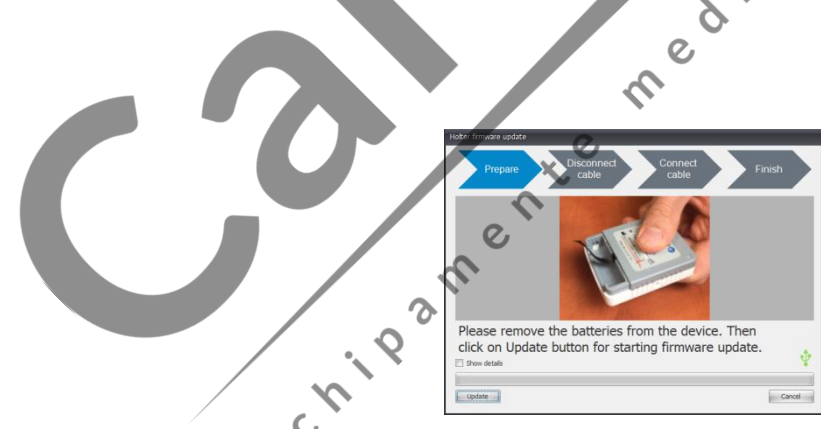

4. Așteptați finalizarea procesului! Dacă întrerupeți acest proces, va trebui să începeți actualizarea de la început!

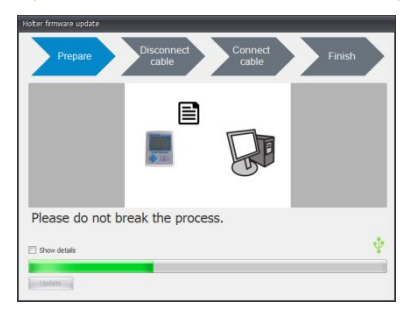

5. Acum deconectați cablul de la dispozitiv! Dacă nu continuați procesul din acest punct, DISPOZITIVUL NU VA PORNI !!!
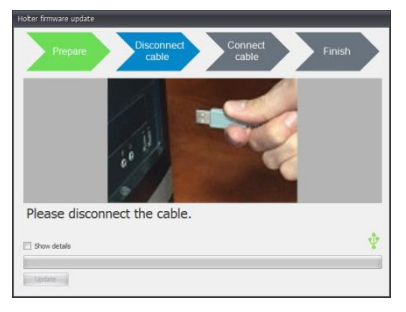

6. Acum conectați cablul la computer! Dacă ați lăsat bateria din dispozitiv în timpul procesului de ștergere a firmware-ului, acum vă rugăm să o scoateți înainte de a conecta cablul înapoi.

7. Click din nou pe butonul Actualizare! În acest moment, software-ul va copia noul firmware pe dispozitiv. NU INTRERUPETI ACEST PROCES SAU DISPOZITIVUL NU VA MAI PORNI si procesul trebuie repetat.

8. După terminarea actualizării, aceasta fereastra va confirma acest lucru.

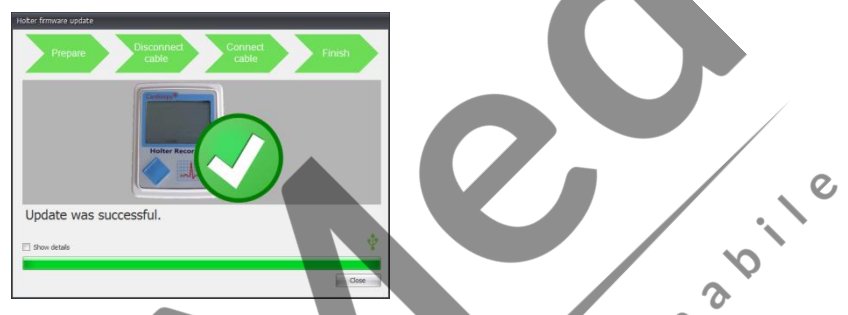

9. Actualizarea a avut succes. Acum faceți clic pe butonul Închidere. După acest punct, puteți continua să lucrați cu dispozitivul dvs. și să vă bucurați de îmbunătățiri și funcții noi! CONS

## **8.2 Upgrade firmware holter (V5)**

## **8.2.1 Problema**

În timpul utilizării recorderelor EC-ABP, EC-3H ABP, EC-2, 3, 12H, se intampla sa,uite" conținutul din memorie. Nu există iluminare LED, nu se poate vedea nicio informație pe ecranul LCD, nu se poate auzi un semnal sonor.

 $\delta$ 

## **8.2.2 Reparare**

E nevoie de un minut , a se vedea pe pagina urmatoare

## **8.2.3 Recordere implicate**

Recordere de tip ECG, număr de serie până la 1305xxxx BP, ECG + BP

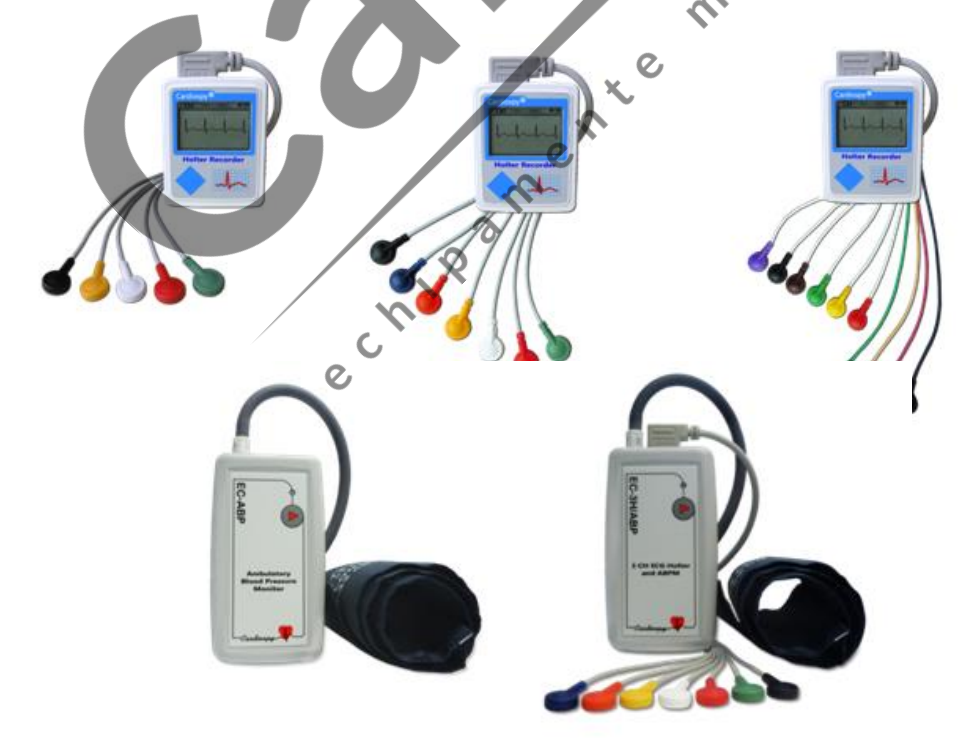

## **8.2.4 Reparare**

În cele mai multe cazuri, această problemă este ușor de reparat prin actualizarea firmware-ului de înregistrare din software-ul Cardiospy.

Următorii pași trebuie făcuți

• Selectați sistemul Holter ECG

Selected System **TTT** Resting ECG  $\leftarrow$  START recording Continuous ECG بالم<sub>ا</sub>لم READ record ्म्<br>◆ १०३ System configuration Stress ECG <mark>창포의</mark> Holter ECG # Ambulatory BP Electrode placeme

- Selectați fila Firmware pentru configurarea sistemului
- Urmați instrucțiunile Cardiospy

După actualizarea firmware-ului, recorderul este gata de utilizare.

# **8.3 Efect inductie pe inregistrari holter**

## **8.3.1 Indicatii – electrod cazut , voltaj baterie**

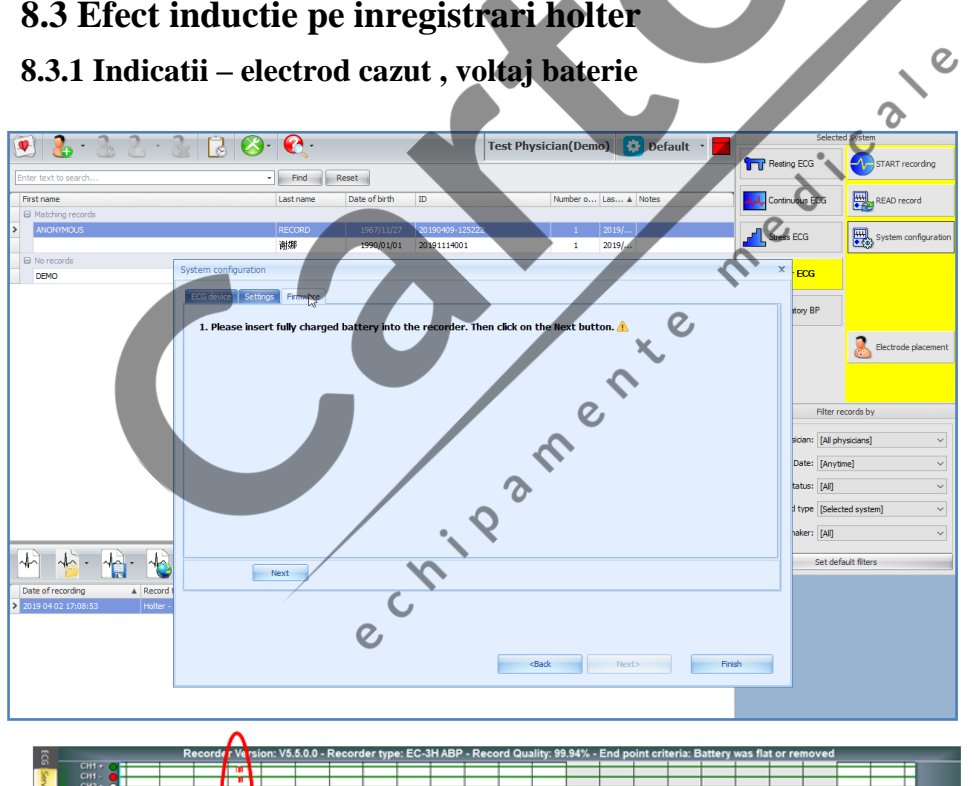

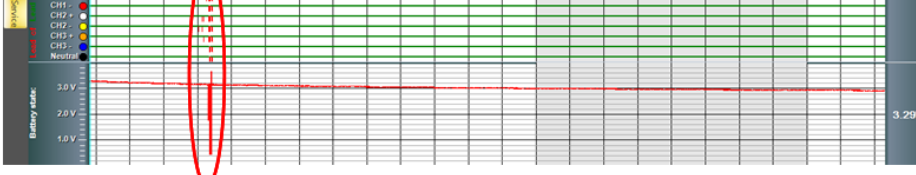

Si Consumabile

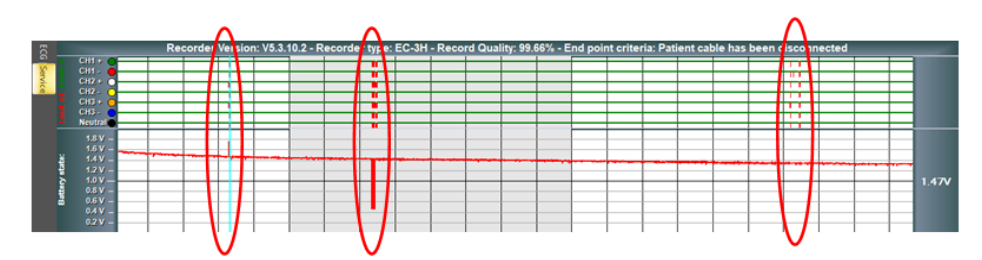

Câmpul magnetic puternic determină clar vizibil -electrod cazut și modificări neașteptate ale tensiunii bateriei.

# **8.3.2 Indicatii pe batai ECG**

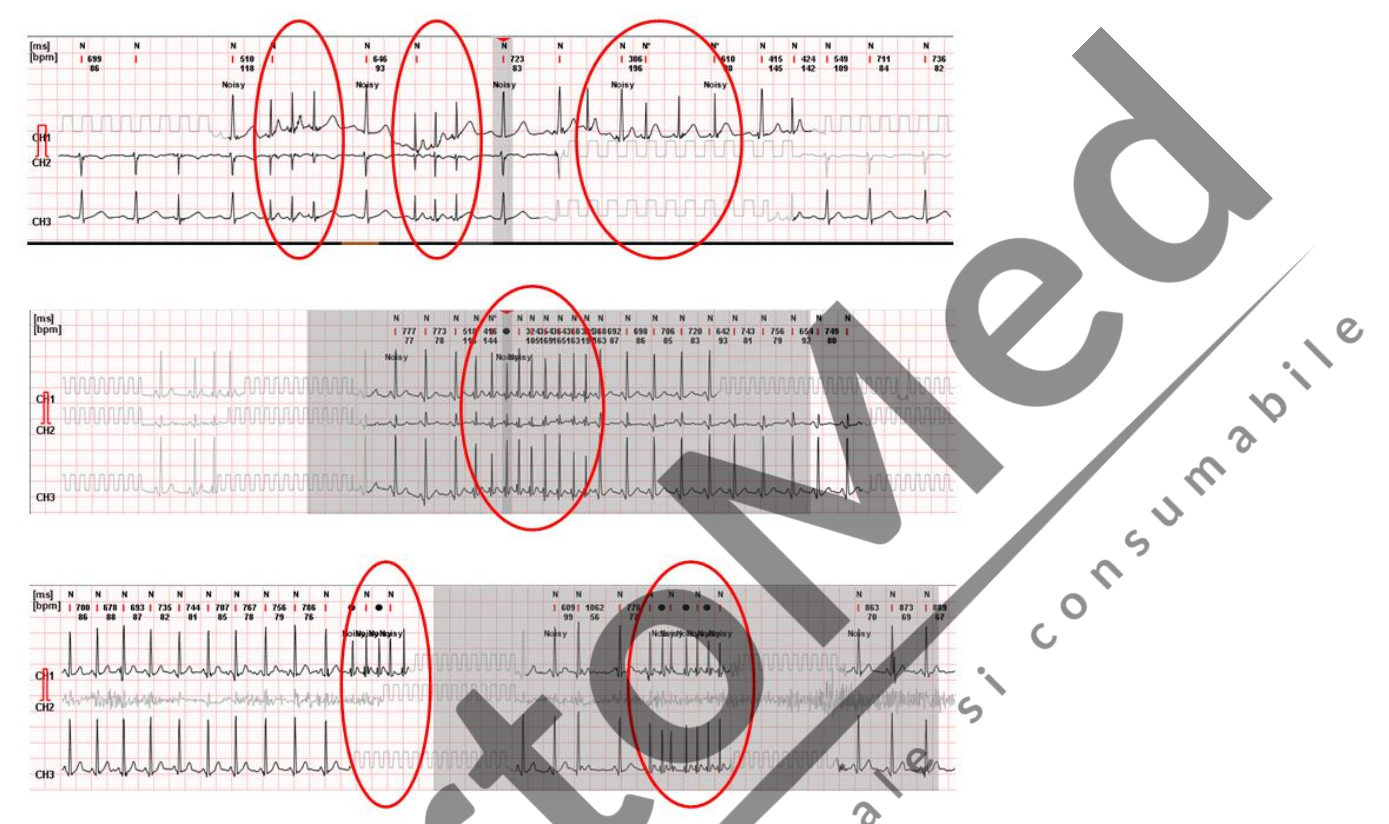

Câmpul magnetic puternic determină distorsiuni ecg vizibile. Lățimea QRS devine foarte restrânsă, de obicei aproximativ jumătate din tipurile de QRS similare. S.

 $\overline{O}$ 

QRS-urile arată evenimente SVTCH.

# **8.3.3 Excluderea intervalelor ECG suspecte din diagnoza**

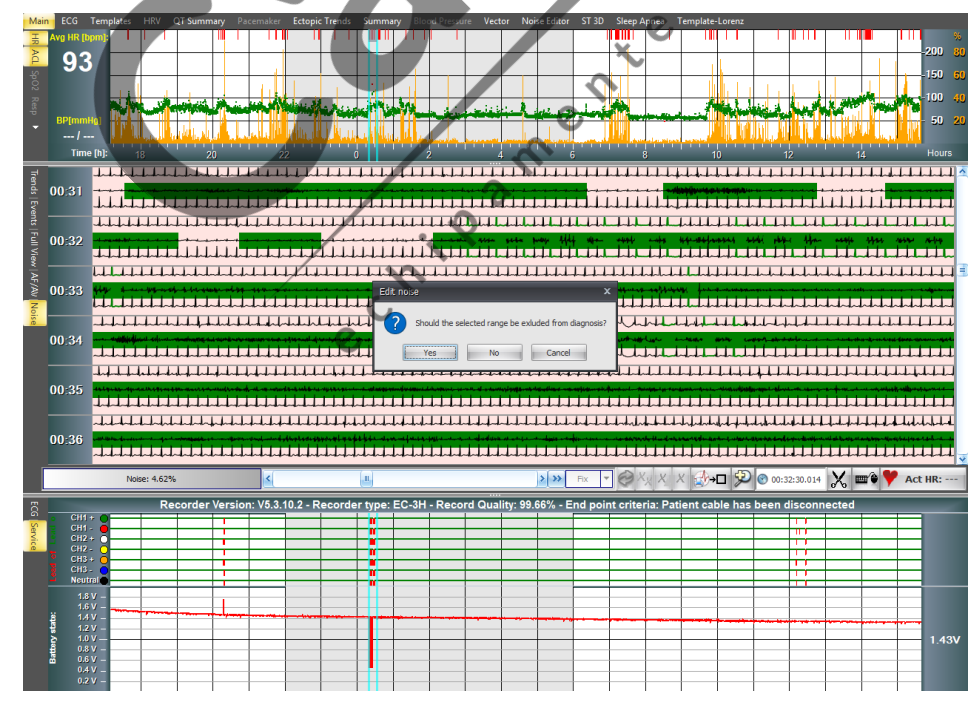

Cea mai simplă modalitate de a tăia intervalele ecg nedorite din diagnostic este dată în următoarele:

- Selectați fila Zgomot
- Selectați intervalul pentru a fi exclus din diagnostic în curba ritmului cardiac folosind Shift + clic stânga

Al doilea mod este de a selecta QRS-urile discutabile și de a le redenumi (zgomot) Noise. În acest fel, QRS-urile discutabile sunt, de asemenea, excluse din diagnosticul ulterior.

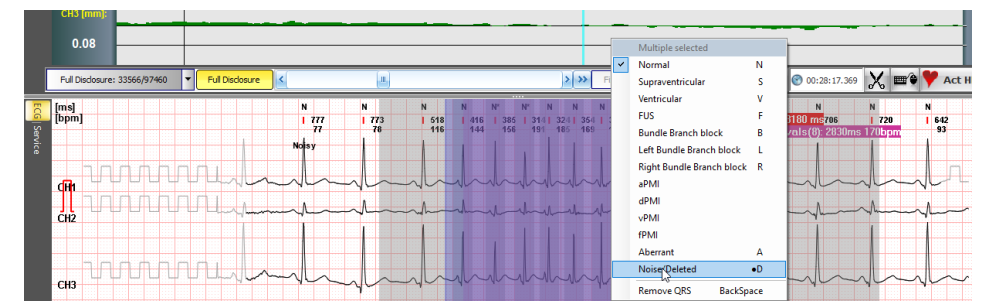

# **8.4 Depanare, întreținere şi calibrare**

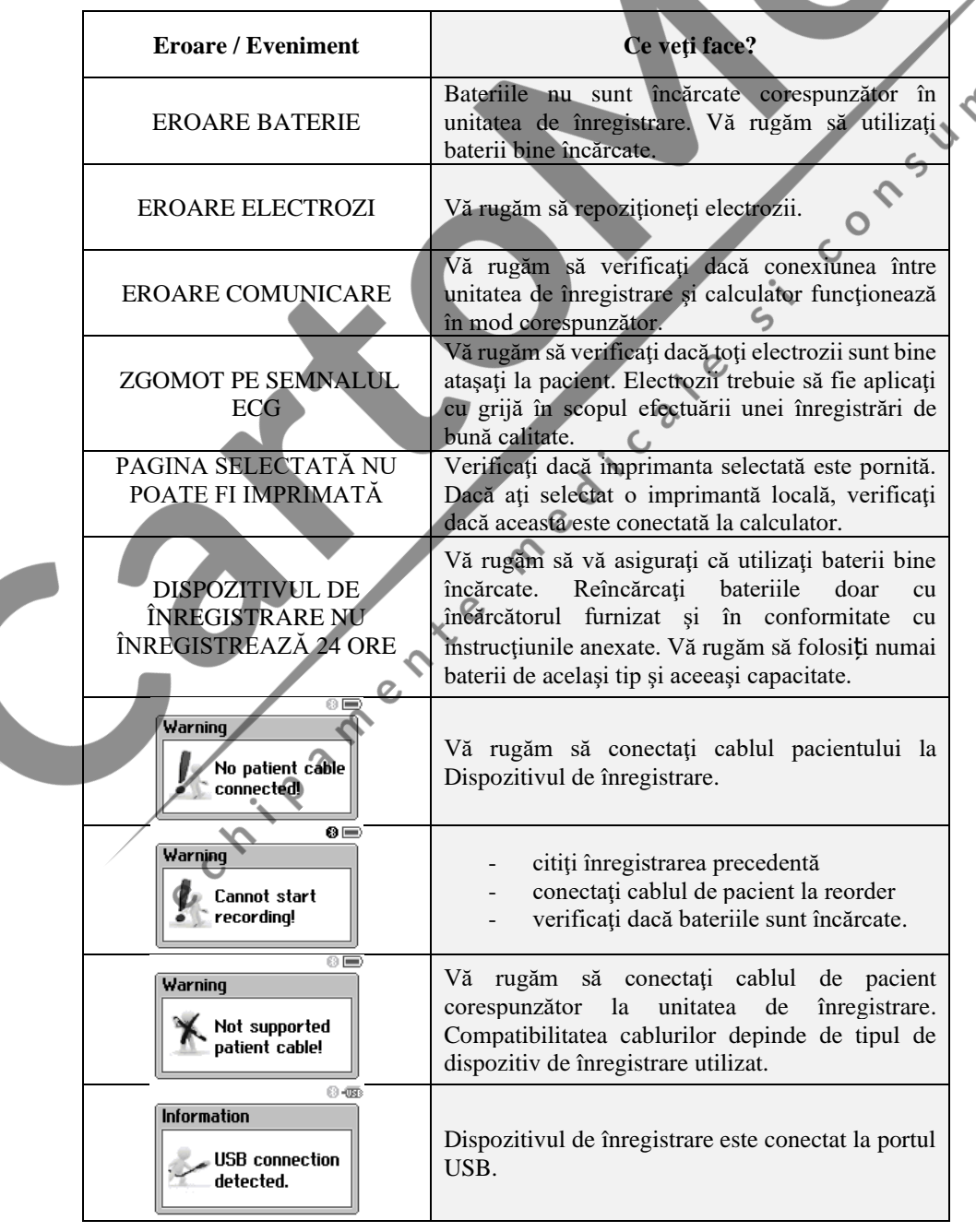

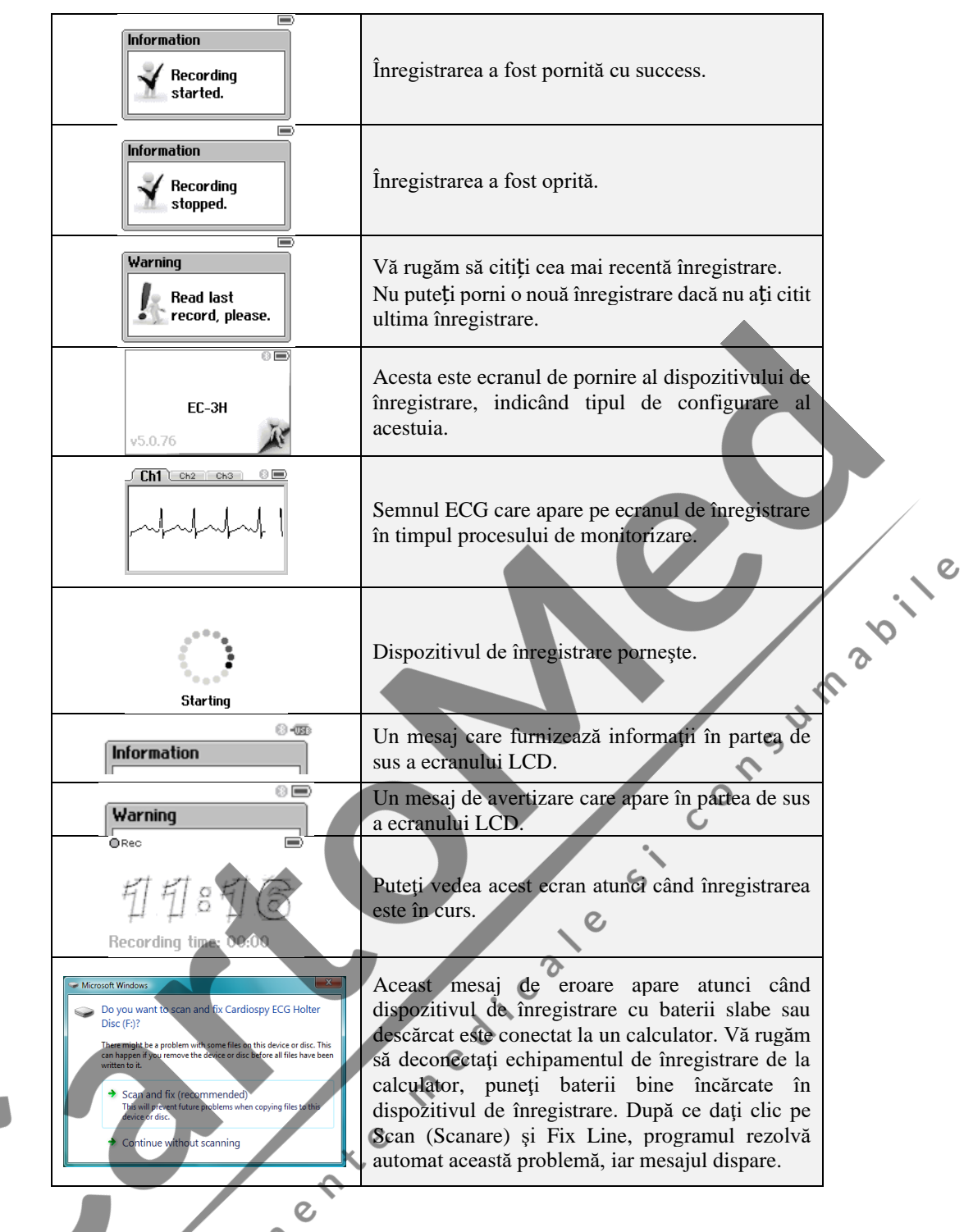

## **8.4.1 Întreţinere şi Calibrare**

În cazul în care dispozitivul ECG este utilizat în conformitate cu parametrii prestabiliţi conform instrucțiunilor, nu este nevoie de calibrare sau sau de întreținere. Carcasa unităţii de înregistrare poate fi curăţată, dacă este necesar. Aparatul la pornire efectueaza un autotest verificind toti parametri pentru functionare optima. $\mathsf{C}$ 

# **9 Specificaţii Tehnice**

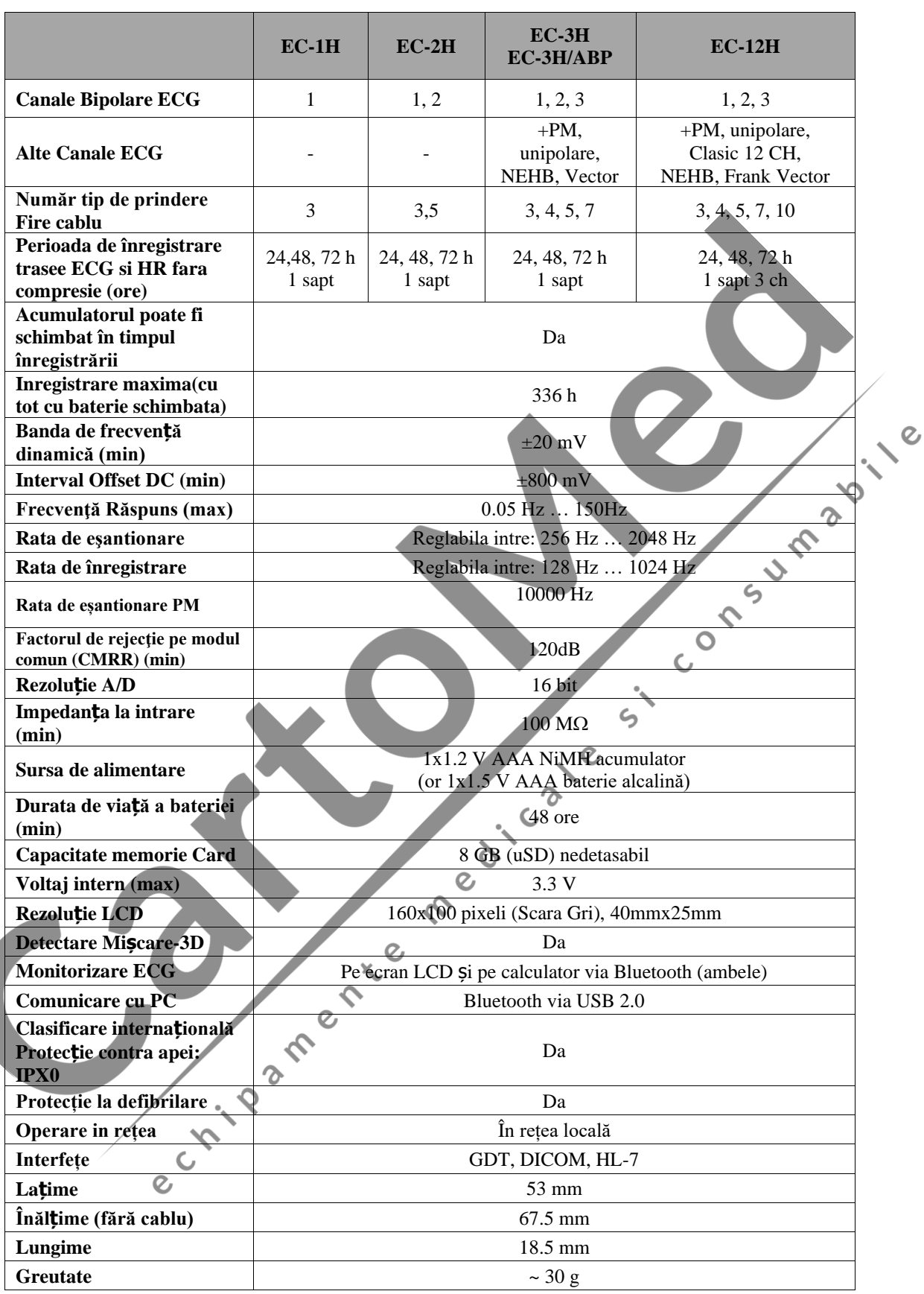

# **TABEL CU SPECIFICAŢII PENTRU DISPOZITIVELE DE ÎNREGISTRARE HOLTER**

## **JURNAL PACIENT**

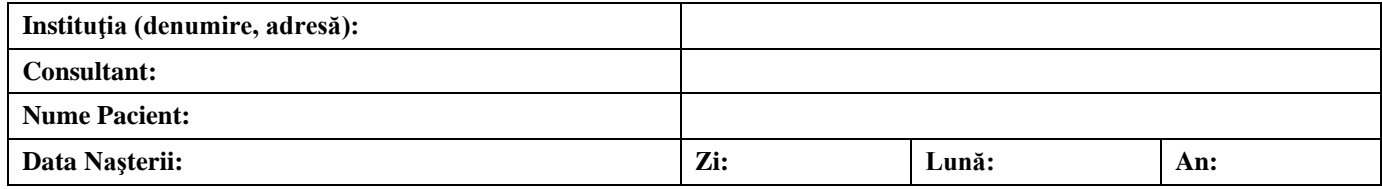

#### **Vă rugăm să ţineţi cont de următoarele reguli în timpul monitorizării Holter:**

- Nu scoateţi dispozitivul în timpul înregistrării!

- Evitaţi orice muncă care poate cauza transpiraţie intensivă!

- Nu scoateţi bateriile din dispozitivul de înregistrare deoarece se opreşte înregistrarea!
- Țineţi la distanţă electrozii şi dispozitivul de înregistrare de apă şi căldură intensă!
- Nu duceţi dispozitivul în medii cu potenţial exploziv!
- Nu utilizaţi dispozitivul în câmp electric puternic!

- În cazul în care unul dintre electrozi cade, unitatea de înregistrare vă alertează prin semnale sonore întrerupte. Vă rugăm să reatașaţi electrodul căzut!

- În caz de ameteală sau orice altă problemă, apăsați butonul Event (Eveniment) și faceți o notiță în jurnal!

- Vă rugăm să notaţi evenimentele în jurnal cât mai detaliat posibil. Vă rugăm să scrieţi în rândul corespunzător numărul activităţii la ora respectivă iar dacă aţi semnalat probleme, veţi scrie şi numărul acestora. Dacă activitatea sau problema nu sunt listate sub tabel, vă rugăm să le scrieti în tabel în formă lizibilă.

- Ora de luare a medicamentelor, denumirea şi cantitatea acestora trebuie scrise, de asemenea, în următorul tabel.

**CUM COMPLETAŢI TABELUL: În cazul în care simţiţi vreo problemă, vă rugăm daţi un număr in tabelul de mai jos (unul pentru Activitate şi unul pentru Coloana cu Probleme). Numerele alese de Dvs. trebuie să reflecte activitatea curentă şi problema. Puneţi-le în rândul care arată şi ora curentă. Ora trebuie obţinută de la ceasul digital de pe monitor şi nu de la ceasul pacientului sau de pe oricare alt ceas.**

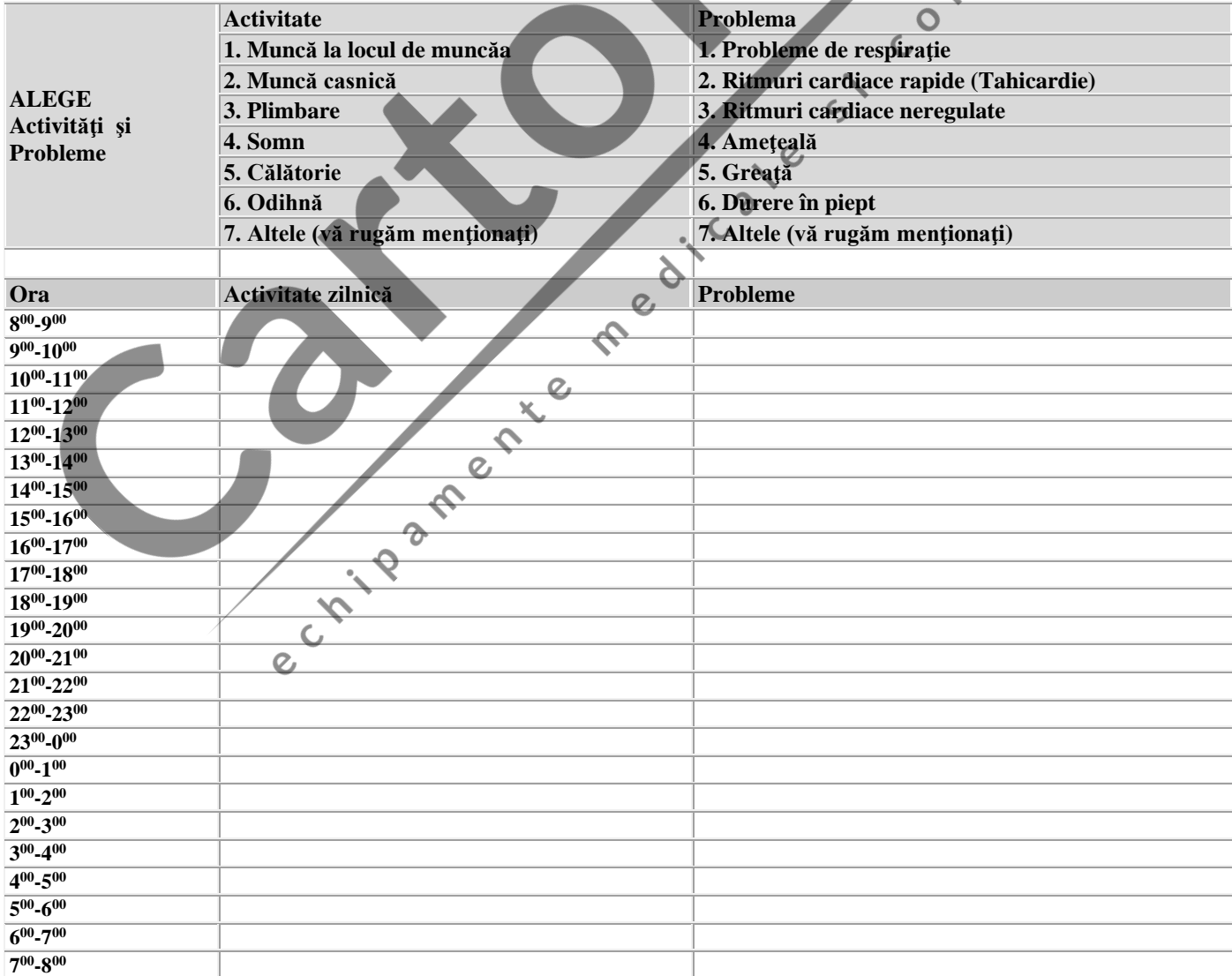

#### **TUTORIAL Cardiospy (Holter ECG)**

### **PROGRAMAREA APARATULUI**

Pregatiti pacientul si aparatul pentru programare (verificati bateriile)

1. Lansati programul

2. Verificaţi dacă în fereastra Sistem selectat (Selected system) aparatul selectat este Holter ECG.(nu este necesar in situatia in care unicul aparat selectat este Holter ECG)

3. Verificați dacă interfața blue-tooth funcționează corect (butonul de stare)

4. Selectati pacientul dorit, sau introduceti un pacien nou in baza de date. Pentru introducerea unui pacient nou folositi butonul Pacient nou (New patient). Este obligatorie completarea spatiilor marcate cu caractere îngroșate. Pentru codul de identificare al pacientului se recomanda utilizarea CNP.

5. Montati electrozii pe pacient. (atentie la preparare). Pozitia electrozilor se poate vizualiza cu butonul Pozitionare electrozi (Electrode placement)

6. Clic pe butonul Pornire înregistrare (Start recording) pentru programare. Se deshide fereastra de alegere recorder pentru monitorizare (Select recorder for monitoring).

7. Alegeţi recorderul cu care urmează să lucraţi (în cazul unui singur recorder nu mai este cazul). Se înverzeşte butonul Pornire înregistrare cu recorderul selectat (Start monitoring with the selected recorder).

8. Apăsaţi butonul Pornire înregistrare cu recorderul selectat

9. Sistemul caută conexiunea cu recorderul selectat (afişat in bara de transfer care se deschide).

10. După găsirea conexiunii si transferul datelor de pacient (se inchide bara de transfer) apăsați butonul verde Start monitoring. Vor apare pe ecran traseele ECG

 $\mathcal{C}^{\circ}$ 

11. Dacă calitatea semnalului este corespunzătoare, porniți înregistrarea cu butonul verde(Start recording).

### **Transferul (citirea) datelor din aparat in calculator.**

1. Porniti programul

2. Verificaţi dacă interfaţa blue-tooth funcţionează corect (butonul de stare). Daca interfata nu functioneaza corect atunci, dupa citirea datelor nu va rula programul de analiza.

3. Racordaţi Holterul ECG la calculator înlocuind cablul de pacient cu cablul USB din dotare. Programul va citi automat înregistrarea

## **Pornire fara calculator :**

Dupa parcurgerea punctelor 1-5 conectati cablul de citire date la calculator. Va apare mesajul : inregistrarea a fost citita (Record has already been read and evaluated….). Inchideti fereastra de mesaj cu butonul OK. Clic pe butonul Pornire înregistrare (Start recording) Parcurgeti apoi etapele obisnuite : selectati aparatul apoi Pornire inregistrare faracalculator. Apare fereastra de programare fara afisarea traseelor ECG : se poate selecta lungimea inregistrarii. Clic apoi pe Pornire inregistrare. In fereastra care apare puteti verifica datele de pacient si gasiti indicatii pentru continuarea procedurii. Dupa OK (transferul datelor de pacient) deconactati cablul de citire date.  $\mathcal{O}$ 

Conectati cablul de pacienti si dupa verificarea traseelor pe ecranul recorderului apasati butonul pacient timp de cca 3 sec (conform indicatiilor, pina la un semnal sonor). Inregistrarea a pornit (mesajul apare pe ecranul recorderului).